# **EasyMP Network Projection Operation Guide**

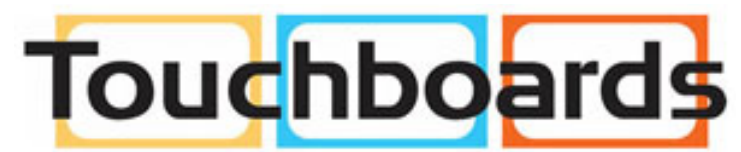

205 Westwood Ave, Long Branch, NJ 07740 Phone: 866-94 BOARDS (26273) / (732)-222-1511 Fax: (732)-222-7088 | E-mail: sales@touchboards.com

## **Contents**

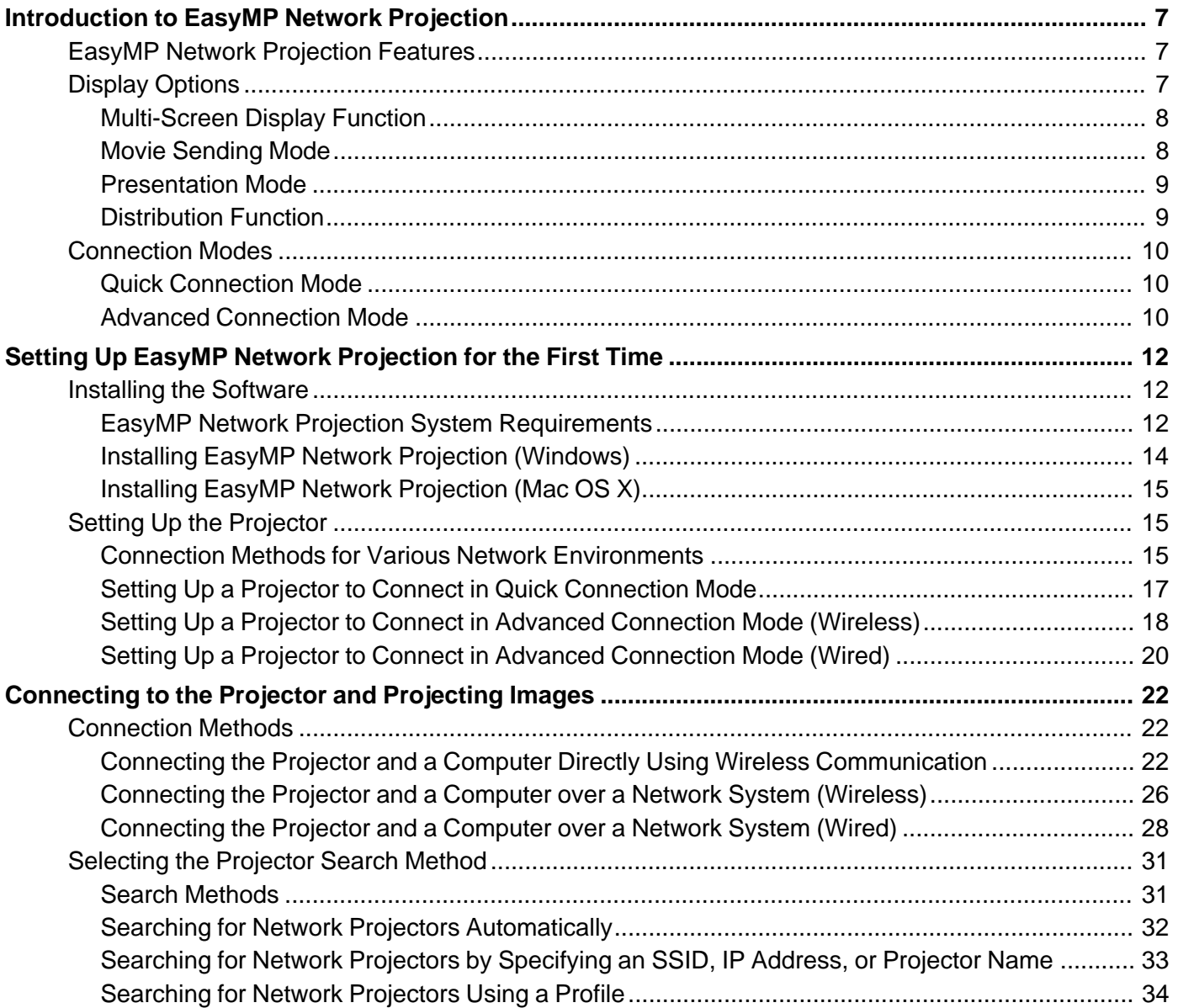

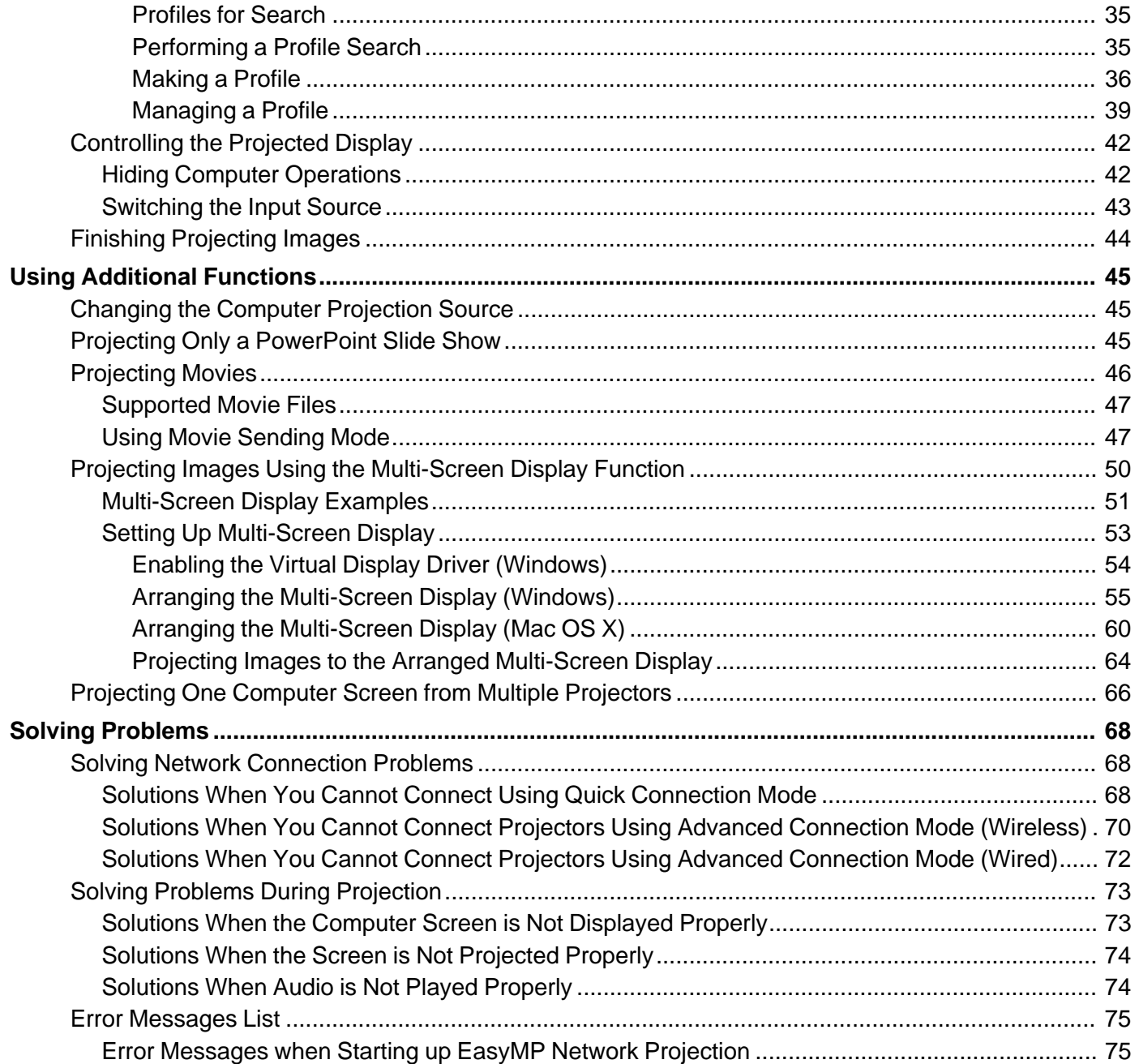

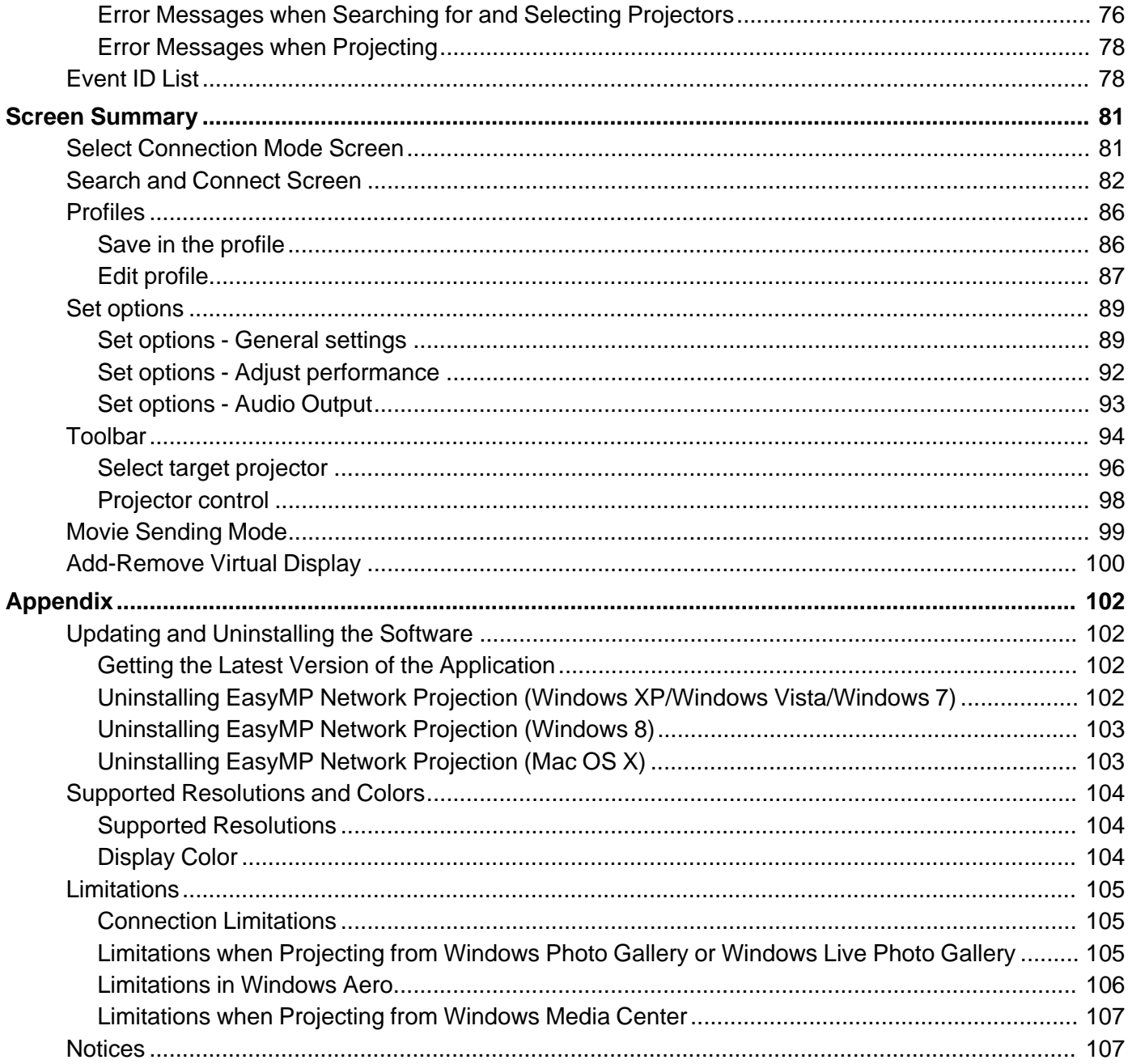

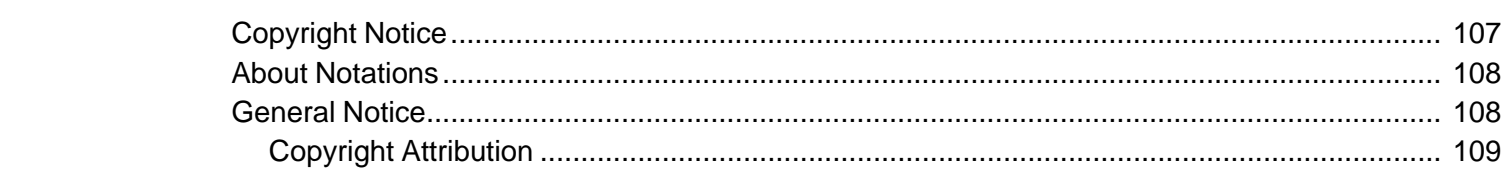

## <span id="page-6-0"></span>**Introduction to EasyMP Network Projection**

See the information here to learn more about EasyMP Network Projection software.

EasyMP Network Projection Features Display Options

[Connection](#page-9-0) Modes

### **EasyMP Network Projection Features**

You can use EasyMP Network Projection software to project images from your computer to the projector over a network. Sharing the projector over a network allows you to project images from different computers without having to change cable connections, as well as project images from a remote location.

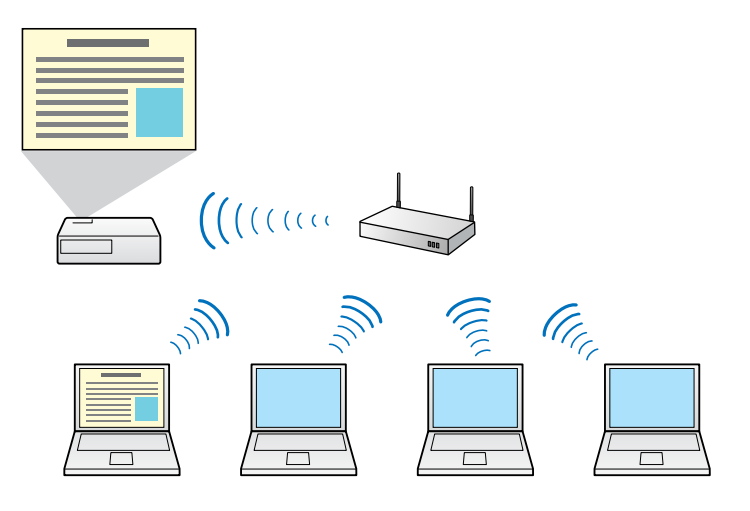

**Parent topic:** Introduction to EasyMP Network Projection

## **Display Options**

You can use a variety of display options for projecting images.

[Multi-Screen](#page-7-0) Display Function Movie [Sending](#page-7-0) Mode [Presentation](#page-8-0) Mode

#### [Distribution](#page-8-0) Function

#### **Parent topic:** [Introduction](#page-6-0) to EasyMP Network Projection

### <span id="page-7-0"></span>**Multi-Screen Display Function**

You can project different images from up to four projectors that are connected to one computer. This allows you to project complex data, such as a business report, in an extra-wide landscape format.

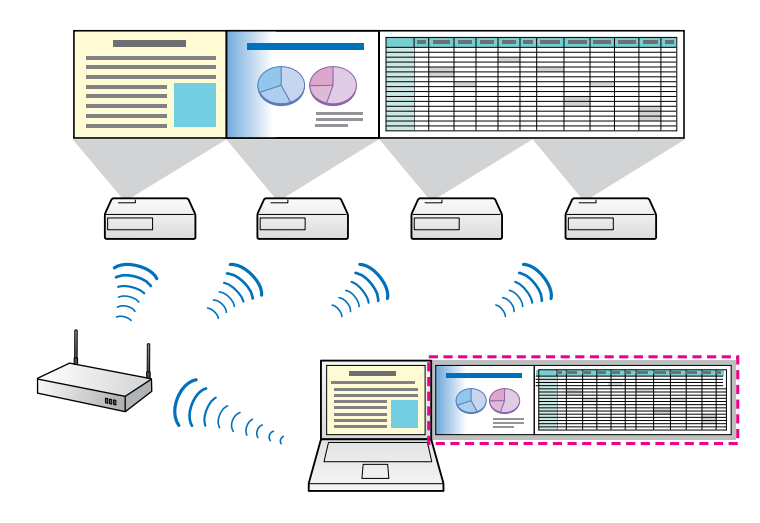

**Parent topic:** Display [Options](#page-6-0)

#### **Related topics**

Projecting Images Using the [Multi-Screen](#page-49-0) Display Function

### **Movie Sending Mode**

You can play movies smoothly by sending movie files directly to the projector.

**Note:** This function is only available for supported models.

**Parent topic:** Display [Options](#page-6-0)

**Related topics**

[Projecting](#page-45-0) Movies

### <span id="page-8-0"></span>**Presentation Mode**

You can project a PowerPoint slide show from your computer without displaying any other distracting computer content. While using Presentation Mode, a black screen is projected when the PowerPoint slide show is not playing.

**Parent topic:** Display [Options](#page-6-0)

#### **Related tasks**

Projecting Only a [PowerPoint](#page-44-0) Slide Show

### **Distribution Function**

You can project the same computer image simultaneously from up to four projectors connected to the same network.

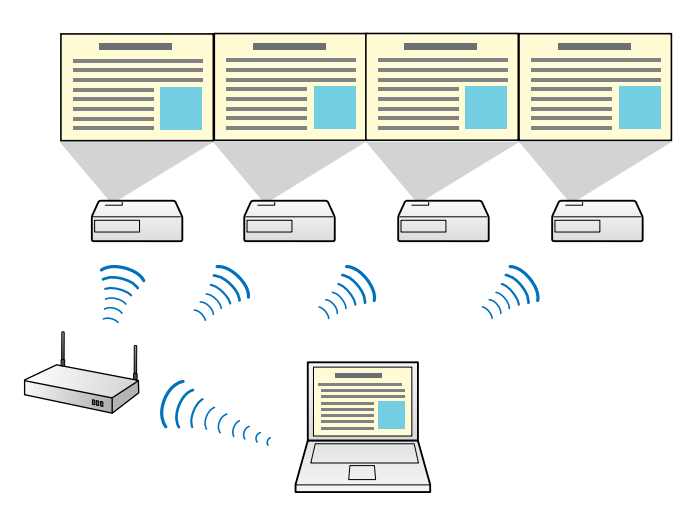

**Note:** You cannot connect multiple networked computers to one projector at the same time.

### **Parent topic:** Display [Options](#page-6-0)

#### **Related tasks**

Projecting One Computer Screen from Multiple [Projectors](#page-65-0)

### <span id="page-9-0"></span>**Connection Modes**

You can use the following methods to connect a computer to a projector over a network by using EasyMP Network Projection.

Quick Connection Mode

Advanced Connection Mode

**Parent topic:** [Introduction](#page-6-0) to EasyMP Network Projection

### **Quick Connection Mode**

You can connect the projector and the computer directly using wireless communication. This allows you to project the computer screen without making any complicated network settings.

Quick Connection Mode is only available when you install the wireless LAN unit on the projector.

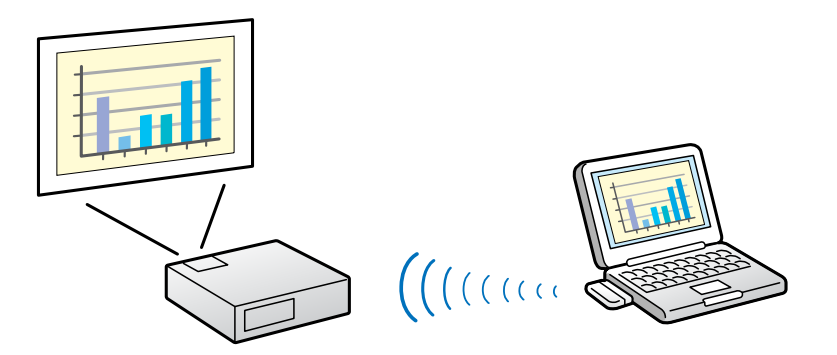

**Parent topic:** Connection Modes

#### **Related tasks**

Setting Up a Projector to Connect in Quick [Connection](#page-16-0) Mode Connecting the Projector and a Computer Directly Using Wireless [Communication](#page-21-0)

### **Advanced Connection Mode**

You can connect the projector and the computer using an existing network system. To use Advanced Connection Mode, you need to connect the projector to an access point or to a network hub.

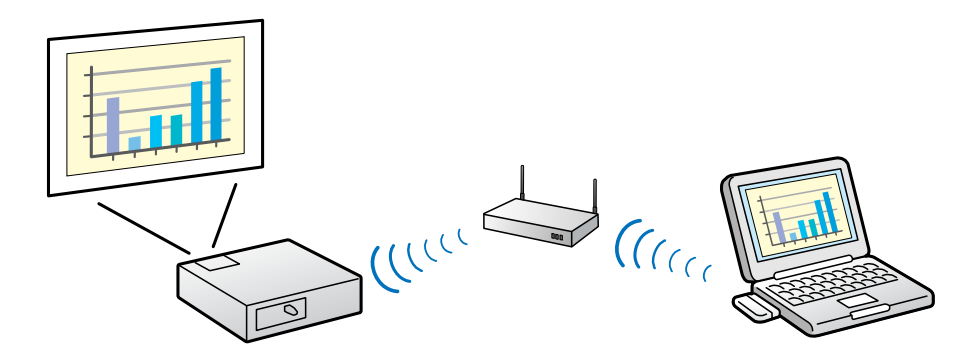

#### **Parent topic:** [Connection](#page-9-0) Modes

#### **Related tasks**

Setting Up a Projector to Connect in Advanced [Connection](#page-17-0) Mode (Wireless) Setting Up a Projector to Connect in Advanced [Connection](#page-19-0) Mode (Wired) [Connecting](#page-25-0) the Projector and a Computer over a Network System (Wireless) [Connecting](#page-27-0) the Projector and a Computer over a Network System (Wired)

## <span id="page-11-0"></span>**Setting Up EasyMP Network Projection for the First Time**

Follow these instructions before connecting a computer to the projector over a network.

Installing the Software Setting Up the [Projector](#page-14-0)

### **Installing the Software**

Install EasyMP Network Projection from the EPSON Projector Software CD-ROM supplied with your projector (if available) or by downloading it from the Epson Web site.

#### **Note:**

- If the language selected for the installation differs from the language of the operating system being used, the screens may not be displayed correctly.
- If a previous version of EasyMP Network Projection is already installed on your computer, uninstall it first and then install EasyMP Network Projection.

EasyMP Network Projection System Requirements Installing EasyMP Network Projection [\(Windows\)](#page-13-0) Installing EasyMP Network [Projection](#page-14-0) (Mac OS X)

**Parent topic:** Setting Up EasyMP Network Projection for the First Time

#### **Related tasks**

Getting the Latest Version of the [Application](#page-101-0)

### **EasyMP Network Projection System Requirements**

Your computer must meet the following system requirements to use the EasyMP Network Projection software.

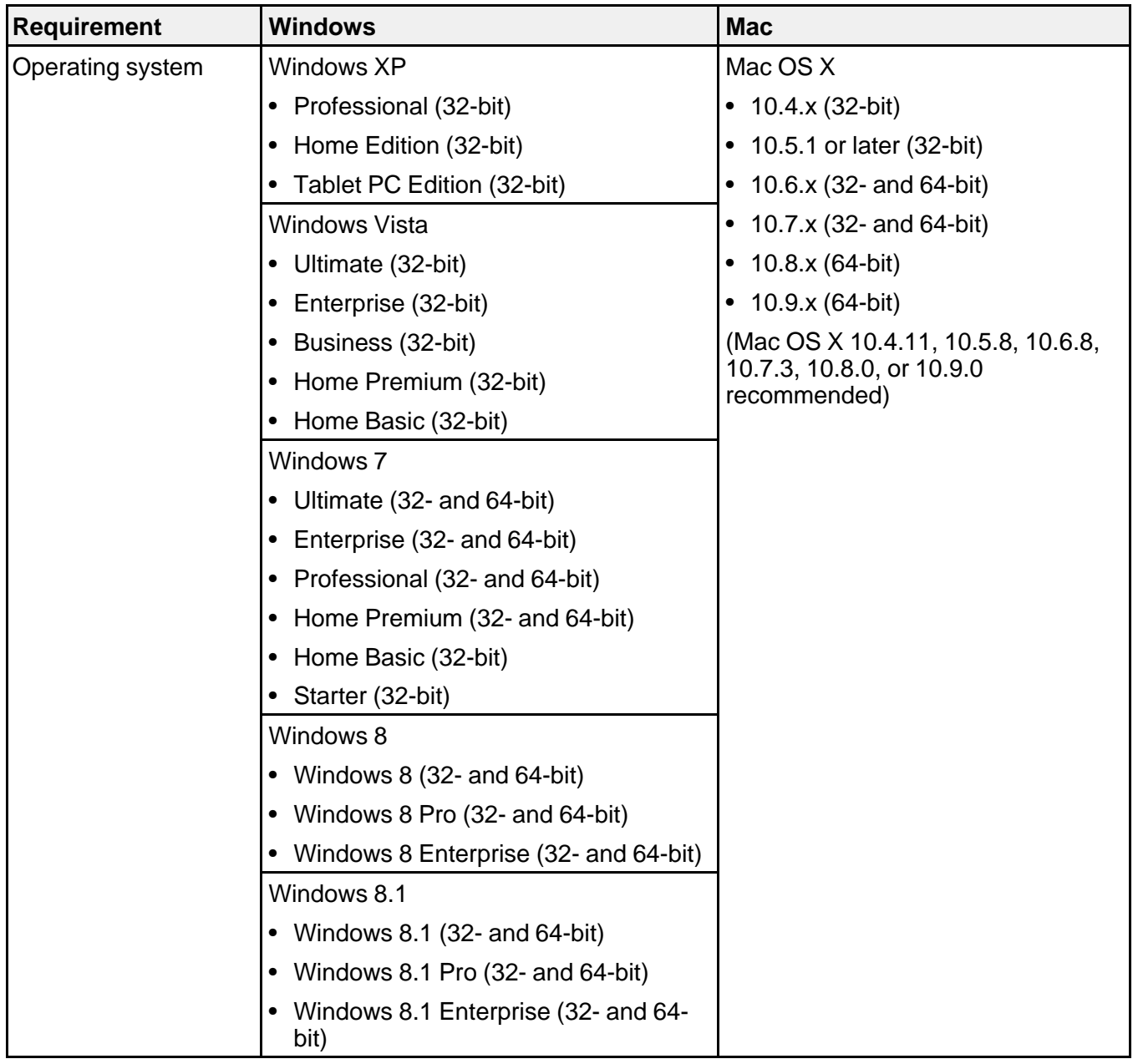

<span id="page-13-0"></span>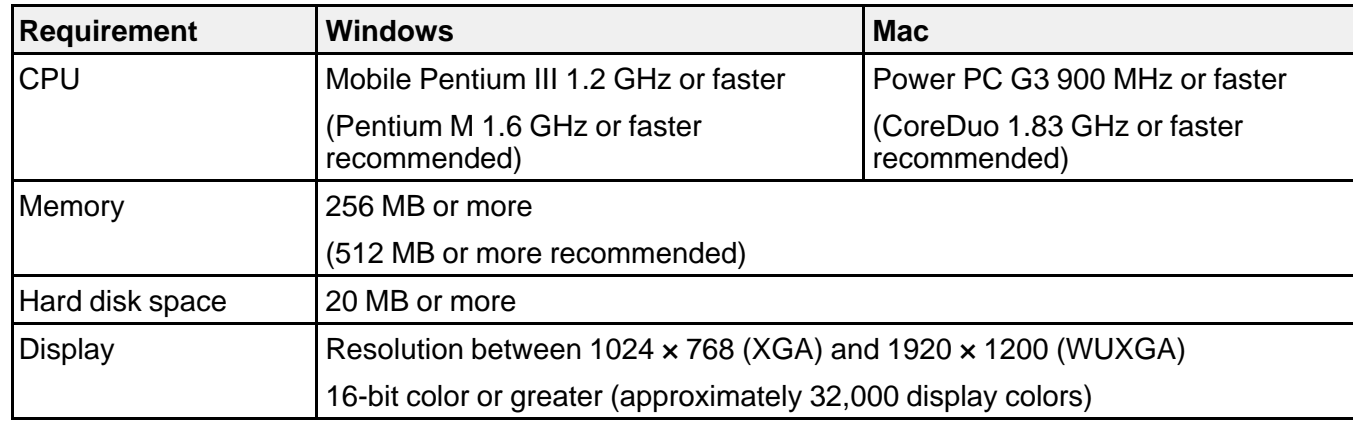

#### **Note:**

- Operation is not guaranteed for Windows XP without any service packs installed, or Windows XP Service Pack 1.
- Operation is not guaranteed for Mac OS X 10.5.0 because the Firewall settings are not set correctly when the version is updated.

#### **Parent topic:** [Installing](#page-11-0) the Software

### **Installing EasyMP Network Projection (Windows)**

Install EasyMP Network Projection on your computer.

**Note:** You need administrator authority to install the software.

- 1. Turn on your computer.
- 2. Make sure all running applications are closed.
- 3. Do one of the following:
	- Insert the EPSON Projector Software CD-ROM into the computer (if available) and continue with these steps.
	- If you downloaded the software from the Epson Web site, follow the on-screen instructions to install the software.

The installer starts automatically.

- 4. If the installer does not start automatically, open the CD-ROM drive from **My Computer** (or **Computer**), and then double-click **InstallNavi.exe** or **EMP\_NSCInst.exe**.
- 5. Follow the on-screen instructions to install.

**Parent topic:** [Installing](#page-11-0) the Software

### <span id="page-14-0"></span>**Installing EasyMP Network Projection (Mac OS X)**

Install EasyMP Network Projection on your computer.

- 1. Turn on your computer.
- 2. Make sure all running applications are closed.
- 3. Do one of the following:
	- Insert the EPSON Projector Software CD-ROM into the computer (if available) and continue with these steps.
	- If you downloaded the software from the Epson Web site, follow the on-screen instructions to install the software.
- 4. Double-click the **EMP\_NPInstaller.mpkg** icon in the EPSON window. Installation starts.
- 5. Follow the on-screen instructions to install.

**Parent topic:** [Installing](#page-11-0) the Software

### **Setting Up the Projector**

Follow these instructions to select a connection method between a computer and the projector, and then set up the projector.

Connection Methods for Various Network Environments Setting Up a Projector to Connect in Quick [Connection](#page-16-0) Mode Setting Up a Projector to Connect in Advanced [Connection](#page-17-0) Mode (Wireless) Setting Up a Projector to Connect in Advanced [Connection](#page-19-0) Mode (Wired)

**Parent topic:** Setting Up EasyMP Network [Projection](#page-11-0) for the First Time

### **Connection Methods for Various Network Environments**

You can choose a connection mode to suit your network environment.

Check how the projector is connected to the network system (wireless or wired) and the communication path from the computer to the projector.

Depending on your projector, some connection methods may not be available. See the *User's Guide* supplied with the projector for more details.

• To connect the projector to the computer directly using wireless communication:

Use **Quick Connection Mode**.

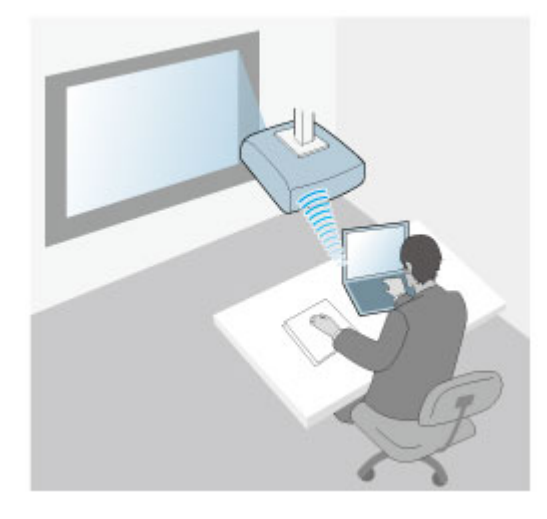

• To connect the projector to the computer using a wireless network system:

Use **Advanced Connection Mode**.

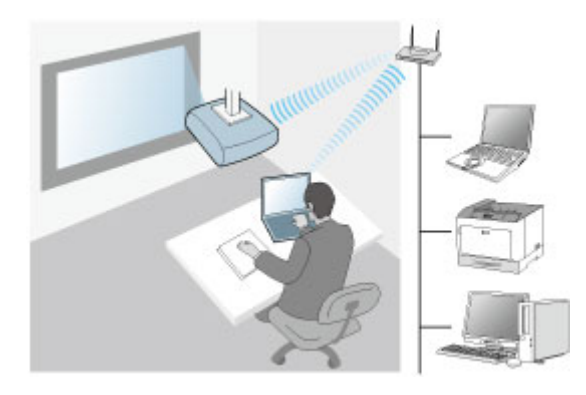

• To connect the projector to the computer using a wired network system:

#### Use **Advanced Connection Mode**.

<span id="page-16-0"></span>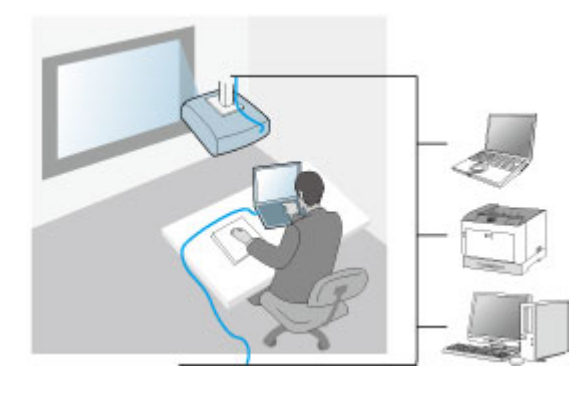

**Parent topic:** Setting Up the [Projector](#page-14-0)

#### **Related tasks**

Setting Up a Projector to Connect in Quick Connection Mode Setting Up a Projector to Connect in Advanced [Connection](#page-17-0) Mode (Wireless) Setting Up a Projector to Connect in Advanced [Connection](#page-19-0) Mode (Wired)

### **Setting Up a Projector to Connect in Quick Connection Mode**

To connect a computer directly to the projector using wireless communication, you need to select network settings on the computer and the projector.

- 1. Select the necessary settings to connect your computer to a wireless LAN. See the documentation supplied with your computer for more details.
- 2. Install the wireless LAN unit in the projector, if necessary. See the *User's Guide* supplied with the projector for more details.
- 3. Turn on the projector.
- 4. Press the **Menu** button on the remote control or the control panel, select the **Network** menu, and select **Network Configuration**.
- 5. Select **Wireless LAN**.

A screen like one of the following is displayed.

<span id="page-17-0"></span>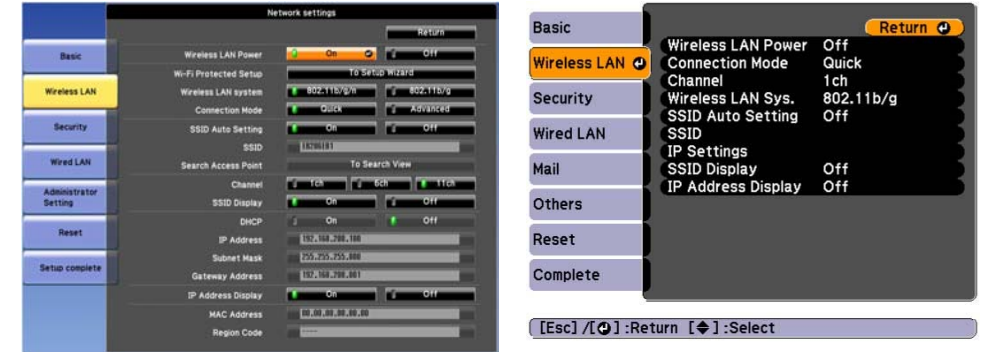

- 6. Select **On** for **Wireless LAN Power**.
- 7. Select **Quick** for **Connection Mode**.
- 8. Select other options as necessary for your network. See the *User's Guide* supplied with the projector for more details.
- 9. Select security settings on the **Security** menu as necessary for your network. Check with your network administrator for more information on making the correct settings.
- 10. When you have finished making settings, select **Setup Complete** or **Complete** and follow the onscreen instructions to save your settings and exit the menus.

#### **Parent topic:** Setting Up the [Projector](#page-14-0)

#### **Related tasks**

Connecting the Projector and a Computer Directly Using Wireless [Communication](#page-21-0)

### **Setting Up a Projector to Connect in Advanced Connection Mode (Wireless)**

To connect a computer to the projector over a wireless LAN, you need to select network settings on the computer and the projector.

- 1. Contact your network administrator and write down the settings for the access point, such as the SSID and security settings.
- 2. Connect the computer to the network.

**Note:** To set up a network connection, if necessary, see the documentation supplied with your computer or network adapter.

- 3. Install the wireless LAN unit in the projector, if necessary. See the *User's Guide* supplied with the projector for more details.
- 4. Turn on the projector.
- 5. Press the **Menu** button on the remote control or the control panel, select the **Network** menu, and then select **Network Configuration**.
- 6. Select **Wireless LAN**.

A screen like one of the following is displayed.

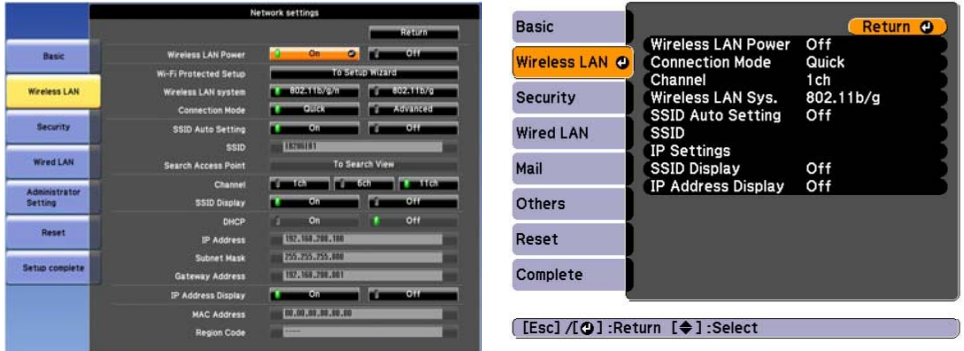

7. Select **On** for **Wireless LAN Power**.

**Note:** Depending on the projector model, you may need to select **Wireless LAN On** as the **Wireless Mode** setting in the **Network** menu instead.

- 8. Select **Advanced** for **Connection Mode**.
- 9. Select other options as necessary for your network. See the *User's Guide* supplied with the projector for more details.
- 10. Select security settings on the **Security** menu as necessary for your network. Check with your network administrator for more information on making the correct settings.
- 11. When you have finished making settings, select **Setup Complete** or **Complete**, and follow the onscreen instructions to save your settings and exit the menus.

**Parent topic:** Setting Up the [Projector](#page-14-0)

#### **Related tasks**

[Connecting](#page-25-0) the Projector and a Computer over a Network System (Wireless)

### <span id="page-19-0"></span>**Setting Up a Projector to Connect in Advanced Connection Mode (Wired)**

To connect a computer to the projector using a wired LAN, you need to select network settings on the computer and the projector.

1. Contact your network administrator and check that DHCP is available under the current network environment.

**Note:** If DHCP is not available, write down the following values that are available for your projector.

- IP Address
- Subnet Mask
- Gateway Address
- 2. Connect the computer to the network.

**Note:** To set up a network connection, if necessary, see the documentation supplied with your computer or network adapter.

- 3. Connect a LAN cable to the projector.
- 4. Turn on the projector.
- 5. Press the **Menu** button on the remote control or the control panel, select the **Network** menu, and select **Network Configuration**.
- 6. Select **Wired LAN**.

A screen like one of the following is displayed.

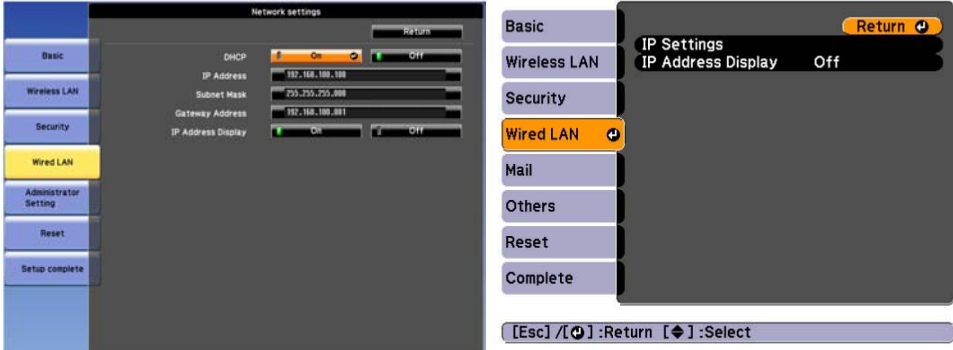

- 7. Select IP settings as necessary.
	- DHCP is available: Set **DHCP** to **On**.
	- DHCP is not available: Set **DHCP** to **Off** and enter the projector's IP Address, Subnet Mask, and Gateway Address values as necessary.
- 8. When you have finished making settings, select **Setup Complete** or **Complete**, and follow the onscreen instructions to save your settings and exit the menus.

#### **Parent topic:** Setting Up the [Projector](#page-14-0)

#### **Related tasks**

[Connecting](#page-27-0) the Projector and a Computer over a Network System (Wired)

## <span id="page-21-0"></span>**Connecting to the Projector and Projecting Images**

Follow these instructions to connect the computer and the projector over a network, and to project images from your computer's screen using the projector.

Make sure you have already set up EasyMP Network Projection and selected a connection mode for the projector.

Connection Methods [Selecting](#page-30-0) the Projector Search Method [Controlling](#page-41-0) the Projected Display Finishing [Projecting](#page-43-0) Images

**Related topics** [Installing](#page-11-0) the Software Setting Up the [Projector](#page-14-0)

### **Connection Methods**

You can select a suitable method to connect the computer and the projector over a network depending on your network environment.

Connecting the Projector and a Computer Directly Using Wireless Communication [Connecting](#page-25-0) the Projector and a Computer over a Network System (Wireless) [Connecting](#page-27-0) the Projector and a Computer over a Network System (Wired)

**Parent topic:** Connecting to the Projector and Projecting Images

### **Connecting the Projector and a Computer Directly Using Wireless Communication**

When your projector is set up as indicated below, you can connect the projector and a computer directly using wireless communication to project the computer's screen.

- The wireless LAN unit is installed in the projector.
- The projector's connection method is set to **Quick**.

#### **Note:**

- When you connect the projector and a computer directly using wireless communication, the connection between the computer and an access point is disconnected.
- Make sure you turn on your computer's wireless communication function.

1. Press the **LAN** button on the remote control.

The LAN standby screen is projected.

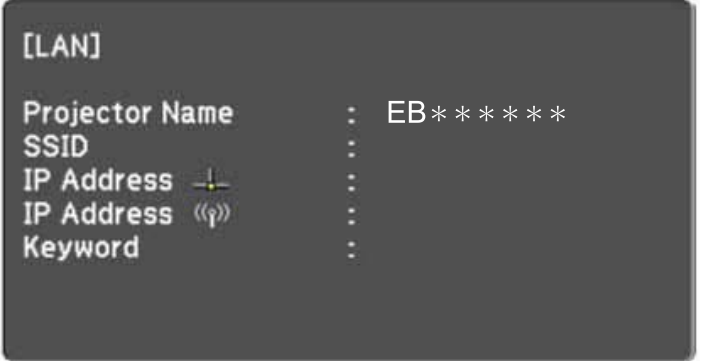

- 2. Start EasyMP Network Projection.
	- **Windows XP, Windows Vista, and Windows 7**: Click **Start**, select **Programs** (or **All Programs**), **EPSON Projector**, **EasyMP Network Projection**, and then click **EasyMP Network Projection Ver.X.XX**.
	- **Windows 8.x**: Navigate to the **Apps** screen and select **EasyMP Network Projection Ver.X.XX**.
	- **Mac OS X**: Double-click **EasyMP Network Projection** from the **Applications** folder.

3. Select **Quick Connection Mode**, and then click **OK**.

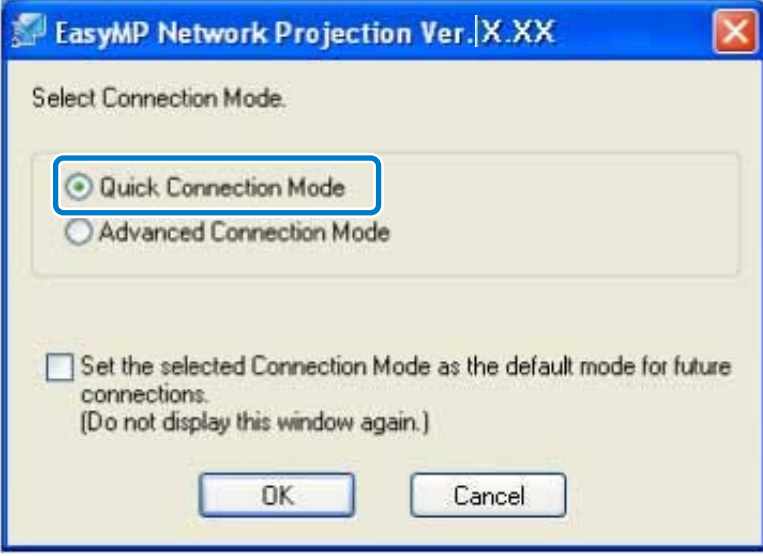

The projector search results are displayed.

- 4. If the projector you want to connect to is not displayed in the search results, search for it using one of the following methods.
	- **Automatic Search**: Searches for the projector automatically.
	- **Manual Search**: Searches for the projector based on the SSID selected from a list.
	- **Profile**: Searches for the projector based on a previously saved profile.
- 5. Select the projector you want to connect to, and then click **Connect**.

When Projector Keyword is set to **On** from the projector, the keyword entry screen is displayed.

- 6. Enter the projector keyword and passphrase.
	- **Windows XP and Mac OS X**: Enter the keyword displayed on the LAN standby screen, and then click **OK**.
	- **Windows Vista, Windows 7, and Windows 8**: Enter the keyword displayed on the LAN standby screen, and then click **OK**. When the following dialog box is displayed, enter the passphrase set on the projector, and then click **Connect**.

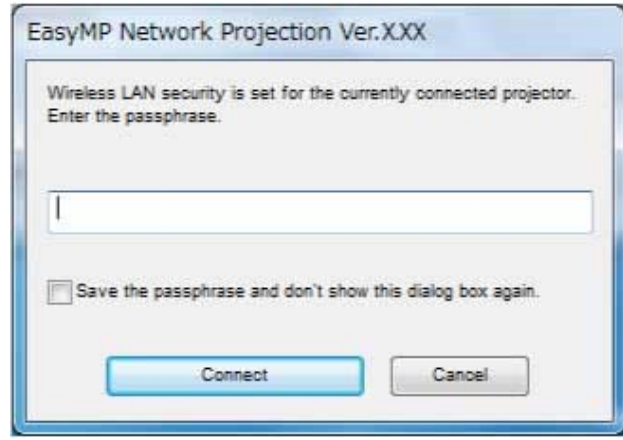

**Note:** If you select **Save the passphrase and don't show this dialog box again**, the projector's SSID and passphrase are saved on the computer and this dialog box is not displayed the next time you connect. You do not have to enter the passphrase again.

If the projector's passphrase has not been changed from the default, the following dialog box is displayed. Change the passphrase from the projector's **Network** menu.

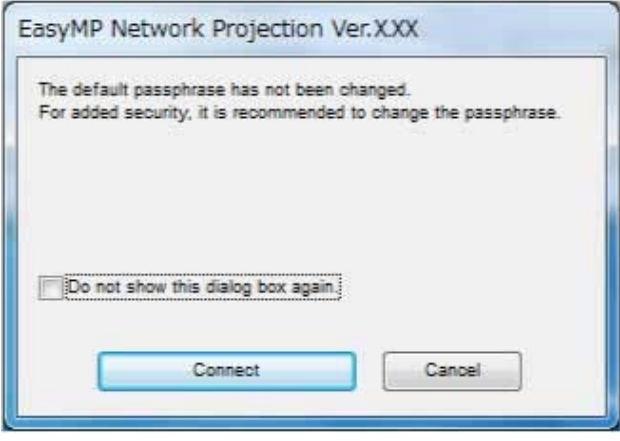

When a connection is established, the computer screen is projected. The following EasyMP Network Projection toolbar is displayed on the computer screen.

<span id="page-25-0"></span>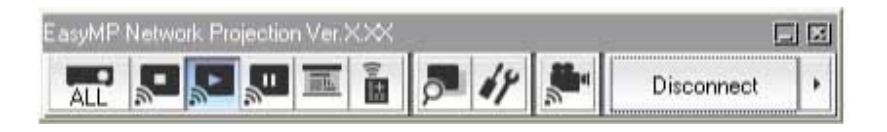

**Note:** When a connection is established, the input source for the projector automatically switches to the LAN source if no other signal is being input. If the input source does not automatically switch to the LAN source, press the **LAN** button.

#### **Parent topic:** [Connection](#page-21-0) Methods

#### **Related tasks**

Setting Up a Projector to Connect in Quick [Connection](#page-16-0) Mode Searching for Network Projectors [Automatically](#page-31-0) Searching for Network Projectors by [Specifying](#page-32-0) an SSID, IP Address, or Projector Name [Performing](#page-34-0) a Profile Search

### **Connecting the Projector and a Computer over a Network System (Wireless)**

When your projector is set up as indicated below, you can connect the projector to an existing network system and project the computer's screen over the network.

- The wireless LAN unit is installed in the projector.
- The projector's connection method is set to **Advanced**.

**Note:** Make sure you connect a computer to the network.

1. Press the **LAN** button on the remote control.

The LAN standby screen is projected.

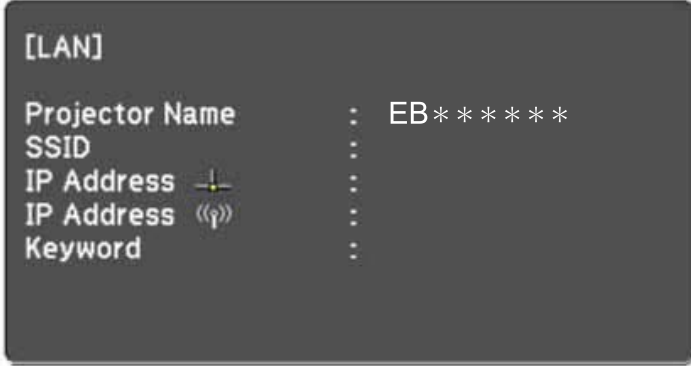

- 2. Start EasyMP Network Projection.
	- **Windows XP, Windows Vista, and Windows 7**: Click **Start**, select **Programs** (or **All Programs**), **EPSON Projector**, **EasyMP Network Projection**, and then click **EasyMP Network Projection Ver.X.XX**.
	- **Windows 8.x**: Navigate to the **Apps** screen and select **EasyMP Network Projection Ver.X.XX**.
	- **Mac OS X**: Double-click **EasyMP Network Projection** from the **Applications** folder.
- 3. Select **Advanced Connection Mode**, and then click **OK**.

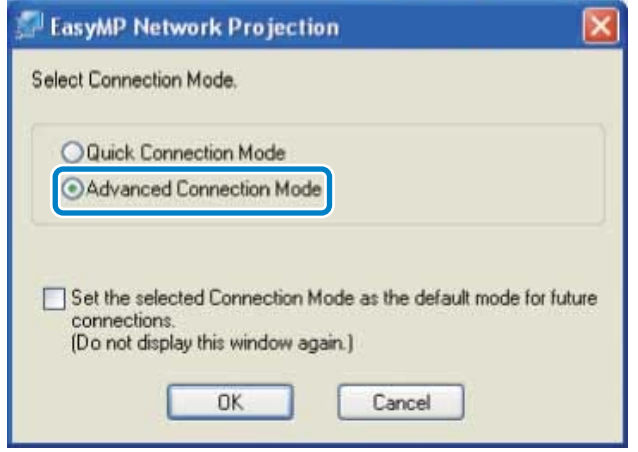

The projector search results are displayed.

- <span id="page-27-0"></span>4. If the projector you want to connect to is not displayed in the search results, search for it using one of the following methods.
	- **Automatic Search**: Searches for the projector automatically.
	- **Manual Search**: Searches for the projector based on a specified IP address or projector name.
	- **Profile**: Searches for the projector based on a previously saved profile.
- 5. Select the projector you want to connect to, and then click **Connect**.

When Projector Keyword is set to **On** from the projector, the keyword entry screen is displayed.

6. Enter the keyword displayed on the LAN standby screen, and then click **OK**.

When the connection is complete, the computer screen is projected. The following EasyMP Network Projection toolbar is displayed on the computer screen.

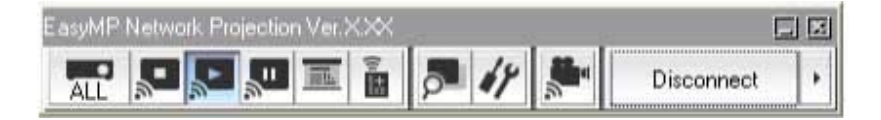

**Note:** When a connection is established, the input source for the projector automatically switches to the LAN source if no other signal is being input. If the input source does not automatically switch to the LAN source, press the **LAN** button.

#### **Parent topic:** [Connection](#page-21-0) Methods

#### **Related tasks**

Setting Up a Projector to Connect in Advanced [Connection](#page-17-0) Mode (Wireless) Searching for Network Projectors [Automatically](#page-31-0) Searching for Network Projectors by [Specifying](#page-32-0) an SSID, IP Address, or Projector Name [Performing](#page-34-0) a Profile Search

### **Connecting the Projector and a Computer over a Network System (Wired)**

When your projector is set up as indicated below, you can connect the projector to an existing network system and project the computer's screen over the network.

- A LAN cable is connected to the projector.
- The projector's connection method is set to **Advanced**.

**Note:** Make sure you connect a computer to the network.

1. Press the **LAN** button on the remote control.

The LAN standby screen is projected.

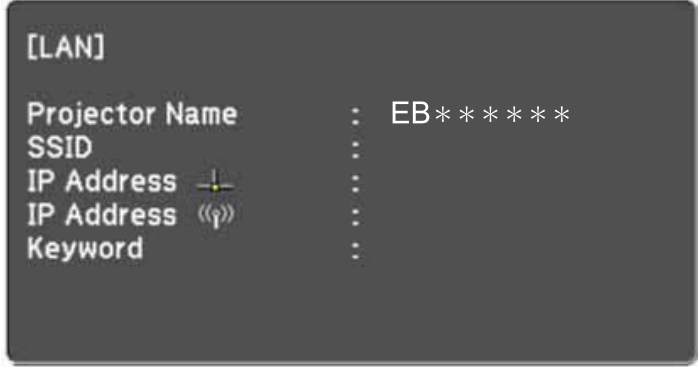

- 2. Start EasyMP Network Projection.
	- **Windows XP, Windows Vista, and Windows 7**: Click **Start**, select **Programs** (or **All Programs**), **EPSON Projector**, **EasyMP Network Projection**, and then click **EasyMP Network Projection Ver.X.XX**.
	- **Windows 8.x**: Navigate to the **Apps** screen and select **EasyMP Network Projection Ver.X.XX**.
	- **Mac OS X**: Double-click **EasyMP Network Projection** from the **Applications** folder.

3. Select **Advanced Connection Mode**, and then click **OK**.

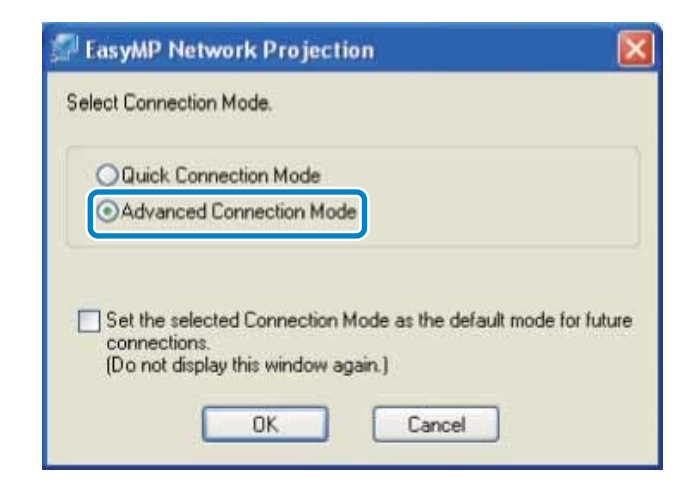

The projector search results are displayed.

- 4. If the projector you want to connect to is not displayed in the search results, search for it using one of the following methods.
	- **Automatic Search**: Searches for the projector automatically.
	- **Manual Search**: Searches for the projector based on a specified IP address or projector name.
	- **Profile**: Searches for the projector based on a previously saved profile.
- 5. Select the projector you want to connect to, and then click **Connect**.

When Projector Keyword is set to **On** from the projector, the keyword entry screen is displayed.

6. Enter the keyword displayed on the LAN standby screen, and then click **OK**.

When the connection is complete, the computer screen is projected. The following EasyMP Network Projection toolbar is displayed on the computer screen.

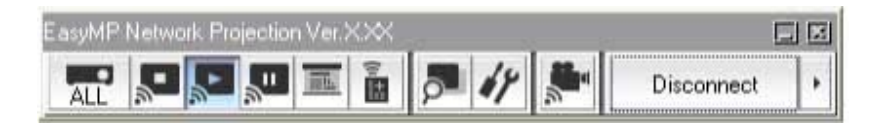

<span id="page-30-0"></span>**Note:** When a connection is established, the input source for the projector automatically switches to the LAN source if no other signal is being input. If the input source does not automatically switch to the LAN source, press the **LAN** button.

#### **Parent topic:** [Connection](#page-21-0) Methods

#### **Related tasks**

Setting Up a Projector to Connect in Advanced [Connection](#page-19-0) Mode (Wired) Searching for Network Projectors [Automatically](#page-31-0) Searching for Network Projectors by [Specifying](#page-32-0) an SSID, IP Address, or Projector Name [Performing](#page-34-0) a Profile Search

### **Selecting the Projector Search Method**

You can select a suitable method to search for a projector depending on the status or location of the projector you want to connect to.

Search Methods

Searching for Network Projectors [Automatically](#page-31-0)

Searching for Network Projectors by [Specifying](#page-32-0) an SSID, IP Address, or Projector Name

Searching for Network [Projectors](#page-33-0) Using a Profile

**Parent topic:** [Connecting](#page-21-0) to the Projector and Projecting Images

### **Search Methods**

You can use one of the following methods to search for the projector you want to connect to. Choose the best method depending on your environment.

• Searching for Network Projectors Automatically

You can automatically search for available projectors on the network.

Search results differ depending on the connection mode you use.

- **Quick Connection Mode**: Displays the SSID for available projectors.
- **Advanced Connection Mode**: Displays available projectors on the network. Searches are performed only on the same subnet. Projectors on different subnets are not displayed in the search results.
- Searching for Network Projectors by Specifying an SSID, IP Address, or Projector Name

<span id="page-31-0"></span>If the projector you want to connect to is not found automatically, you can search for the target projector by specifying the SSID, IP address, or a projector name. By using **Advanced Connection Mode**, you can search for projectors at remote locations on a different subnet.

• Searching for Network Projectors Using a Profile

You can save network projector information as a profile, and then specify the profile to search for the same projector instead of providing projector details each time you search. By creating a group of profiles for each place where a projector is setup and managing them with folders, the target projector can be found quickly.

**Parent topic:** [Selecting](#page-30-0) the Projector Search Method

### **Searching for Network Projectors Automatically**

You can automatically search for available projectors on the network, and then project images by simply selecting the projector.

Click **Automatic search** on the search and connect screen. The search takes about 30 seconds.

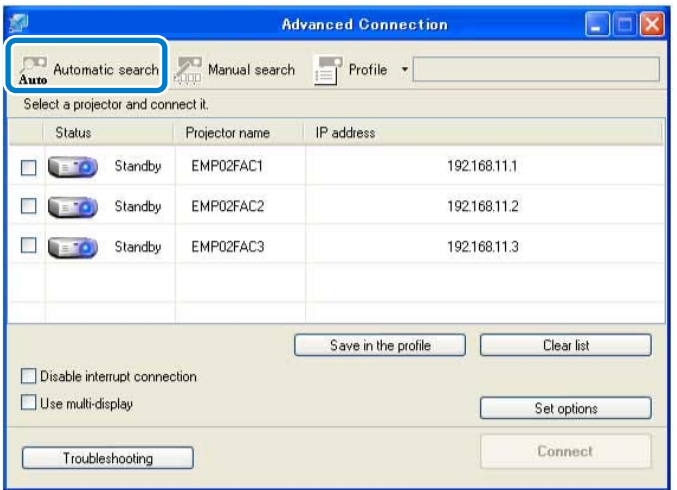

The search results are displayed.

If you cannot find any projectors, try one of the other search methods.

**Parent topic:** [Selecting](#page-30-0) the Projector Search Method

#### **Related concepts**

Search [Methods](#page-30-0)

#### **Related tasks**

Searching for Network Projectors by Specifying an SSID, IP Address, or Projector Name [Performing](#page-34-0) a Profile Search

### <span id="page-32-0"></span>**Searching for Network Projectors by Specifying an SSID, IP Address, or Projector Name**

If the projector you want to connect to is not found automatically, you can search for the target projector by specifying the relevant details. In Quick Connection Mode, you can search for the projector by using an SSID. In Advanced Connection Mode, you can search for a projector by using an IP address or a projector name.

1. Click **Manual search** on the following screen.

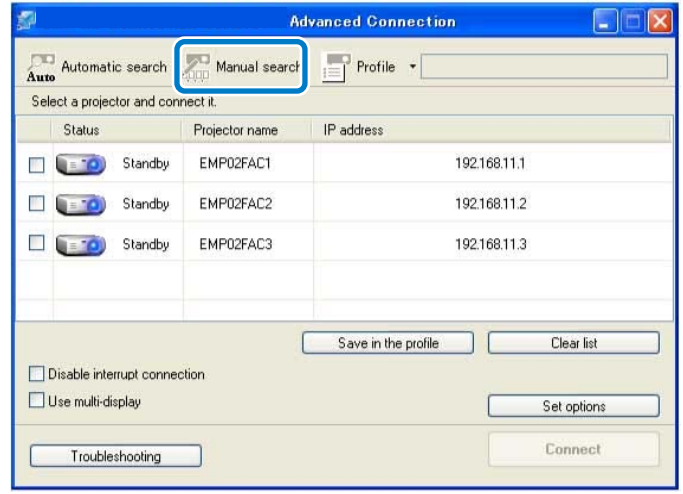

- 2. Specify one of the following items, and then click **OK**.
	- **Quick Connection Mode**: Select the SSID for the projector you want to connect to from the list.

<span id="page-33-0"></span>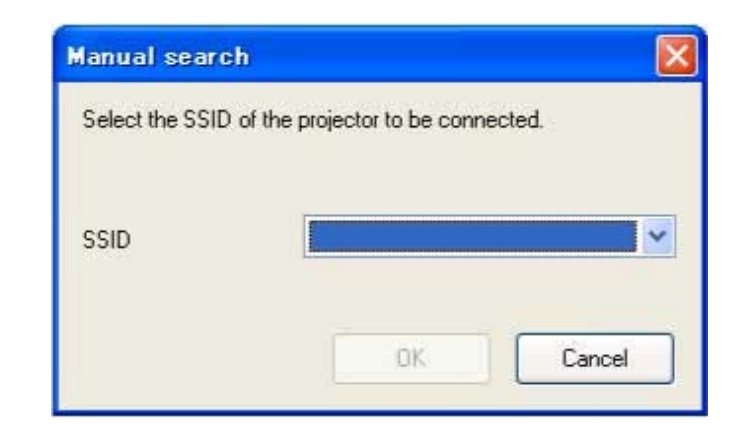

• **Advanced Connection Mode**: Enter the IP address or the projector name for the projector you want to connect to.

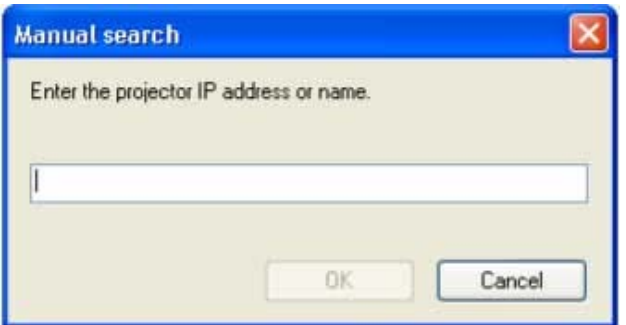

The search results are displayed.

**Parent topic:** [Selecting](#page-30-0) the Projector Search Method

### **Searching for Network Projectors Using a Profile**

You can save network projector information as a profile, and then search for the same projector using the profile instead of specifying the projector details each time.

[Profiles](#page-34-0) for Search [Performing](#page-34-0) a Profile Search

### [Making](#page-35-0) a Profile

#### [Managing](#page-38-0) a Profile

#### **Parent topic:** [Selecting](#page-30-0) the Projector Search Method

#### <span id="page-34-0"></span>**Profiles for Search**

You can save information for a network projector as a profile. A profile is a file containing all of the projector's information, such as the projector name, IP address, and SSID. By using a profile, you can easily search for saved projectors instead of providing projector details.

**Parent topic:** [Searching](#page-33-0) for Network Projectors Using a Profile

#### **Performing a Profile Search**

You can specify the profile to search for the saved projector instead of providing projector details each time you search.

1. Click **Profile** on the search and connect screen.

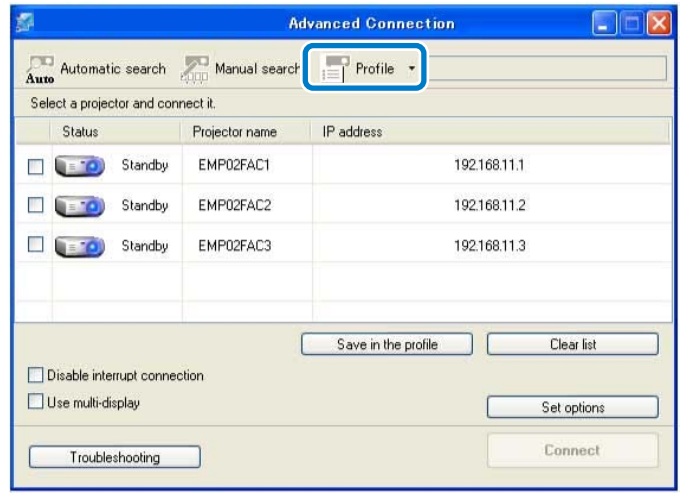

**Note:** If no profiles are created, you cannot select **Profile**.

<span id="page-35-0"></span>2. Select the projector you want to connect to from the list.

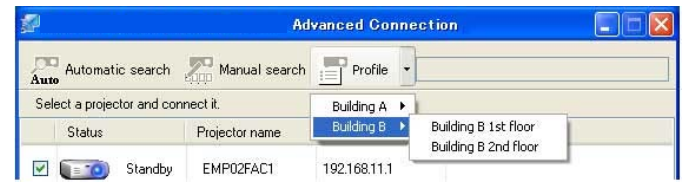

The search results are displayed.

**Parent topic:** [Searching](#page-33-0) for Network Projectors Using a Profile

#### **Making a Profile**

After searching for a projector, you can save the projector details as a profile using a memorable name that you can search for easily later.

1. While the projector is displayed on the following screen, click **Save in the profile**.

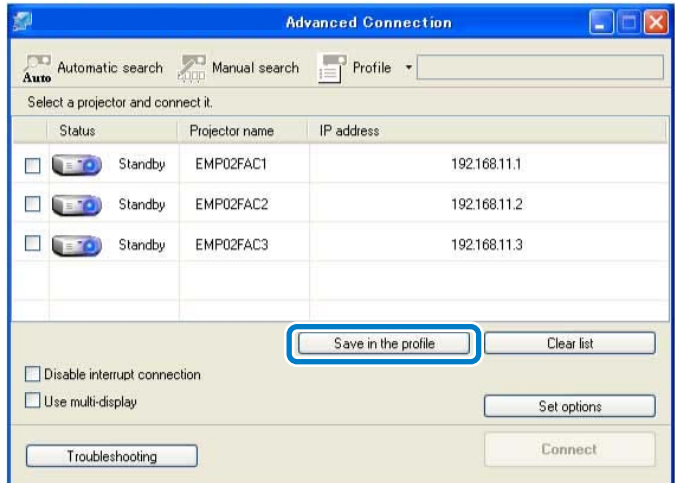
2. Enter a Profile name, and then click **Add**.

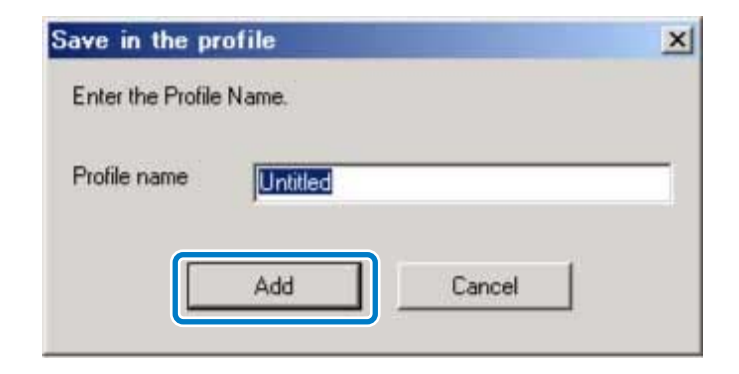

- 3. Perform the following operations as necessary.
	- An overwrite confirmation screen is displayed: If you are prompted to confirm whether or not you want to overwrite, select **Save as** to save a profile with a different name.
	- A folder selection screen is displayed: If you have created a folder for profiles, one of the following screens is displayed. After entering the Profile name and selecting the **Save in** destination, click **Add**.

Windows:

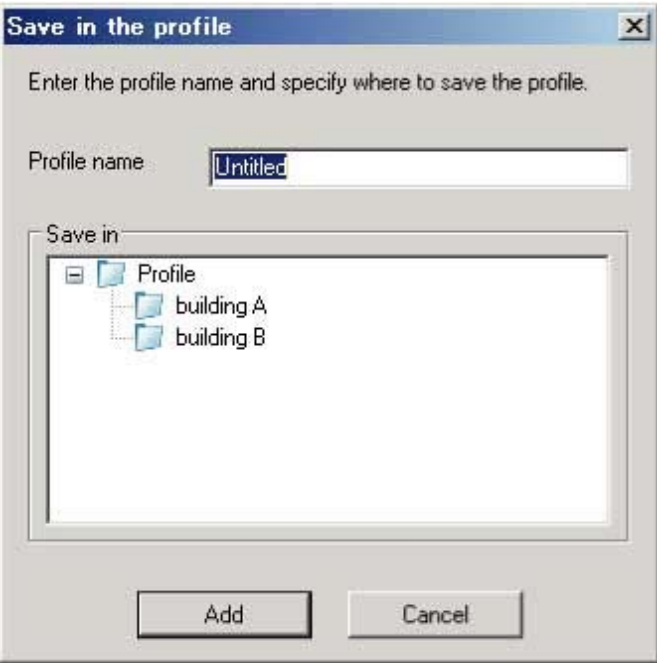

# Mac OS X:

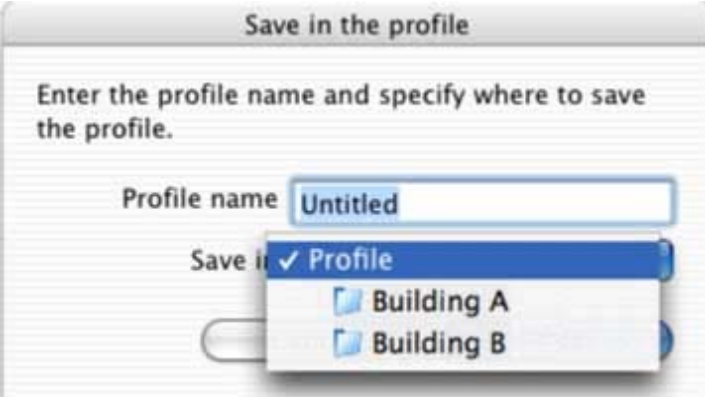

The projector information is saved in the profile.

**Parent topic:** [Searching](#page-33-0) for Network Projectors Using a Profile

#### **Managing a Profile**

You can change the name and the organization of your profiles.

1. Click **Set options** on the following screen.

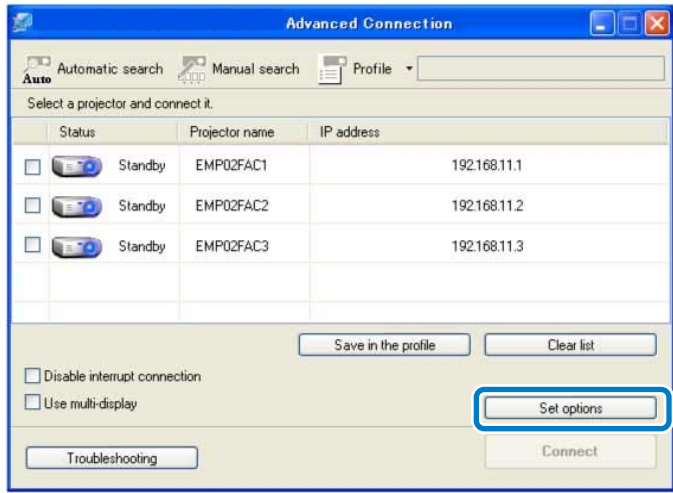

The Set options screen is displayed.

2. Click **Edit profile**.

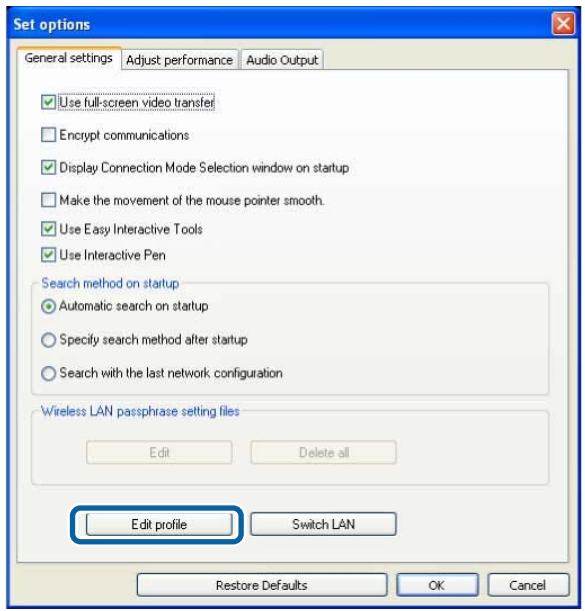

The Edit profile screen is displayed.

3. Edit the profiles as necessary.

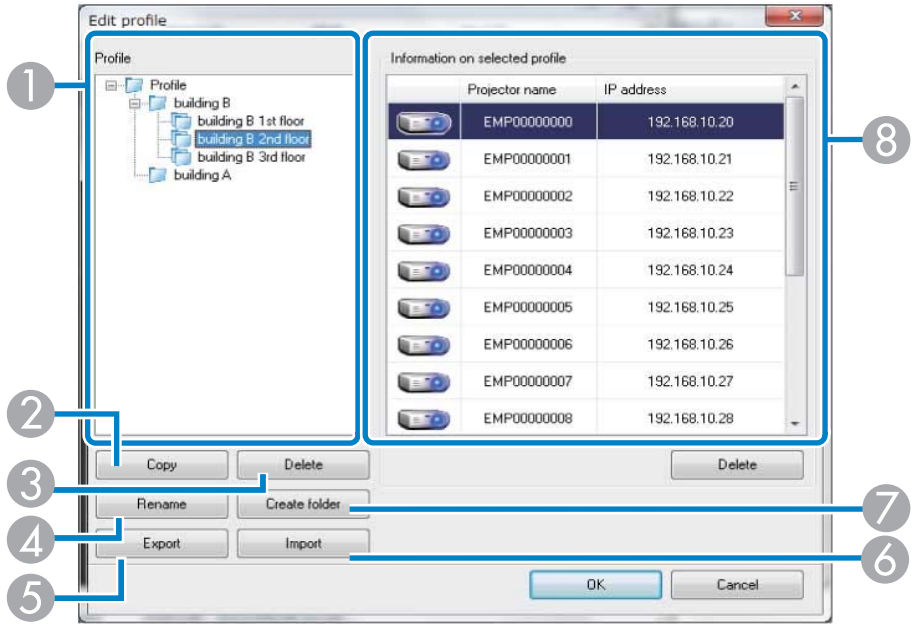

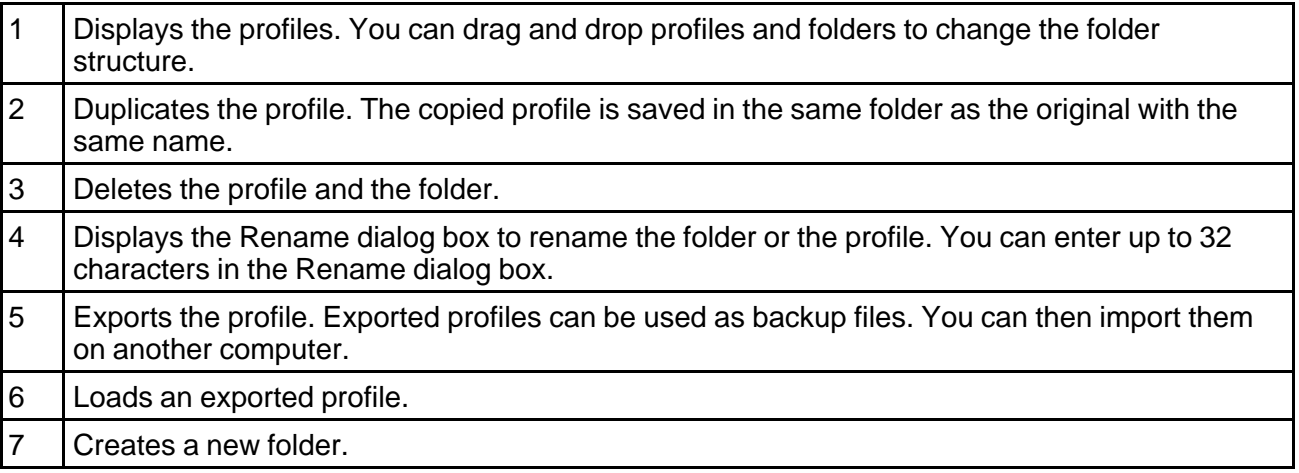

- 8 | Displays the projectors saved in the profile. To delete a specific projector from the profile, select the projector and then press the **Delete** button. When all projector information has been deleted, the profile is also deleted.
- 4. Click **OK**.

Your edits are saved and the Edit profile screen closes.

**Parent topic:** [Searching](#page-33-0) for Network Projectors Using a Profile

# <span id="page-41-0"></span>**Controlling the Projected Display**

Follow these instructions to use the toolbar to control the screen being projected.

Hiding Computer Operations

[Switching](#page-42-0) the Input Source

**Parent topic:** [Connecting](#page-21-0) to the Projector and Projecting Images

### **Hiding Computer Operations**

You can hide your computer operations from your audience while giving a presentation by stopping, pausing, or muting the projection.

1. Make sure the toolbar display is set to **Full**.

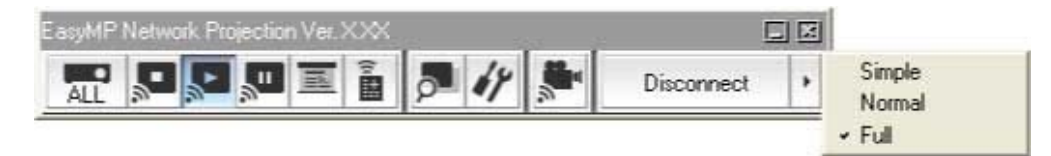

<span id="page-42-0"></span>2. If you are connected to multiple projectors, click the **ALL** button on the toolbar and select the projector you want to control.

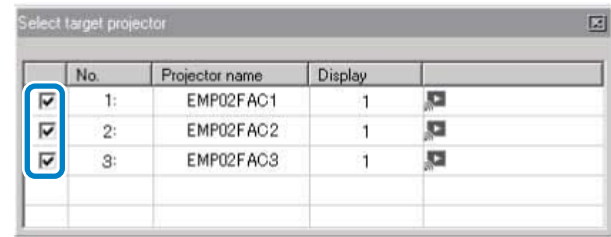

- 3. Perform one of the following operations.
	- **Stop**: Click the **button** on the toolbar.

The projected image stops. A black screen is projected while stopped.

• **Pause**: Click the **button** on the toolbar.

The projected image pauses. The paused image is projected.

• **A/V Mute**: Click the **button on the toolbar, and then click the <b>button** on the toolbar that is displayed.

The audio and video turn off. The logo set for the projector is projected while using **A/V Mute**, if available.

- 4. To return to the projected image, perform one of the following operations.
	- **Stop** or **Pause**: Click the **button** on the toolbar.
	- **A/V Mute**: Click the **Numbutton again.**

**Parent topic:** [Controlling](#page-41-0) the Projected Display

### **Switching the Input Source**

When another signal is being input to the projector while projecting over a network, you can change the input source from the toolbar.

1. Make sure the toolbar display is set to **Full**.

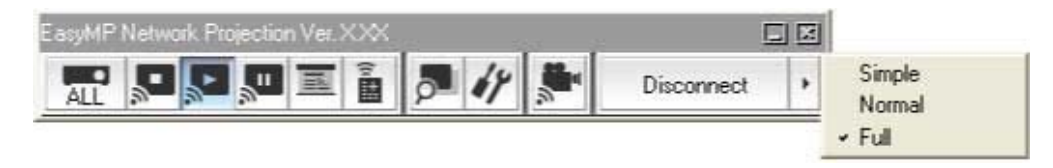

2. If you are connected to multiple projectors, click the **ALL** button on the toolbar and select the projector you want to control.

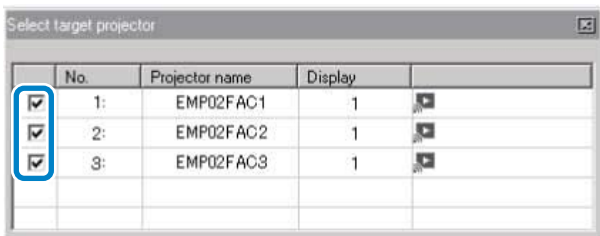

- 3. Click the  $\blacksquare$  button on the toolbar.
- 4. Perform one of the following operations.
	- Switch to a computer source: Click the  $\Box$  button.
	- Switch to a video source: Click the  $\Box$  button.

**Parent topic:** [Controlling](#page-41-0) the Projected Display

# **Finishing Projecting Images**

You can finish projecting images by using the toolbar.

Click the **Disconnect** button to disconnect. The computer and the projector are disconnected and the LAN standby screen is projected. The search and connect screen is displayed in EasyMP Network Projection software.

**Parent topic:** [Connecting](#page-21-0) to the Projector and Projecting Images

# <span id="page-44-0"></span>**Using Additional Functions**

Follow these instructions to use additional EasyMP Network Projection functions that may be useful during a meeting or presentation.

Changing the Computer Projection Source

Projecting Only a PowerPoint Slide Show

[Projecting](#page-45-0) Movies

Projecting Images Using the [Multi-Screen](#page-49-0) Display Function

Projecting One Computer Screen from Multiple [Projectors](#page-65-0)

# **Changing the Computer Projection Source**

You can change the computer from which you are projecting which allows you to change presenters during meetings, for example.

**Note:** If a connection is made while **Disable interrupt connection** is set on the search and connect screen, the connection is not switched to another computer.

- 1. Start EasyMP Network Projection on the computer you want to project from.
- 2. Follow standard procedures to connect the projector and a computer.

The computer that is currently connected is disconnected, and the projector connects to the computer that is currently trying to connect.

**Parent topic:** Using Additional Functions

#### **Related tasks**

Connecting the Projector and a Computer Directly Using Wireless [Communication](#page-21-0) [Connecting](#page-25-0) the Projector and a Computer over a Network System (Wireless) [Connecting](#page-27-0) the Projector and a Computer over a Network System (Wired)

# **Projecting Only a PowerPoint Slide Show**

By using Presentation Mode, you can project only the PowerPoint slide show running on your computer. You can start presentation without displaying any other distracting computer content. While using Presentation Mode, a black screen is projected when the PowerPoint slide show is not playing.

**Note:** Presentation Mode also works in Keynote with Mac OS X.

<span id="page-45-0"></span>1. Make sure the toolbar display is set to **Full**.

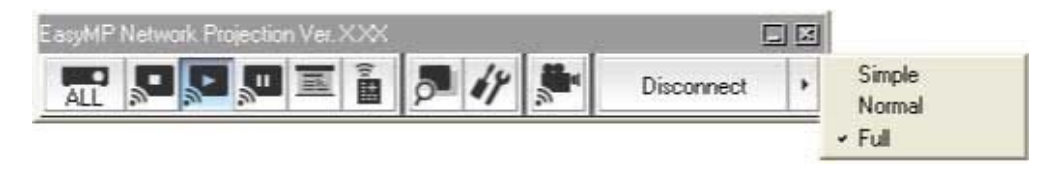

2. If you are connected to multiple projectors, click the **ALL** button on the toolbar and select the projector you want to control.

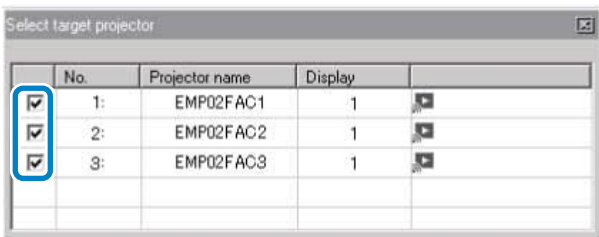

- 3. Click the **button** on the toolbar.
- 4. Run the PowerPoint slide show on your computer.

The PowerPoint slide show is projected.

5. To stop Presentation Mode, click the **button again**.

**Parent topic:** Using [Additional](#page-44-0) Functions

## **Projecting Movies**

You can project movies smoothly by using Movie Sending Mode.

[Supported](#page-46-0) Movie Files

Using Movie [Sending](#page-46-0) Mode

**Parent topic:** Using [Additional](#page-44-0) Functions

### <span id="page-46-0"></span>**Supported Movie Files**

The following movie file types are supported.

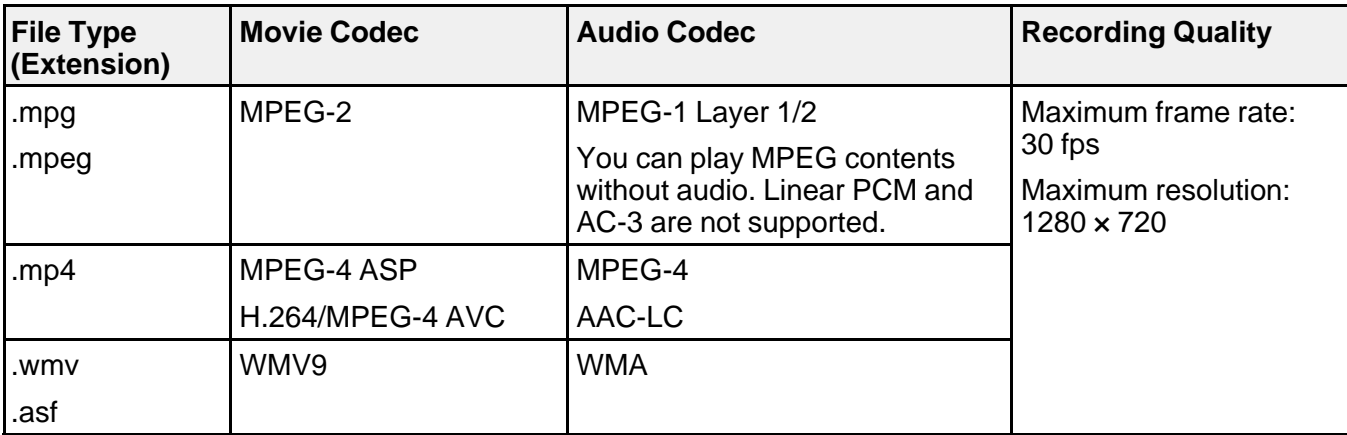

**Note:** You cannot project files protected by digital rights management (DRM).

**Parent topic:** [Projecting](#page-45-0) Movies

### **Using Movie Sending Mode**

You can send movie files directly to the projector by using Movie Sending Mode. This allows smoother play back of movies than by projecting them from another application on your computer.

You can also select multiple files and play them repeatedly from first to last.

#### **Note:**

- Some projectors may not support Movie Sending Mode.
- You can use Movie Sending Mode to send a movie to a single projector. You cannot send a movie to multiple projectors at the same time using Movie Sending Mode.
- The image and sound may skip or stop depending on the communication method and electromagnetic wave conditions.

1. Make sure the toolbar display is set to **Full**.

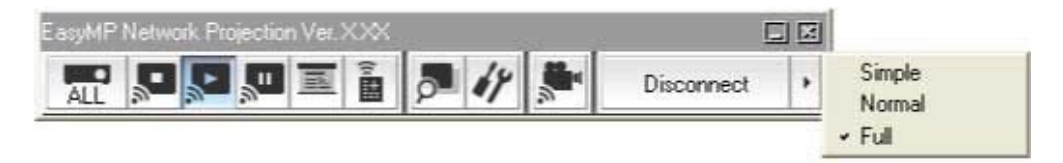

2. Click the **button** on the toolber.

The projector selection screen is displayed.

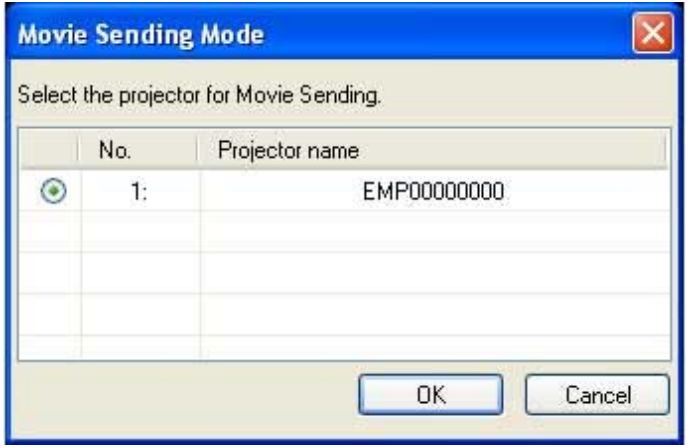

3. Select the projector, and then click **OK**.

The Movie Sending Mode screen is displayed.

4. Click **Select File**.

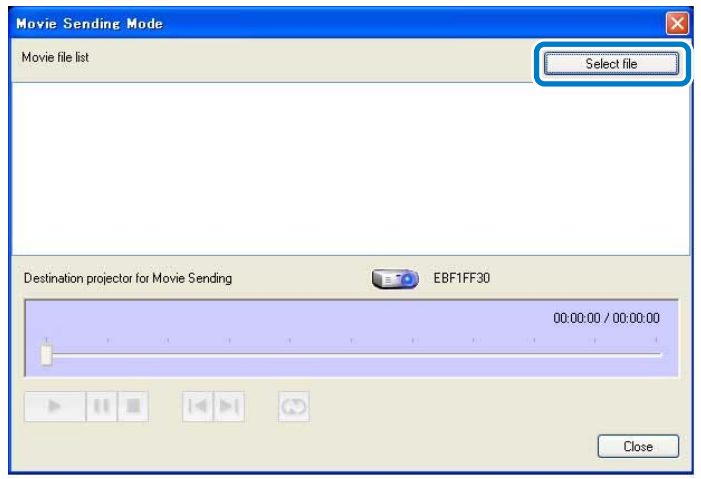

5. Select the movie file you want to play, and then click **Open**.

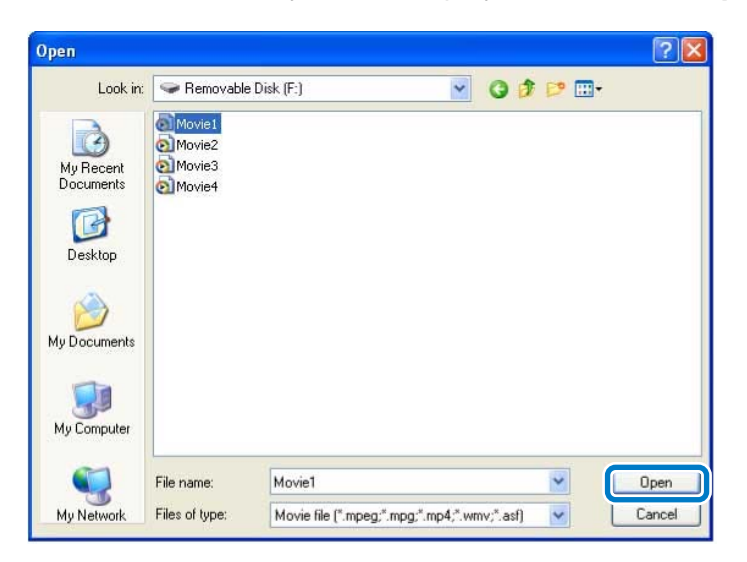

<span id="page-49-0"></span>The Movie Sending Mode screen is displayed again. The selected file is displayed in the Movie file list.

If you click **Select file** again, the Movie file list currently displayed is cleared, and then only the files you select later are displayed in the list.

6. Control movie play back using the Movie Sending Mode screen.

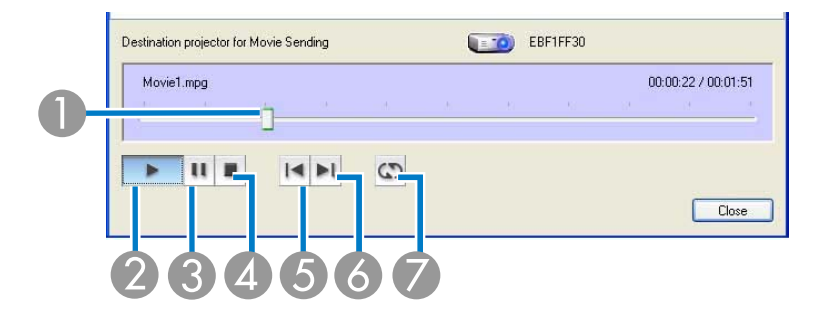

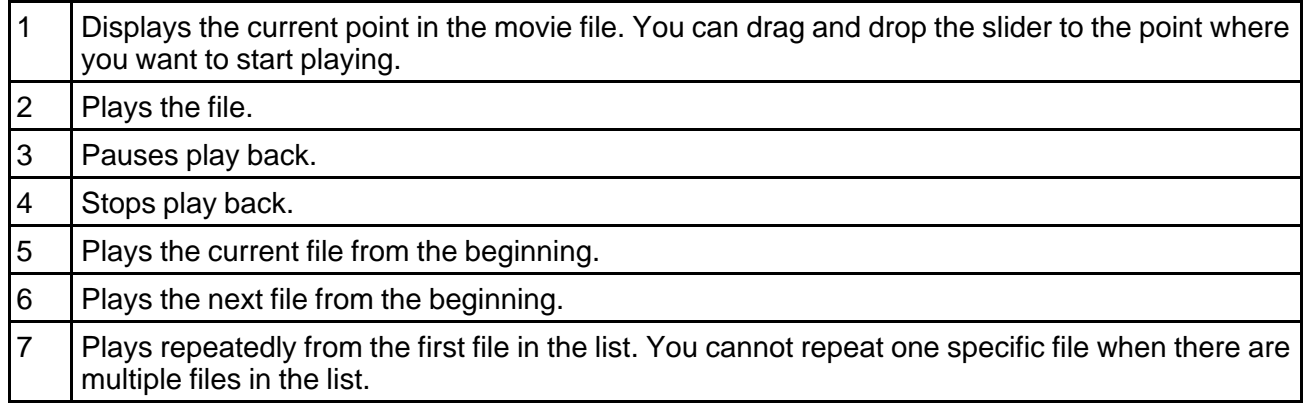

7. To exit Movie Sending Mode, click **Close**.

**Parent topic:** [Projecting](#page-45-0) Movies

# **Projecting Images Using the Multi-Screen Display Function**

By using the multi-screen display function, you can project different images from up to four projectors that are connected to one computer. This allows you to project complex data, such as a business report, in an extra-wide landscape format.

Multi-Screen Display Examples Setting Up [Multi-Screen](#page-52-0) Display

**Parent topic:** Using [Additional](#page-44-0) Functions

### **Multi-Screen Display Examples**

By using the multi-screen display function, you can project images in the following display arrangements.

**Note:**

- For Windows, you can set virtual display drivers and project each image from the projector. Virtual display drivers are not available for Windows Vista, Windows 7, Windows 8, and Windows 8.1.
- For Mac OS X, you must connect an external monitor to the computer to use the multi-screen display function.

If you want to project two different images from your computer to two projectors, you can assign the additional display as shown below.

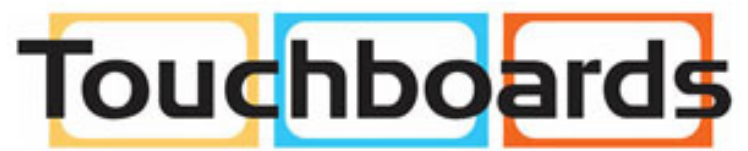

205 Westwood Ave, Long Branch, NJ 07740 Phone: 866-94 BOARDS (26273) / (732)-222-1511 Fax: (732)-222-7088 | E-mail: sales@touchboards.com

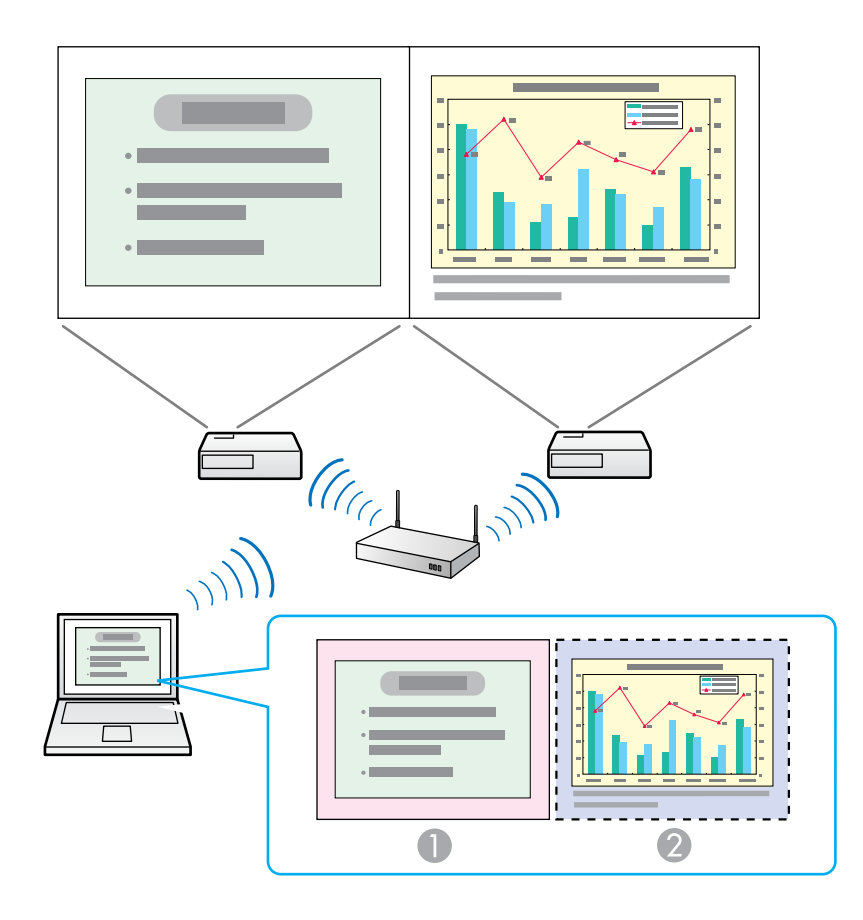

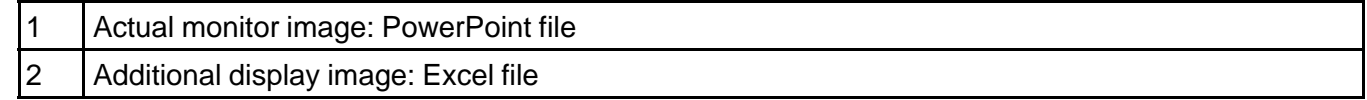

If you want to access two different images or views on your computer but project only one image to the projector, you can assign the additional display as shown below.

<span id="page-52-0"></span>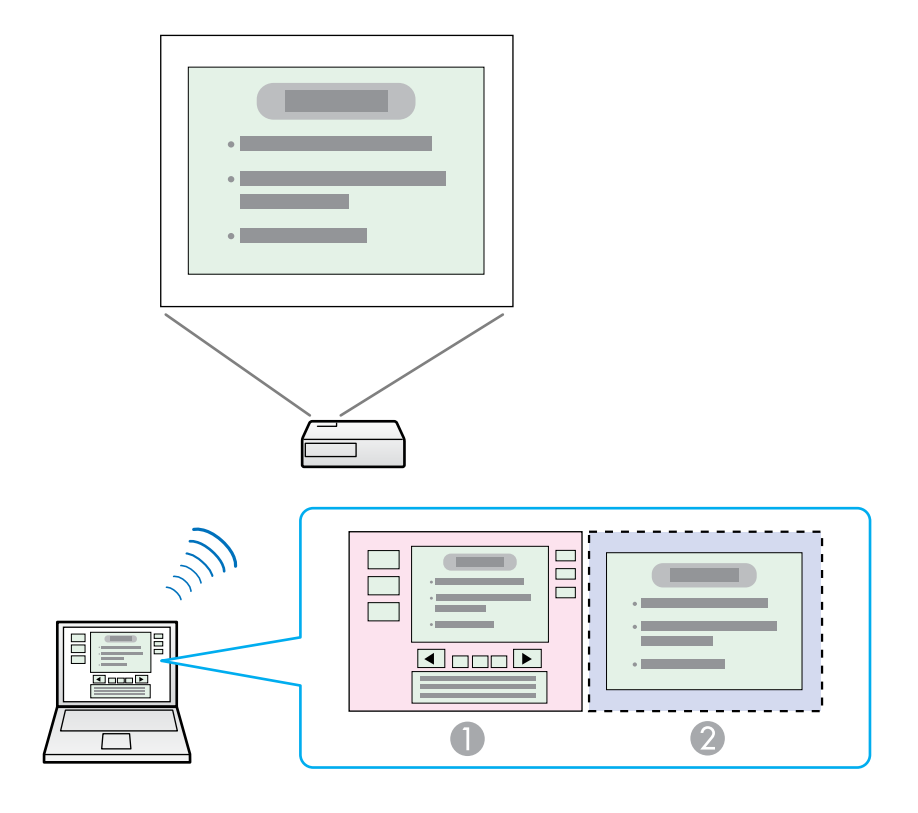

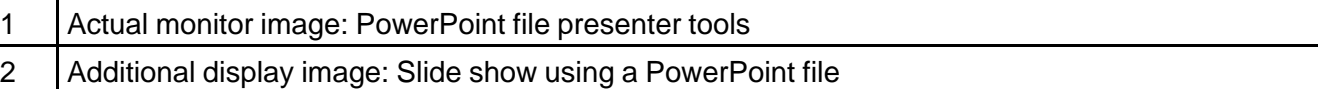

**Parent topic:** Projecting Images Using the [Multi-Screen](#page-49-0) Display Function

### **Setting Up Multi-Screen Display**

Follow these instructions to set up multi-screen display. If you connected an additional external monitor to your computer, you can skip the steps for enabling the virtual display driver.

Enabling the Virtual Display Driver [\(Windows\)](#page-53-0)

Arranging the [Multi-Screen](#page-54-0) Display (Windows)

Arranging the [Multi-Screen](#page-59-0) Display (Mac OS X)

Projecting Images to the Arranged [Multi-Screen](#page-63-0) Display

#### **Parent topic:** Projecting Images Using the [Multi-Screen](#page-49-0) Display Function

#### <span id="page-53-0"></span>**Enabling the Virtual Display Driver (Windows)**

Before using the multi-screen display function, you need to enable the virtual display driver for Windows.

**Note:** If you have already enabled the virtual display while installing EasyMP Network Projection, you do not need to enable it again.

1. Click **Start**, select **Programs** (or **All Programs**), **EPSON Projector**, **EasyMP Network Projection**, and then click **Add-Remove Virtual Display**.

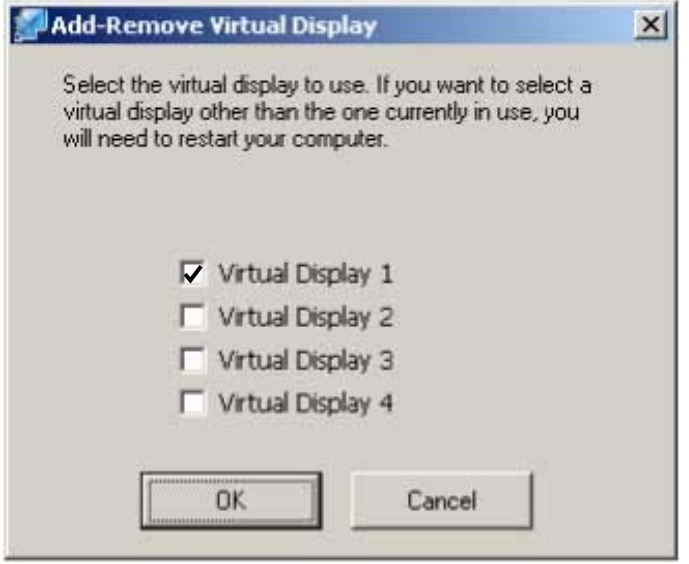

The Add-Remove Virtual Display screen is displayed.

- 2. Select the virtual display you want to use. When setting multiple virtual displays, select as many displays as necessary. Any one of the displays can be selected.
- 3. Click **OK**.

The virtual display drivers are enabled and the display may flicker. When the procedure is complete, the Add-Remove Virtual Display screen closes.

<span id="page-54-0"></span>**Note:** If the virtual display driver has been enabled so that the mouse pointer can be moved outside the limits of the screen, there may be occasions when you lose track of the location of the pointer. If you are not using a virtual display, clear the virtual display checkbox on the Add-Remove Virtual Display screen so that the mouse pointer moves back inside the screen's display area. To subsequently use multiscreen display function again, place a check mark next to the required display on the Add-Remove Virtual Display screen.

#### **Parent topic:** Setting Up [Multi-Screen](#page-52-0) Display

#### **Arranging the Multi-Screen Display (Windows)**

You can arrange the position of each display. If you are using a virtual display, enable the virtual display before arranging the multi-display.

- 1. If you use an external display, connect it to the computer.
- 2. Check the following items when connecting over a wireless LAN and modify the settings as necessary. If the following items are not set correctly, the multi-screen display function cannot be used.
	- The SSID for the computer and each projector must be the same. (For Quick Connection Mode)
	- The wireless LAN system for the computer and each projector must be the same.
- 3. Click **Start**, select **Programs** (or **All Programs**), **EPSON Projector**, **EasyMP Network Projection**, and then click **EasyMP Network Projection V2.XX** to start EasyMP Network Projection.
- 4. Select **Quick Connection Mode** or **Advanced Connection Mode**, and then click **OK**.

**Note:** When you connect to multiple projectors to project different images from each projector, select **Advanced Connection Mode**.

5. Select **Use multi-display**.

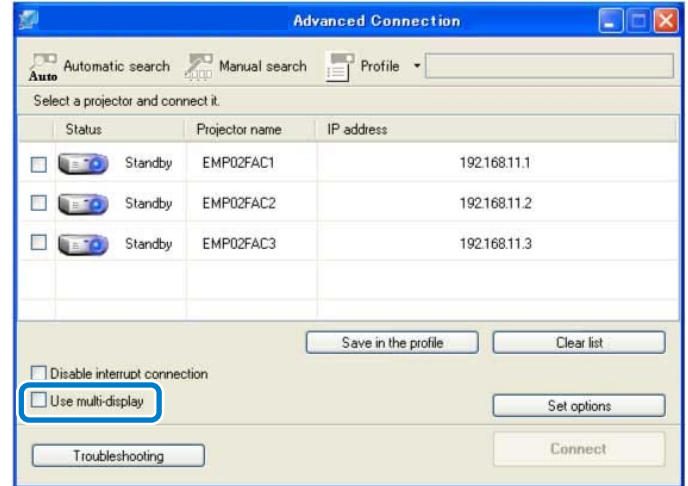

**Display layout** and **Display properties** options are added at the bottom of the screen.

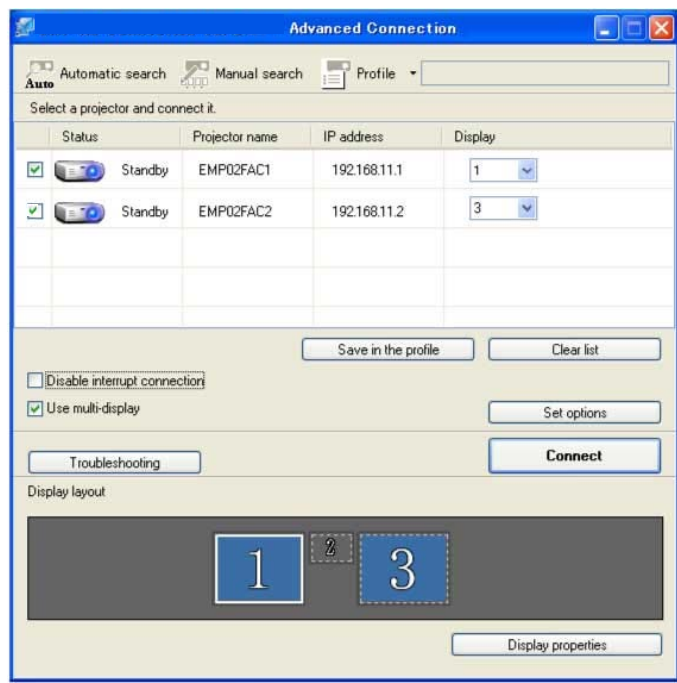

6. Click **Display properties**.

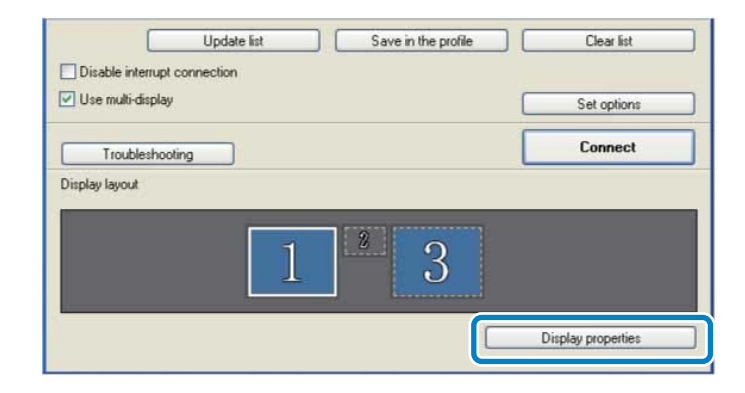

The Display Properties screen is displayed.

7. Click the **Settings** tab.

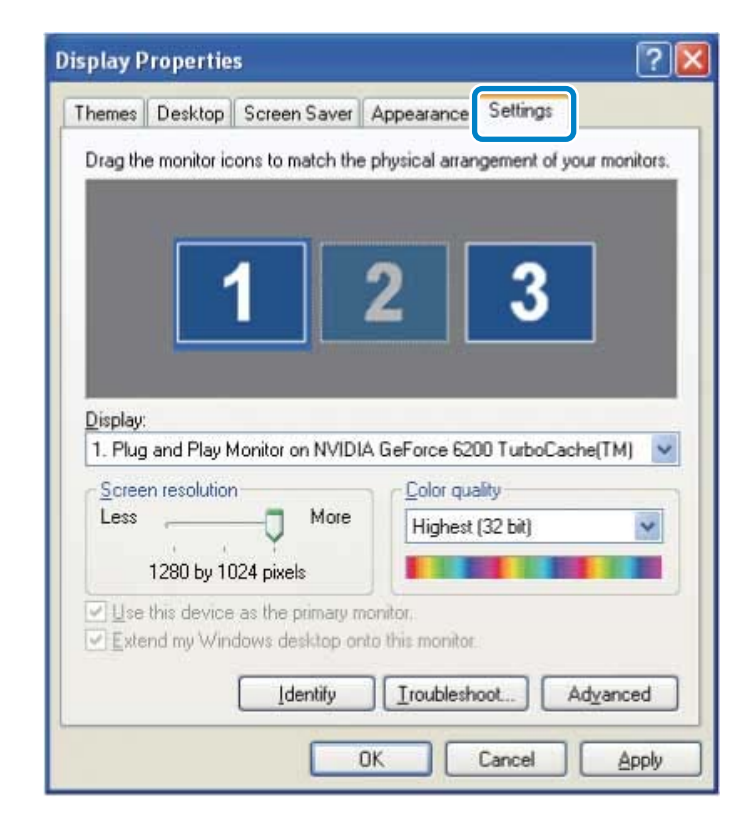

8. Drag the displayed monitor icon and place it where you want the additional image to appear. In the following example, the actual monitor (1) is placed on the left, while the additional monitor (3) is placed on the right.

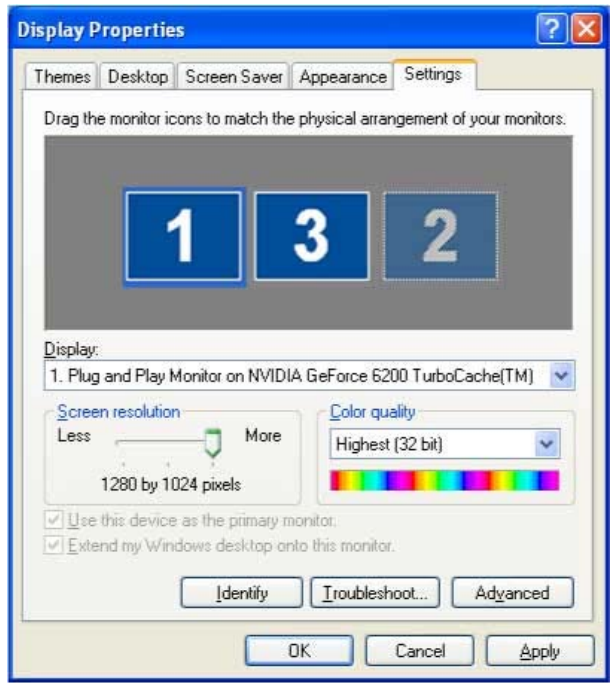

#### **Note:**

- When the PC has multiple display output terminals, the numbers assigned to the virtual terminals are sequential to those of the physical terminals.
- When an external monitor is connected as a secondary monitor, the image for that screen cannot be projected.
- Depending on the hardware, the number for the secondary monitor may not be "2". When placing the monitor icons, click the icon to check that the display monitor type is not the secondary monitor.

When the monitor icons have been arranged, displays are connected as shown in this image.

<span id="page-59-0"></span>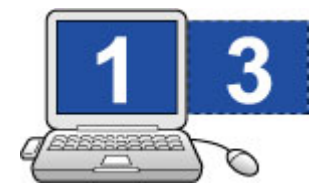

9. Click **OK** to close the Display Properties screen.

#### **Parent topic:** Setting Up [Multi-Screen](#page-52-0) Display

#### **Arranging the Multi-Screen Display (Mac OS X)**

You can arrange the position of each display.

- 1. Connect an external monitor to the computer.
- 2. Check the following items when connecting over a wireless LAN and modify the settings as necessary. If the following items are not set correctly, the multi-screen display function cannot be used.
	- The SSID for the computer and each projector must be the same. (For Quick Connection Mode)
	- The wireless LAN system for the computer and each projector must be the same.
- 3. Double-click **EasyMP Network Projection** from the **Applications** folder to start EasyMP Network Projection.
- 4. Select **Quick Connection Mode** or **Advanced Connection Mode**, and then click **OK**.

**Note:** In Quick Connection Mode, you cannot connect to multiple projectors and project different images to each projectors.

5. Select **Use multi-display**.

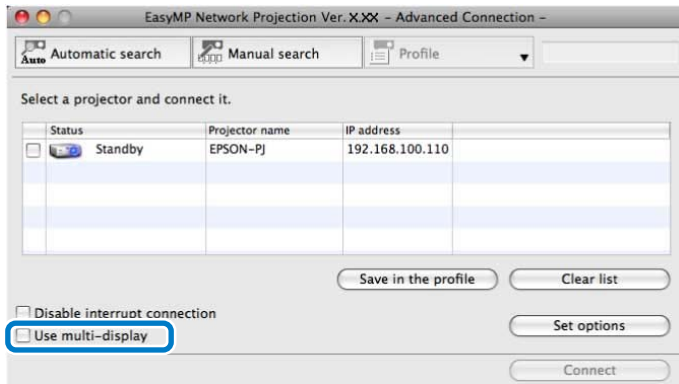

**Display layout** and **Display preferences** options are added at the bottom of the screen.

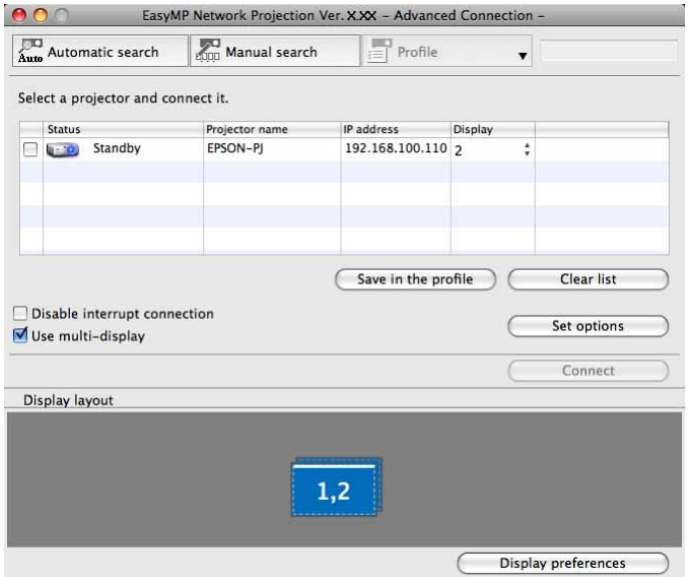

6. Click **Display preferences**.

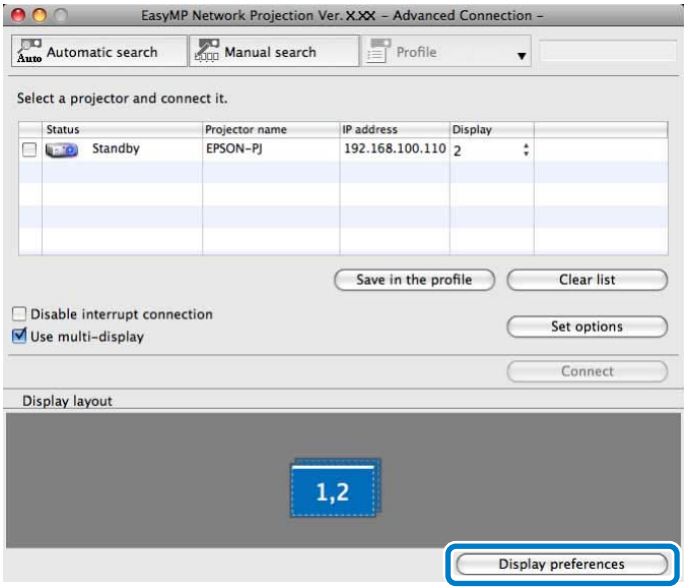

The Display setting screen is displayed.

7. Click **Arrangement**.

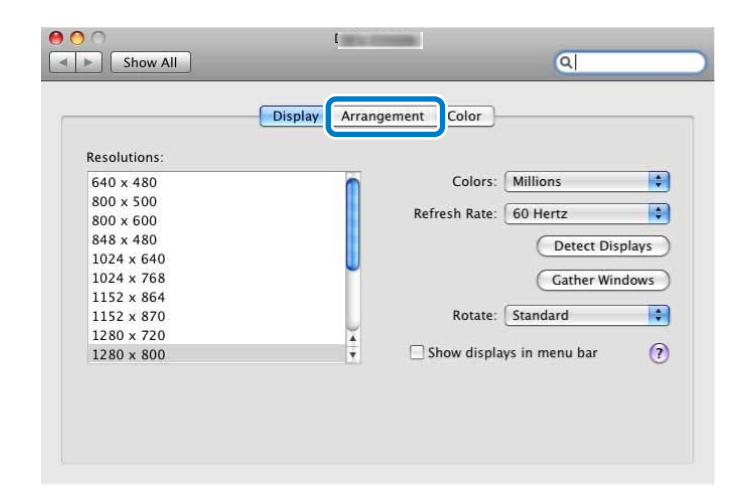

8. Clear **Mirror Displays**.

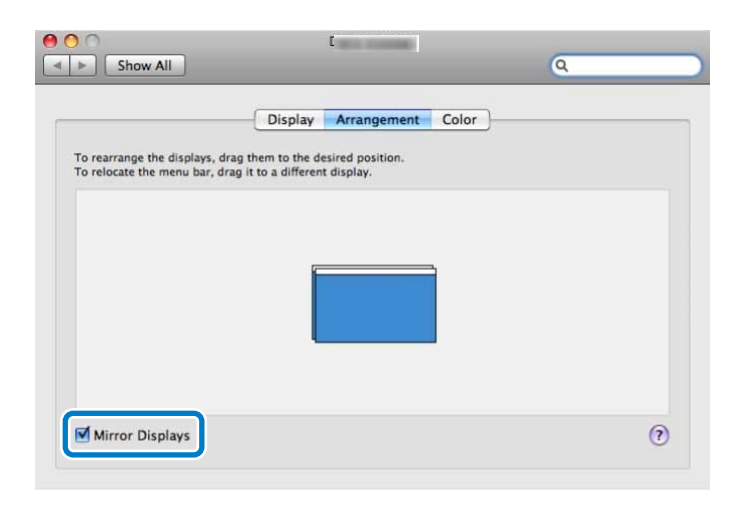

9. Drag the displayed monitor icon and place it where you want the additional image to appear.

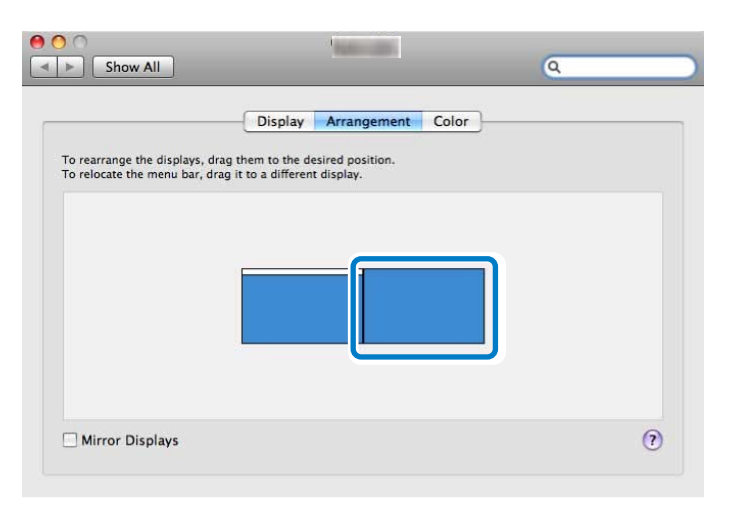

10. Close the Display setting screen.

**Parent topic:** Setting Up [Multi-Screen](#page-52-0) Display

#### <span id="page-63-0"></span>**Projecting Images to the Arranged Multi-Screen Display**

After setting up multi-screen display, you can assign the images you want to project to each screen.

- 1. Open the file you want to project.
- 2. Drag the window to the desired display, and assign where the image is to be projected.

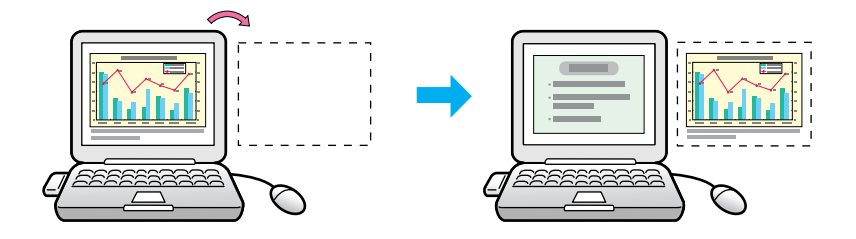

3. Select the projector and the number you want to assign from **Display** to set which image you want to project from which projector.

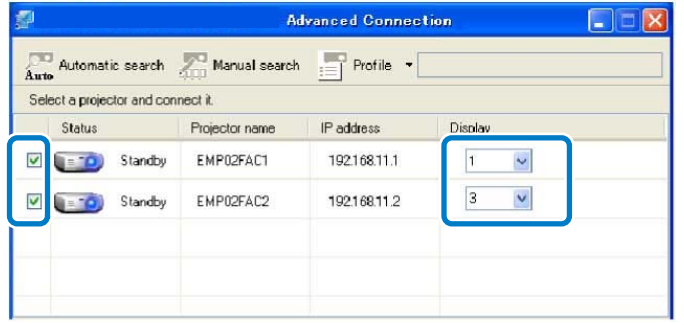

#### 4. Click **Connect**.

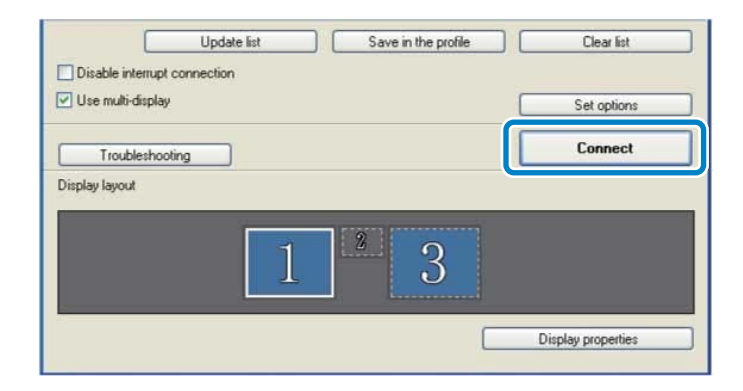

The image assigned to each projector is projected.

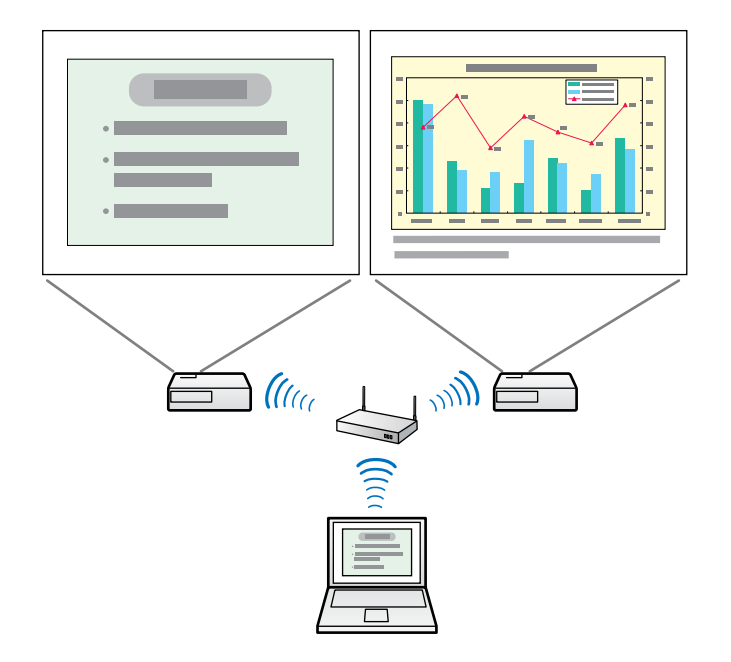

**Note:** If you use a virtual display on Windows, you cannot view the image being sent to a virtual display on the computer. To adjust the image on the virtual display, check the projected image. To perform mouse-based operations on the virtual display, move the mouse pointer in the direction of the virtual display so that the pointer appears on the virtual display.

5. To end projection for multi-screen display, click **Disconnect** on the toolbar.

**Parent topic:** Setting Up [Multi-Screen](#page-52-0) Display

### <span id="page-65-0"></span>**Projecting One Computer Screen from Multiple Projectors**

You can project one computer screen from up to four projectors simultaneously.

When you connect to the projectors in **Quick Connection Mode**, you need to set the same SSID for all of the projectors you want to connect to.

- 1. Start EasyMP Network Projection.
	- **Windows XP, Windows Vista, and Windows 7**: Click **Start**, select **Programs** (or **All Programs**), **EPSON Projector**, **EasyMP Network Projection**, and then click **EasyMP Network Projection V2.XX**.
	- **Windows 8.x**: Navigate to the **Apps** screen and select **EasyMP Network Projection Ver.X.XX**.
	- **Mac OS X**: Double-click **EasyMP Network Projection** from the **Applications** folder.
- 2. Select **Quick Connection Mode** or **Advanced Connection Mode**, and then click **OK**.
- 3. Select the projectors you want to connect to, and then click **Connect**.

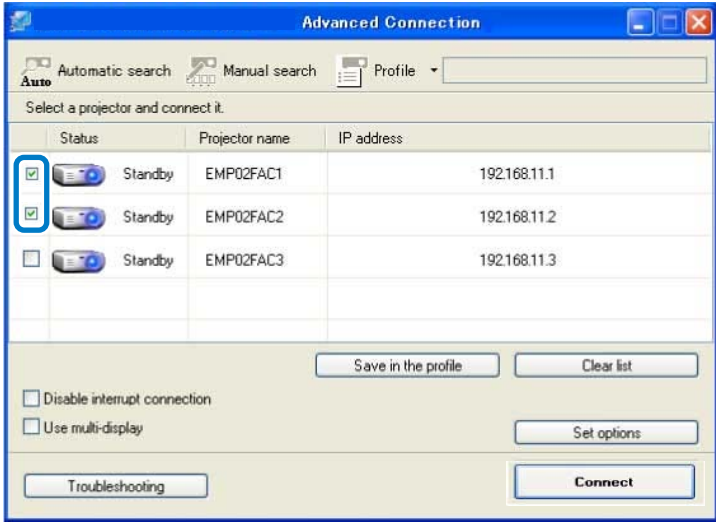

The same image is projected from multiple projectors. **Parent topic:** Using [Additional](#page-44-0) Functions

# <span id="page-67-0"></span>**Solving Problems**

See the following sections to check for solutions to problems you may have using EasyMP Network Projection.

Solving Network Connection Problems Solving Problems During [Projection](#page-72-0) Error [Messages](#page-74-0) List [Event](#page-77-0) ID List

# **Solving Network Connection Problems**

Try these solutions depending on your network environment.

Solutions When You Cannot Connect Using Quick Connection Mode Solutions When You Cannot Connect Projectors Using Advanced [Connection](#page-69-0) Mode (Wireless) Solutions When You Cannot Connect Projectors Using Advanced [Connection](#page-71-0) Mode (Wired)

**Parent topic:** Solving Problems

### **Solutions When You Cannot Connect Using Quick Connection Mode**

When you cannot connect the computer and the projector using Quick Connection Mode, try the following solutions.

- Check the status of the external devices used for the network connection or the setting environment of the projector.
	- Connect the specified wireless LAN unit to the projector securely.
	- Check for any obstacles between the computer and projector, and change their position to improve communication. Sometimes the indoor environment prevents the projector from being found in a search.
	- Set the radio strength for the network devices to the maximum.
- Check the projector's network settings.
	- Set the **Connection Mode** setting to **Quick**.

Go to **Network** > **Network Configuration** > **Wireless LAN** > **Connection Mode**.

• Set an SSID that is different from the SSID for the access point.

Go to **Network** > **Network Configuration** > **Wireless LAN** > **SSID**.

• Set **DHCP** to **Off**.

Go to **Network** > **Network Configuration** > **Wireless LAN** > **DHCP** or **Network** > **Network Configuration** > **Wireless LAN** > **IP Settings** > **DHCP**.

• Set **Wireless LAN Power** to **On**.

Go to **Network** > **Network Configuration** > **Wireless LAN** > **Wireless LAN Power**.

- When you enable the security setting, set the same passphrase to the computer and the projector.
- Close network settings on the projector, and then return to the LAN standby screen.
- Check the computer's network settings.
	- If the wireless LAN adapter is not installed on your computer, install a wireless LAN card on your computer.
	- Enable the wireless LAN setting or AirPort on your computer.
- Check the software settings.
	- If another user has established a connection and the projected image remains as it is, you can connect by interrupting the current connection.

If a Projector Keyword is set for the projector but you do not know the keyword, restart the projector and check the keyword displayed on the LAN standby screen.

• If you cannot select or change the connection mode, select **Display Connection Mode Selection window on startup** on the **General settings** tab from **Set options**. The select connection mode screen is displayed after restarting the software.

**Parent topic:** Solving Network [Connection](#page-67-0) Problems

**Related references**

Set options - [General](#page-88-0) settings

#### **Related tasks**

Changing the Computer [Projection](#page-44-0) Source

### <span id="page-69-0"></span>**Solutions When You Cannot Connect Projectors Using Advanced Connection Mode (Wireless)**

When you cannot connect the computer and the projector using **Advanced Connection Mode** over a wireless network, try the following solutions. If you cannot resolve the problem, contact your network administrator.

- Check the status of the external devices used for the network connection or the environment in which the network devices and the projector are located.
	- Connect the specified wireless LAN unit to the projector securely.
	- Check for any obstacles between the access point and the computer or projector, and change their position to improve communication. Sometimes, indoor environments prevent the projector from being found in a search.
	- Make sure that the access point and the computer or projector are not too far apart. Move them closer together and try to connect again.
	- If the wireless connection is slow or your projected image contains noise, check for interference from other equipment, such as a Bluetooth device or microwave. Move the interfering device farther away or expand your wireless bandwidth.
	- Set the radio strength for the network devices to the maximum.
	- Set the IP address, the subnet mask, and the gateway address for the access point correctly.
	- Make sure the Wireless LAN conforms to 802.11a, 802.11b, 802.11g, or 802.11n. The Wireless LAN is not compatible with other standards such as 802.11.
- Check the projector's network settings.
	- Set the **Connection Mode** setting to **Advanced**.
	- Set the computer, the access point, and the projector to the same SSID.
	- Set **DHCP** to **Off**. When **DHCP** is set to **On**, it may take some time to enter LAN standby status if an available DHCP server is not found.
	- Set the IP address, the subnet mask, and the gateway address for the projector correctly.
	- Set **Wireless LAN Power** to **On**, or **Wireless Mode** to **Wireless LAN On**.
	- Set the wireless LAN system to meet the standards supported by the access point.
	- When you enable the security setting, set the same passphrase to the access point, the computer, and the projector.
	- Close network settings on the projector, and then return to the LAN standby screen.
- Check the computer's network settings.
	- If the wireless LAN adapter is not installed on your computer, install a wireless LAN card on your computer.
	- Enable the wireless LAN setting or AirPort on your computer.
	- Connect to the access point to which the projector is connected.
	- Turn off the firewall. If you do not want to turn it off, register the firewall as an exception. Make the necessary settings to open the ports. The ports used by this software are "3620", "3621", and "3629".
- Check the access point settings.
	- Set connection permission at the access point to allow projectors to connect if any functions that block connections, such as MAC Address restrictions and port restrictions, are set to the access point.
- Check the software settings.
	- Select the network adapter you are using from **Switch LAN** on the **Set options** screen. If the computer has multiple LAN environments, a connection cannot be established unless the network adapter is selected correctly.
	- If you cannot find the projector you want to connect to using **Automatic search**, select **Manual search** to specify the IP address.
	- If another user has established a connection and the projected image remains as it is, you can connect by interrupting the current connection.

If a Projector Keyword is set for the projector but you do not know the keyword, restart the projector and check the keyword displayed on the LAN standby screen.

• If you cannot select or change the connection mode, select **Display Connection Mode Selection window on startup** on the **General settings** tab from **Set options**. The select connection mode screen is displayed after restarting the software.

**Parent topic:** Solving Network [Connection](#page-67-0) Problems

#### **Related references**

Set options - [General](#page-88-0) settings

#### **Related tasks**

Searching for Network Projectors by [Specifying](#page-32-0) an SSID, IP Address, or Projector Name Changing the Computer [Projection](#page-44-0) Source

### <span id="page-71-0"></span>**Solutions When You Cannot Connect Projectors Using Advanced Connection Mode (Wired)**

When you cannot connect the computer and the projector using **Advanced Connection Mode** over a wired network, try the following solutions. If you cannot resolve the problem, contact your network administrator.

- Check the status of the external devices used for the network connection or the environment in which the network devices and the projector are located.
	- Connect the network cable securely.

#### **Note:**

- Use a commercially available 100BASE-TX or 10BASE-T LAN cable.
- To prevent malfunctions, use a category 5 or higher shielded LAN cable.
- Check the projector's network settings.
	- Set **DHCP** to **Off**. When **DHCP** is set to **On**, it may take some time to enter LAN standby status if an available DHCP server is not found.
	- Set the IP address, the subnet mask, and the gateway address for the projector correctly.
	- Close network settings on the projector, and then return to the LAN standby screen.
- Check the computer's network settings.
	- Enable LAN settings on your computer.

**Windows XP**: Check **Control Panel** > **System** > **Hardware** > **Device Manager**.

**Windows Vista**: Check **Control Panel** > **System and Maintenance** > **Device Manager**.

**Windows 7**, **Windows 8**, and **Windows 8.1**: Check **Control Panel** > **Hardware and Sound** > **Device Manager**.

- Turn off the firewall. If you do not want to turn it off, register the firewall as an exception. Make the necessary settings to open the ports. The ports used by this software are "3620", "3621", and "3629".
- Check the software settings.
	- Select the network adapter you are using from **Switch LAN** on the **Set options** screen. If the computer has multiple LAN environments, a connection cannot be established unless the network adapter is selected correctly.
- <span id="page-72-0"></span>• If you cannot find the projector you want to connect to using **Automatic search**, select **Manual search** to specify the IP address.
- If another user has established a connection and the projected image remains as it is, you can connect by interrupting the current connection.

If a Projector Keyword is set for the projector but you do not know the keyword, restart the projector and check the keyword displayed on the LAN standby screen.

• If you cannot select or change the connection mode, select **Display Connection Mode Selection window on startup** on the **General settings** tab from **Set options**. The select connection mode screen is displayed after restarting the software.

**Parent topic:** Solving Network [Connection](#page-67-0) Problems

#### **Related references**

Set options - [General](#page-88-0) settings

#### **Related tasks**

Searching for Network Projectors by [Specifying](#page-32-0) an SSID, IP Address, or Projector Name Changing the Computer [Projection](#page-44-0) Source

# **Solving Problems During Projection**

Try these solutions depending on your situation.

Solutions When the Computer Screen is Not Displayed Properly

Solutions When the Screen is Not [Projected](#page-73-0) Properly

[Solutions](#page-73-0) When Audio is Not Played Properly

**Parent topic:** Solving [Problems](#page-67-0)

### **Solutions When the Computer Screen is Not Displayed Properly**

If there are any problems with the computer screen, try the following solutions.

- If the mouse pointer is not displayed on the computer screen, it may have been moved onto the virtual display. Clear the virtual display checkbox on the Add-Remove Virtual Display screen. The mouse pointer returns to the screen display area.
- When you cannot find some application screen after you start it, it may be running on the virtual display. Clear the virtual display checkbox on the Add-Remove Virtual Display screen.
- If you start EasyMP Network Projection while PowerPoint is running, a slide show might not run. Make sure PowerPoint is closed and then start EasyMP Network Projection and a slide show.

• If the PowerPoint slide show is not displayed where you want when using the multi-screen display function, use PowerPoint 2003 or later to make settings and use two or more virtual displays. Or, limit the number of displays to one before displaying the PowerPoint slide show.

**Parent topic:** Solving Problems During [Projection](#page-72-0)

#### **Related tasks**

Enabling the Virtual Display Driver [\(Windows\)](#page-53-0)

## <span id="page-73-0"></span>**Solutions When the Screen is Not Projected Properly**

If the screen is not projected or there are problems with the project images try the following solutions.

- When sending movies, use **Advanced Connection Mode** or set the Wireless LAN system to 802.11a to use **Quick Connection Mode**. Depending on the electromagnetic wave environment, the image and sound for movies may stop.
- If you are using a Microsoft Office application, stop moving the mouse pointer. If you move the mouse pointer continuously, the screen may not be refreshed quickly.
- If the mouse pointer flickers, try the following solutions.
	- Select **Make the movement of the mouse pointer smooth** on the **General settings** tab on the **Set options** screen.
	- Clear **Transfer layered window** on the **Adjust performance** tab on the **Set options** screen.
- The Media Player movie playback screen may not be projected depending on the computer.
- The screen saver preview may not be projected properly depending on the computer.
- If you are connected to multiple projectors, the screen transfer speed may decrease.
- Reduce the number of connected devices if the connection speed declines.
- When WEP encryption is enabled, the screen transfer speed may decrease.

**Parent topic:** Solving Problems During [Projection](#page-72-0)

#### **Related references**

Set options - [General](#page-88-0) settings Set options - Adjust [performance](#page-91-0)

## **Solutions When Audio is Not Played Properly**

If there is no audio coming from the projector, try the following solutions.

• Audio can only be transferred to one projector. When multiple projectors are connected to one computer, disconnect other projectors and try again.

- <span id="page-74-0"></span>• Select **Output audio from the projector** on the **Audio Output** tab on the **Set options** screen.
- If the volume for the computer is set to the minimum while the projector volume is set to the maximum, the noise may be mixed. Turn up the computer's volume and turn down the projector's volume.

**Parent topic:** Solving Problems During [Projection](#page-72-0)

#### **Related references**

Set [options](#page-92-0) - Audio Output

## **Error Messages List**

When an error occurs, an error message is displayed on your computer screen. Check for your message and follow the instructions here to clear the error.

Error Messages when Starting up EasyMP Network Projection Error [Messages](#page-75-0) when Searching for and Selecting Projectors Error [Messages](#page-77-0) when Projecting

**Parent topic:** Solving [Problems](#page-67-0)

## **Error Messages when Starting up EasyMP Network Projection**

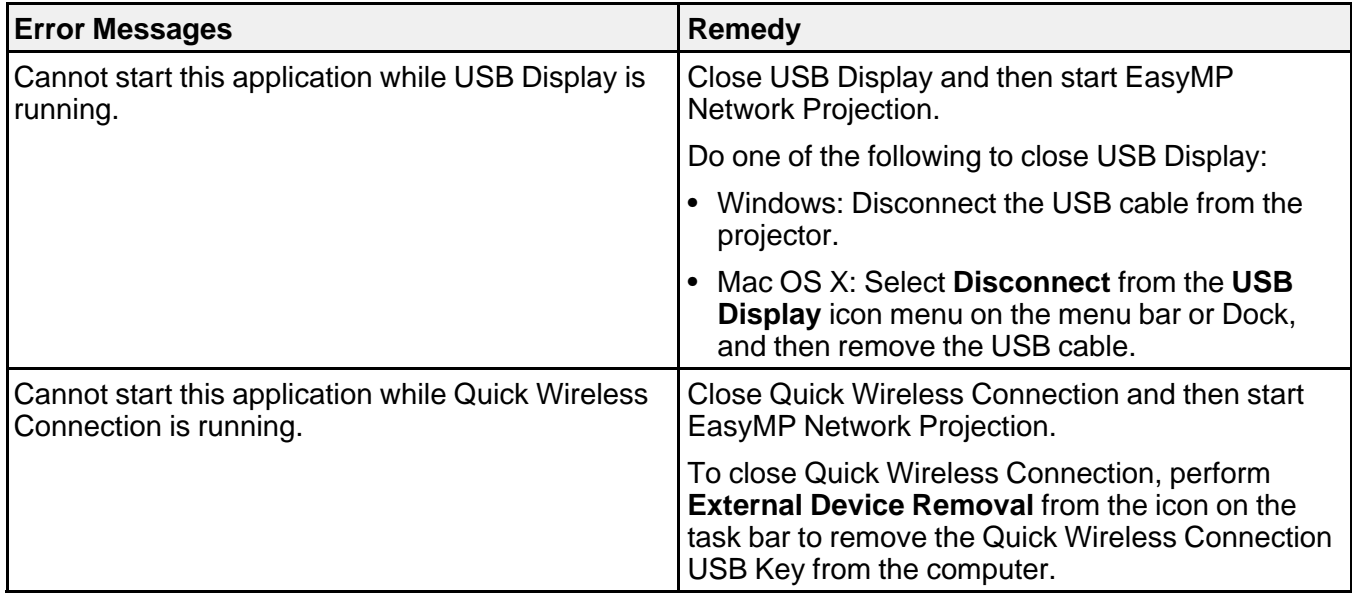

<span id="page-75-0"></span>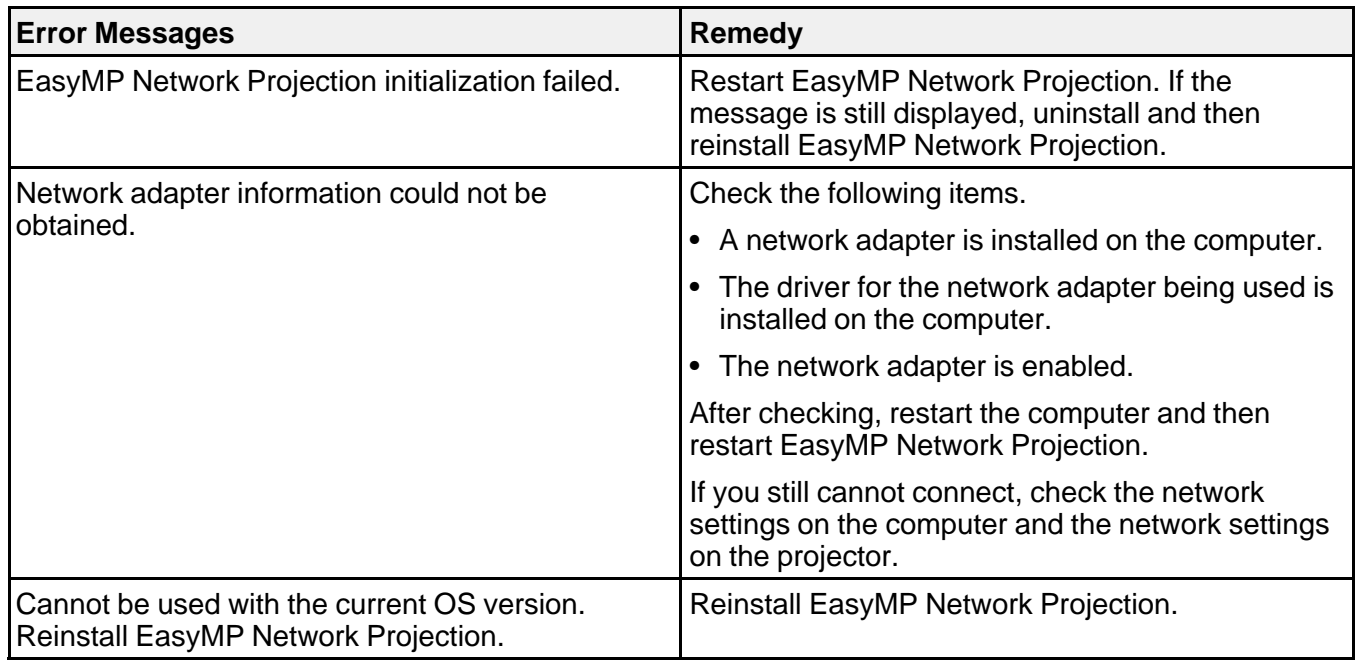

**Parent topic:** Error [Messages](#page-74-0) List

#### **Related tasks**

Uninstalling EasyMP Network Projection (Windows XP/Windows [Vista/Windows](#page-101-0) 7) [Uninstalling](#page-102-0) EasyMP Network Projection (Windows 8) [Uninstalling](#page-102-0) EasyMP Network Projection (Mac OS X) Installing EasyMP Network Projection [\(Windows\)](#page-13-0) Installing EasyMP Network [Projection](#page-14-0) (Mac OS X)

## **Error Messages when Searching for and Selecting Projectors**

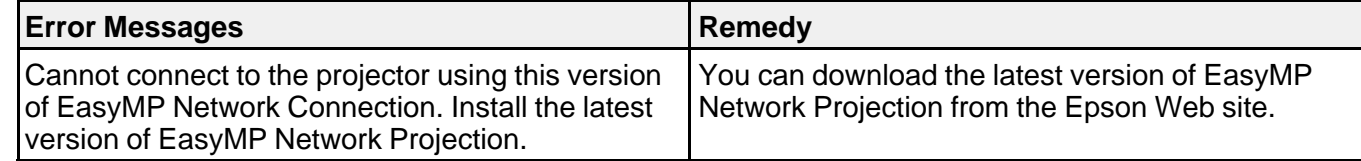

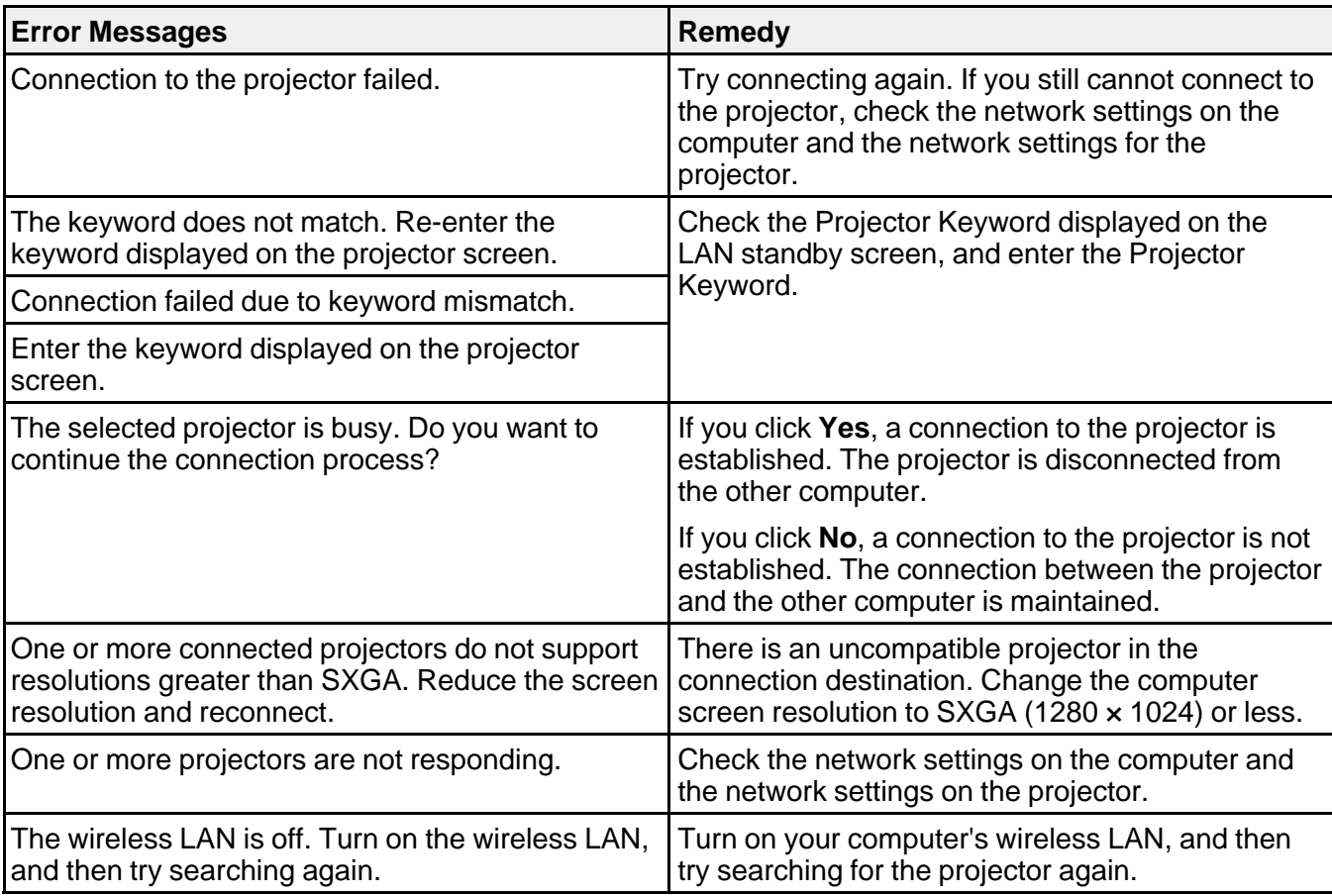

#### **Parent topic:** Error [Messages](#page-74-0) List

#### **Related references**

Supported [Resolutions](#page-103-0)

#### **Related tasks**

Uninstalling EasyMP Network Projection (Windows XP/Windows [Vista/Windows](#page-101-0) 7) [Uninstalling](#page-102-0) EasyMP Network Projection (Windows 8) [Uninstalling](#page-102-0) EasyMP Network Projection (Mac OS X) Getting the Latest Version of the [Application](#page-101-0) Installing EasyMP Network Projection [\(Windows\)](#page-13-0)

## <span id="page-77-0"></span>**Error Messages when Projecting**

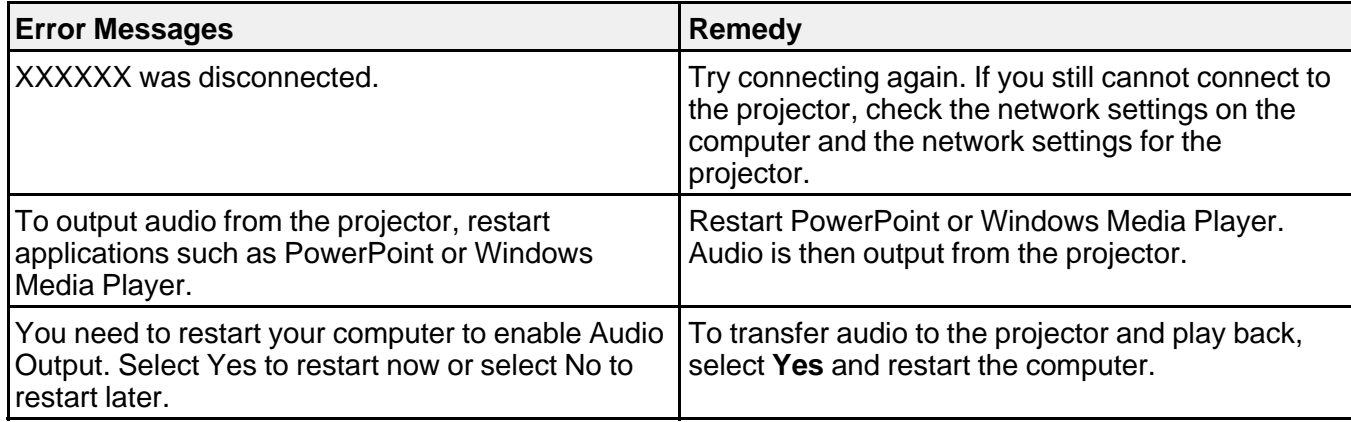

**Parent topic:** Error [Messages](#page-74-0) List

# **Event ID List**

When a connection error occurs, a number indicating the type of error is displayed as follows.

Event ID: 04xx

Check the numbers and then apply the following countermeasures. If you cannot resolve the problem, contact your network administrator, or contact Epson as described in your projector *User's Guide*.

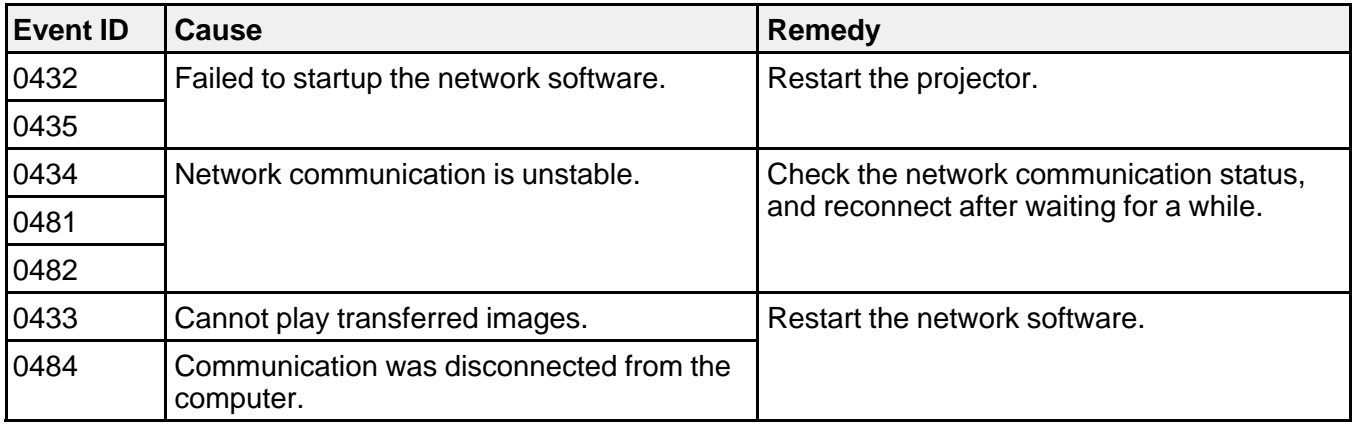

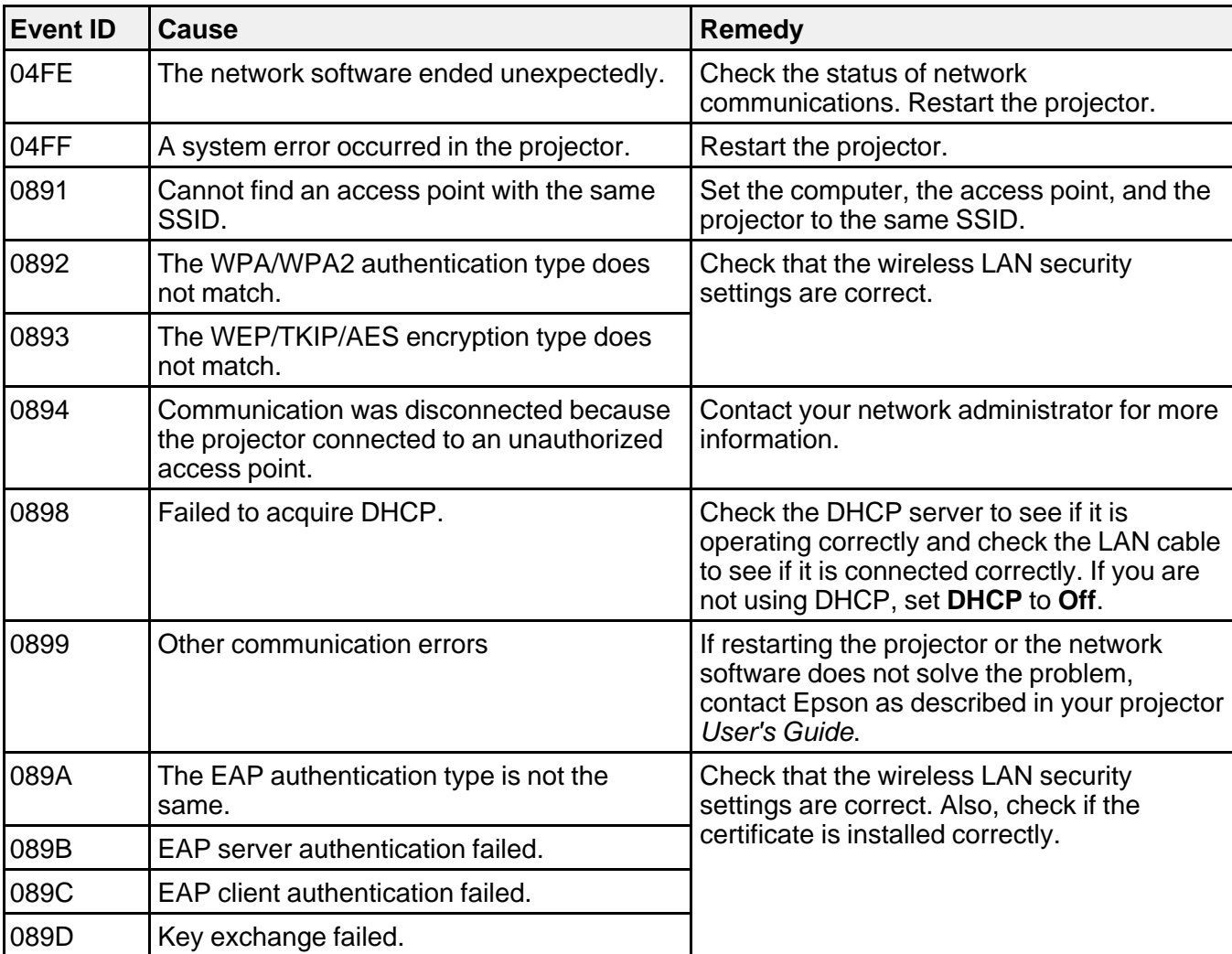

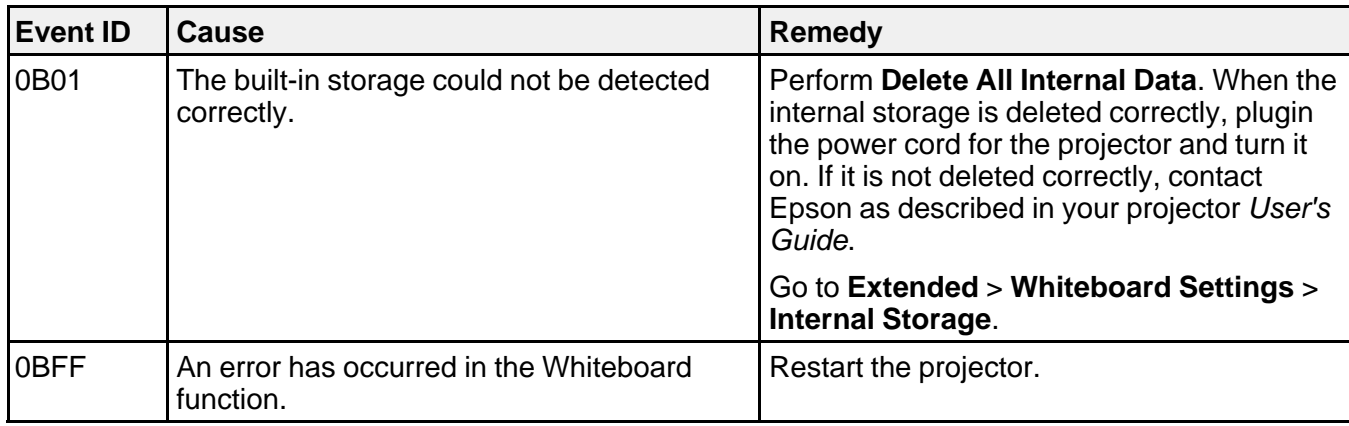

**Parent topic:** Solving [Problems](#page-67-0)

# <span id="page-80-0"></span>**Screen Summary**

See these sections for more information about the EasyMP Network Projection screens.

Select Connection Mode Screen Search and [Connect](#page-81-0) Screen [Profiles](#page-85-0) Set [options](#page-88-0) **[Toolbar](#page-93-0)** Movie [Sending](#page-98-0) Mode [Add-Remove](#page-99-0) Virtual Display

# **Select Connection Mode Screen**

When you start EasyMP Network Projection, the select connection mode screen is displayed.

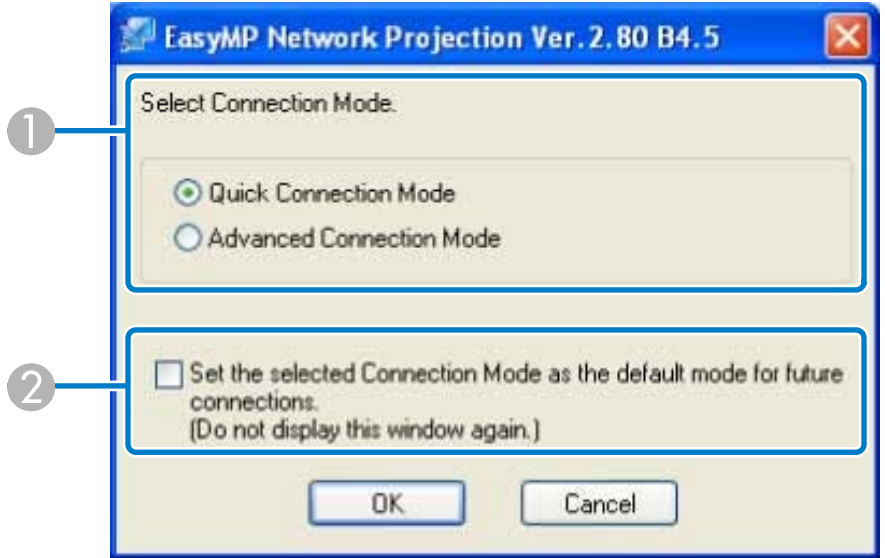

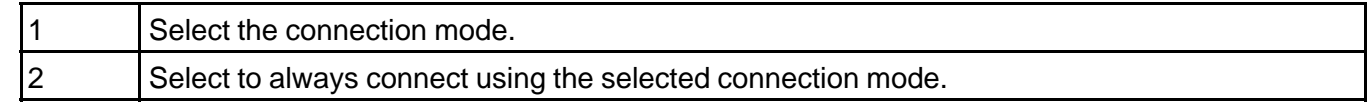

**Parent topic:** Screen [Summary](#page-80-0)

# <span id="page-81-0"></span>**Search and Connect Screen**

When you start EasyMP Network Projection and select a connection mode, one of the following screens is displayed depending on the connection mode you selected.

• When selecting Quick Connection Mode

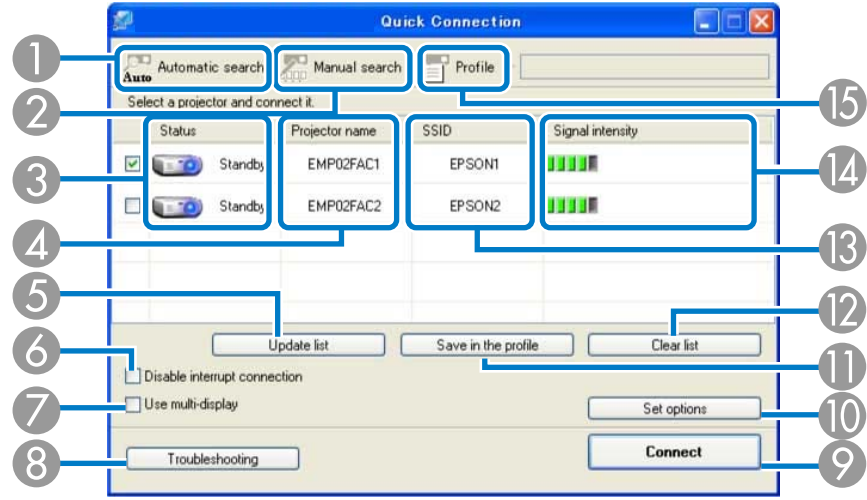

• When selecting Advanced Connection Mode

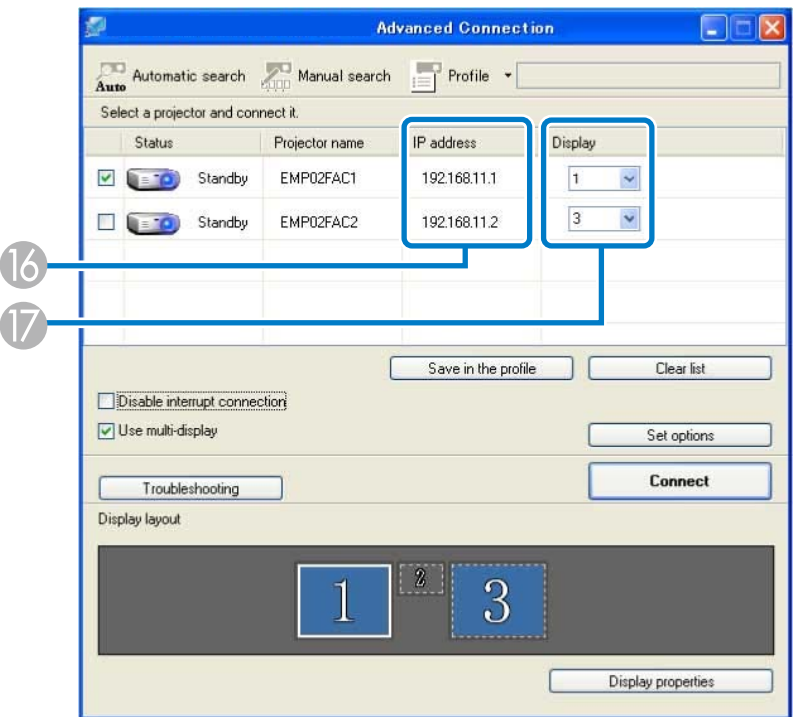

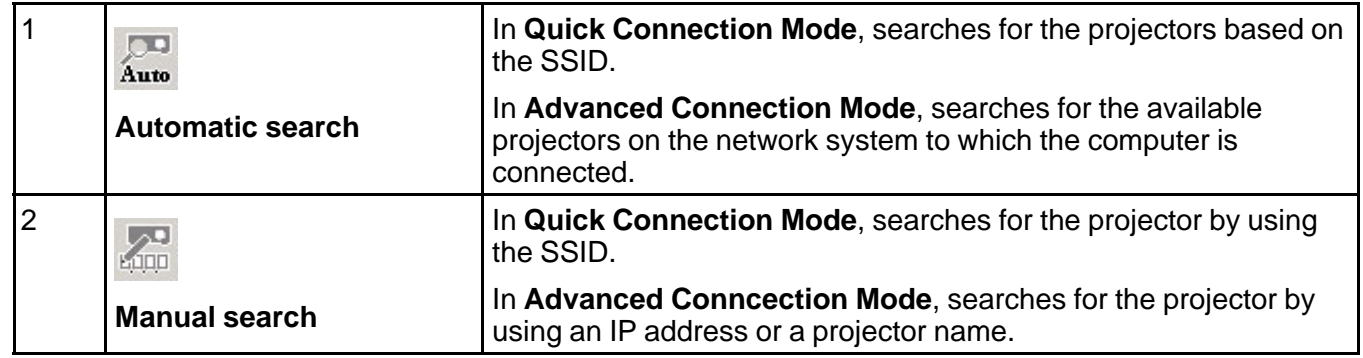

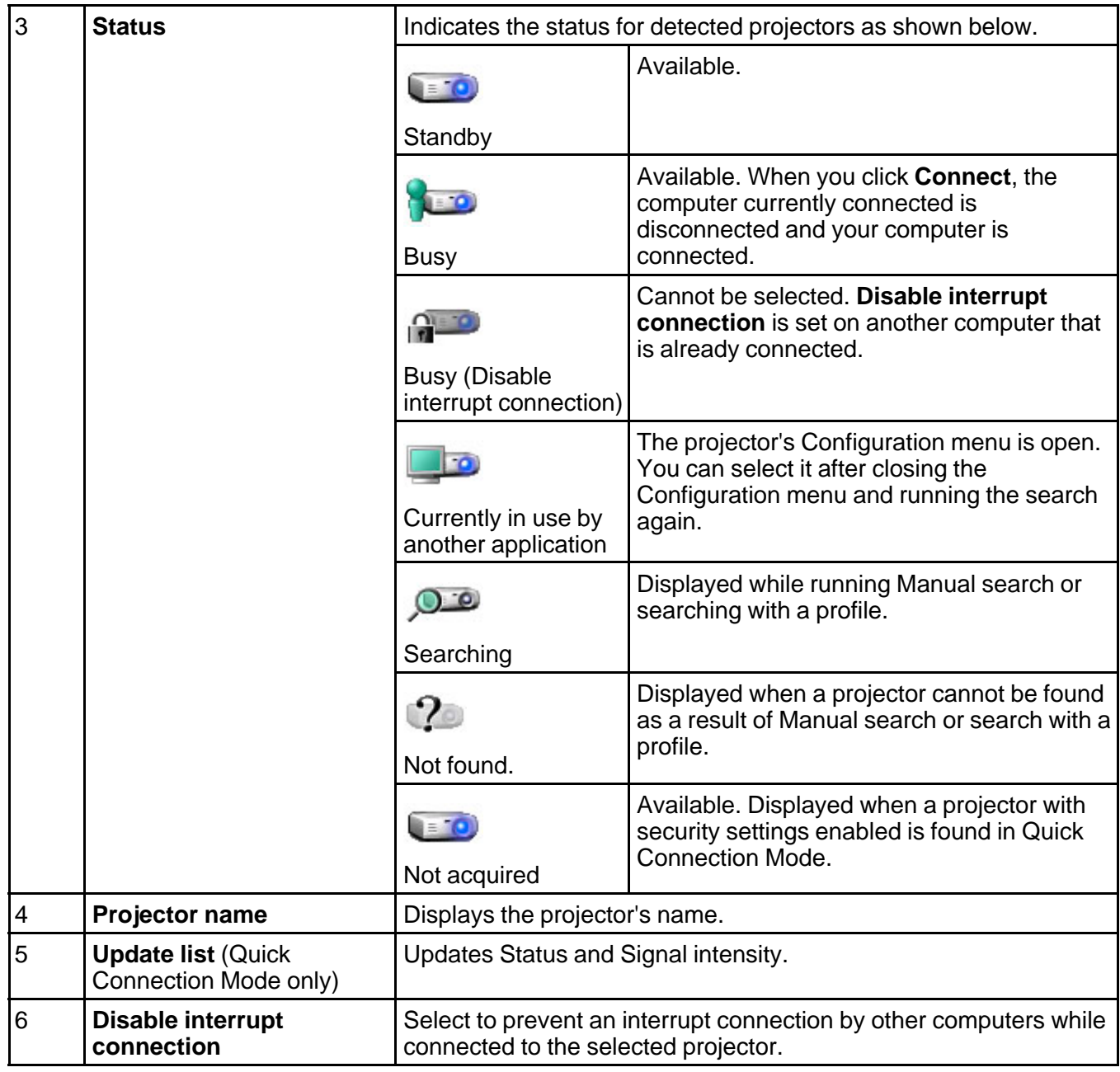

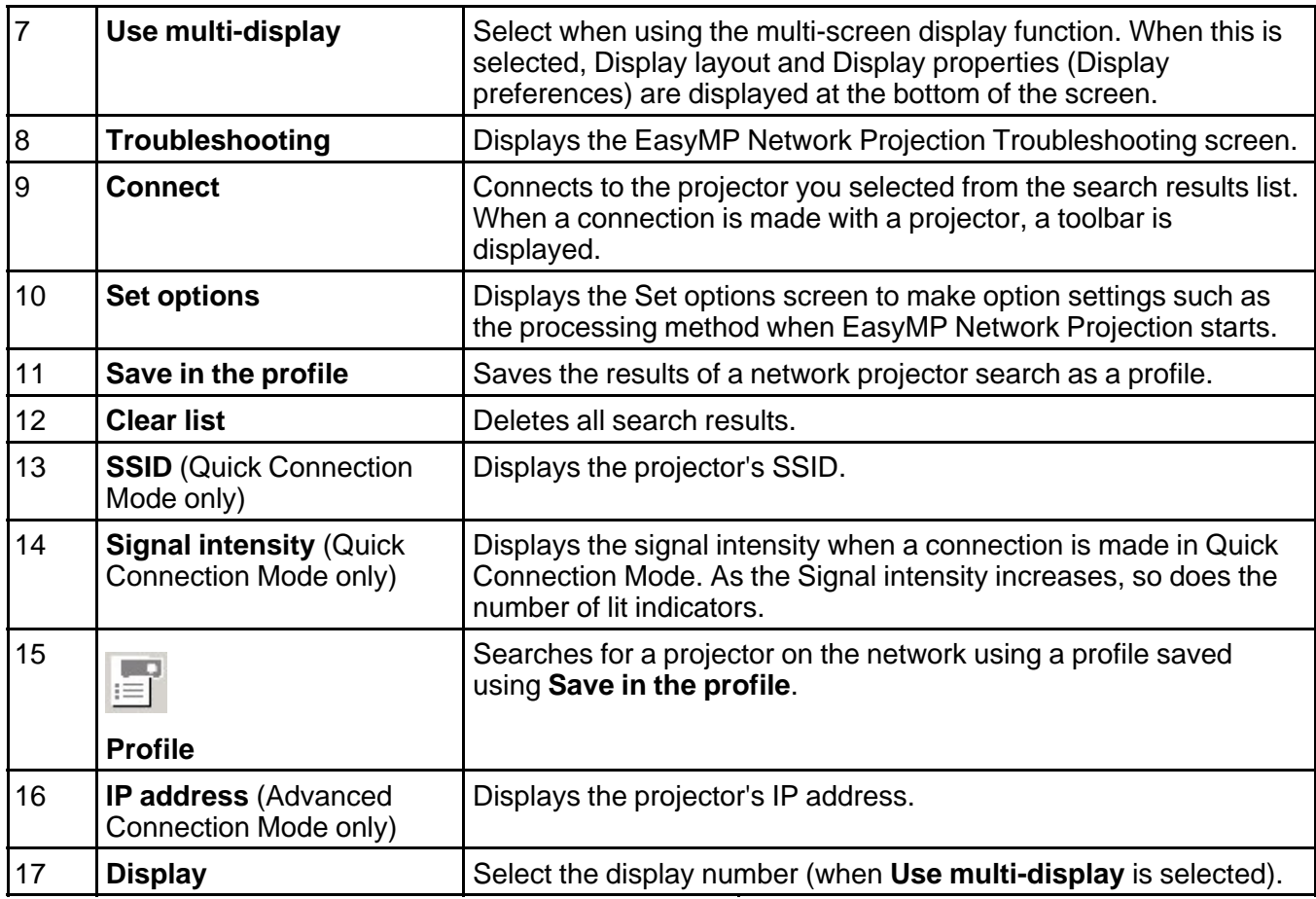

**Parent** *topic:* Screen [Summary](#page-80-0)

#### **Related tasks**

Searching for Network Projectors [Automatically](#page-31-0)

Searching for Network Projectors by [Specifying](#page-32-0) an SSID, IP Address, or Projector Name

[Making](#page-35-0) a Profile

[Performing](#page-34-0) a Profile Search

#### **Related topics**

Projecting Images Using the [Multi-Screen](#page-49-0) Display Function Set [options](#page-88-0)

## <span id="page-85-0"></span>**Profiles**

See these sections for more information about the screens for saving and managing profiles.

Save in the profile

Edit [profile](#page-86-0)

**Parent** *topic:* Screen [Summary](#page-80-0)

## **Save in the profile**

When you search for projectors and click **Save in the profile** on the search and connect screen, one of the following screens is displayed.

• If no folder has been created.

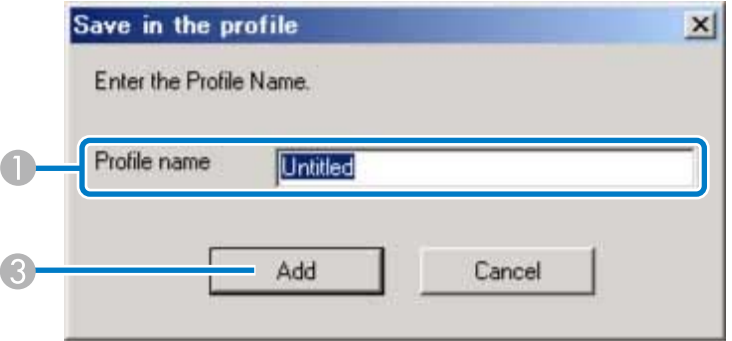

• If you have created a folder for profiles.

<span id="page-86-0"></span>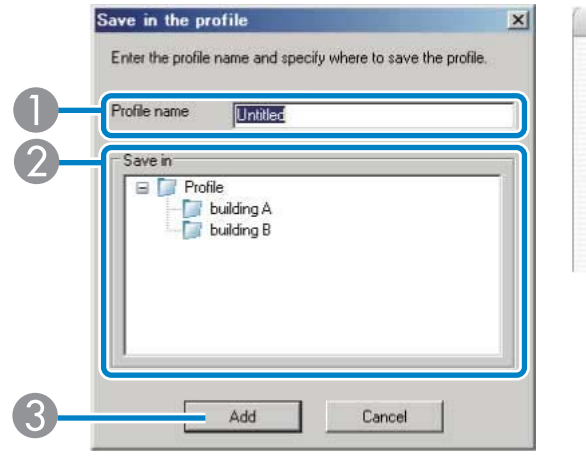

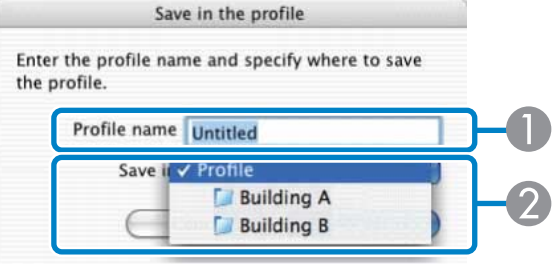

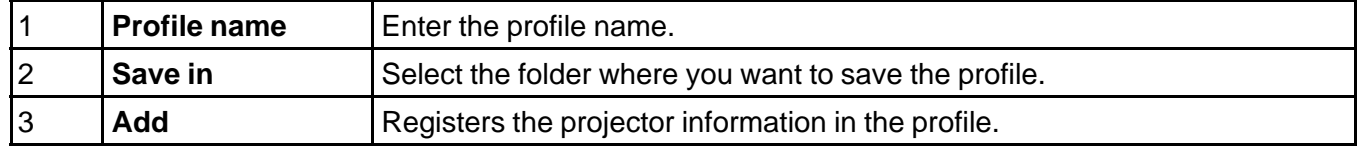

#### **Parent topic:** [Profiles](#page-85-0)

#### **Related tasks**

[Making](#page-35-0) a Profile

# **Edit profile**

When you click **Edit profile** on the Set options screen, the Edit profile screen is displayed.

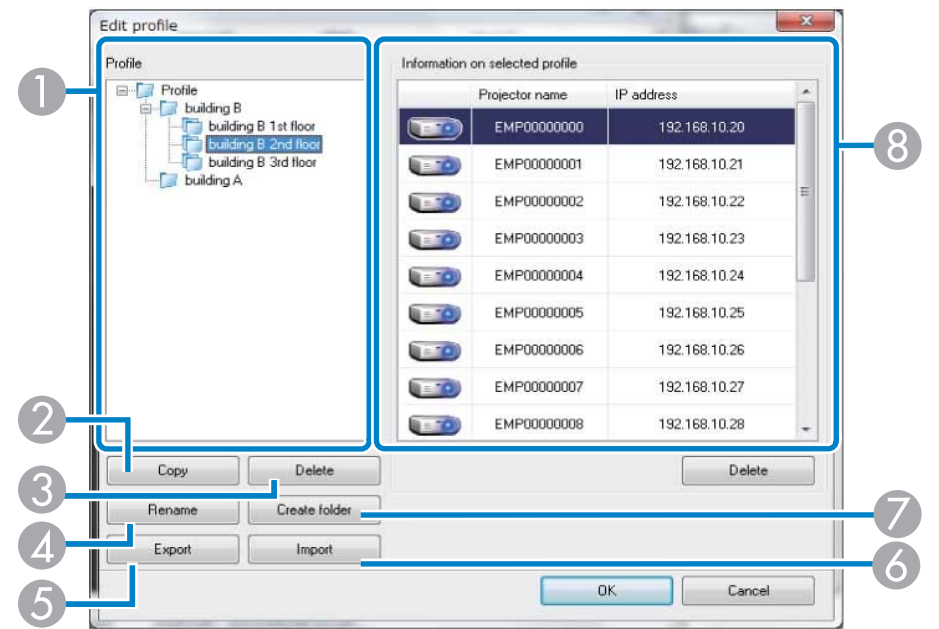

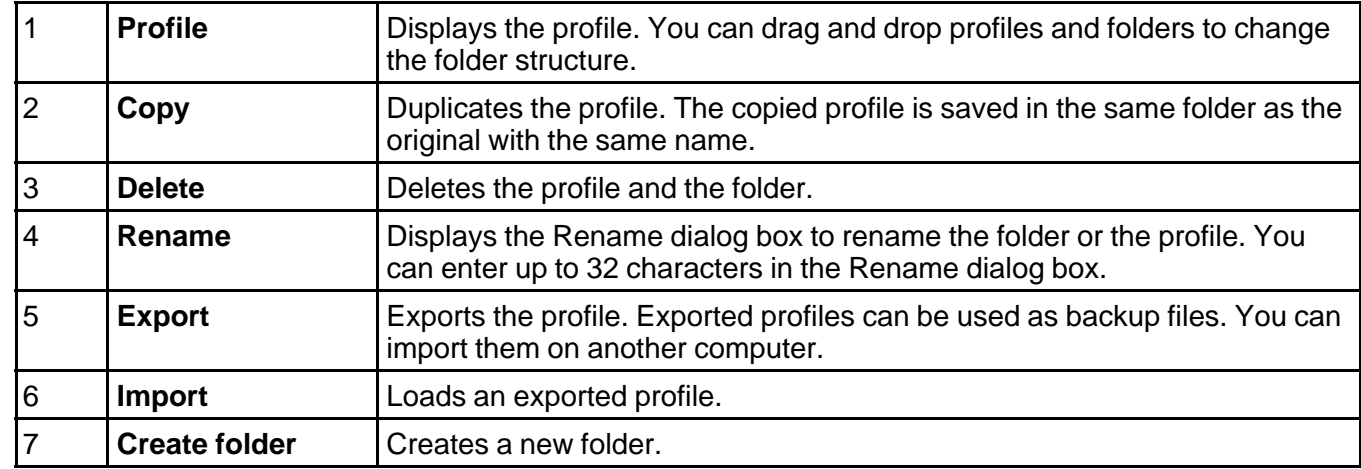

<span id="page-88-0"></span>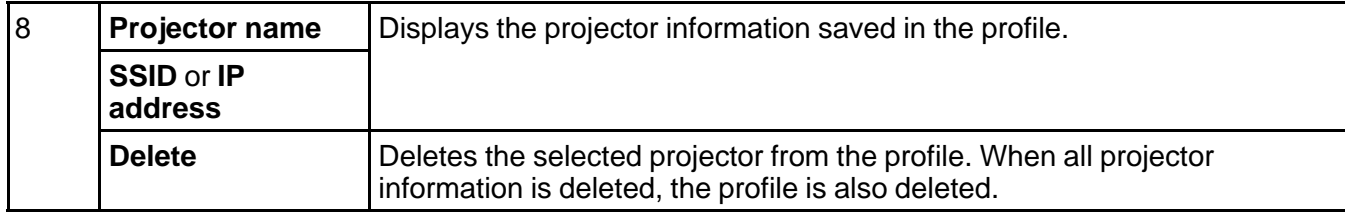

#### **Parent topic:** [Profiles](#page-85-0)

**Related tasks**

[Making](#page-35-0) a Profile

# **Set options**

When you click **Set options** on the EasyMP Network Projection search and connect screen, the **Set options** screen is displayed.

**Note:** You can also access Set options by clicking the  $\mathscr W$  button on the toolbar. When you access Set **options** from the toolbar, the **General settings** tab is not displayed.

Set options - General settings Set options - Adjust [performance](#page-91-0) Set [options](#page-92-0) - Audio Output **Parent topic:** Screen [Summary](#page-80-0)

#### **Set options - General settings**

When you click the **General settings** tab on the **Set options** screen, the following screen is displayed.

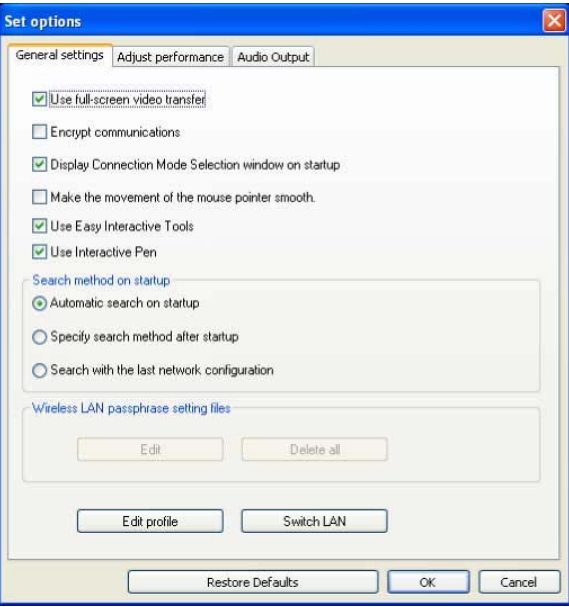

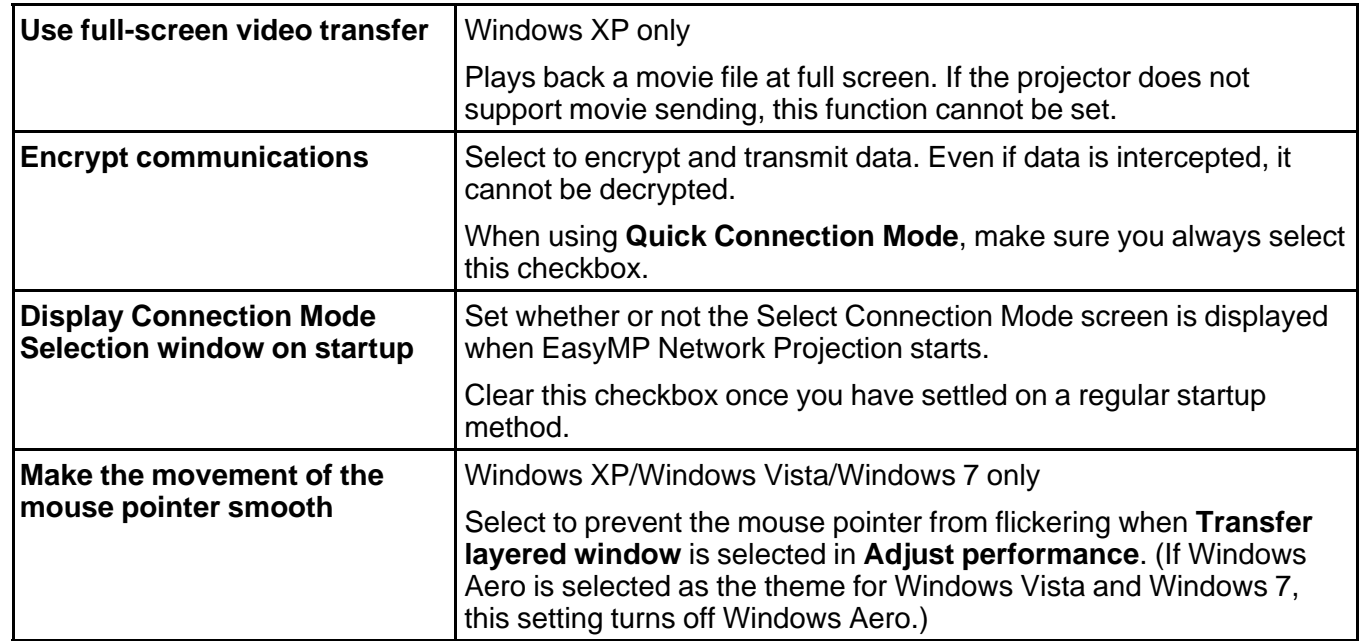

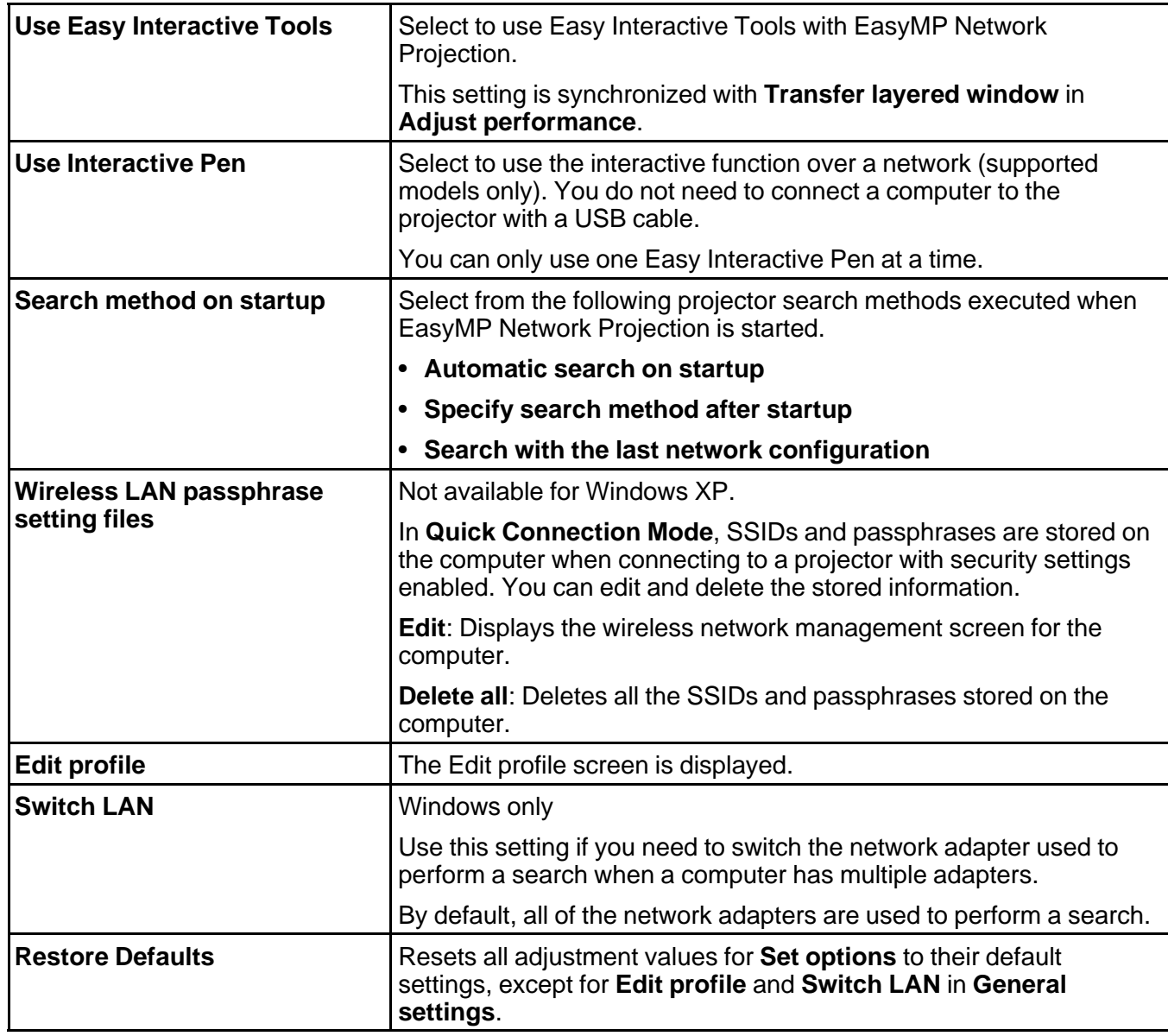

**Parent topic:** Set [options](#page-88-0)

#### <span id="page-91-0"></span>**Related references**

Select [Connection](#page-80-0) Mode Screen Edit [profile](#page-86-0)

**Related tasks**

Searching for Network Projectors [Automatically](#page-31-0) Searching for Network Projectors by [Specifying](#page-32-0) an SSID, IP Address, or Projector Name

## **Set options - Adjust performance**

When you click the **Adjust performance** tab on the **Set options** screen, the following screen is displayed.

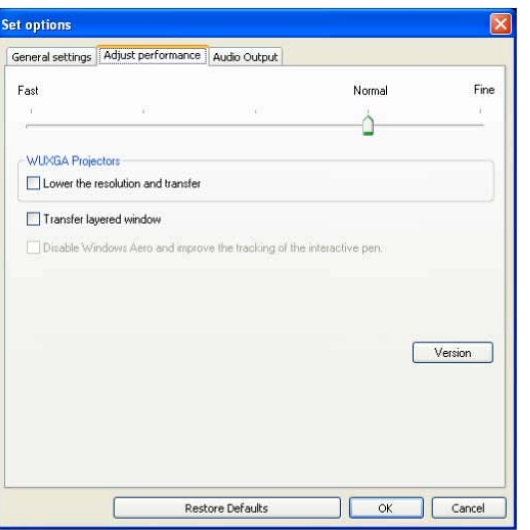

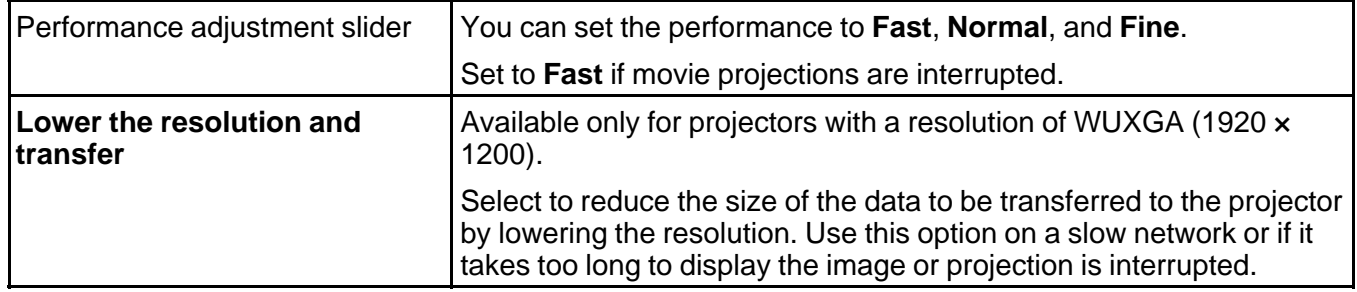

<span id="page-92-0"></span>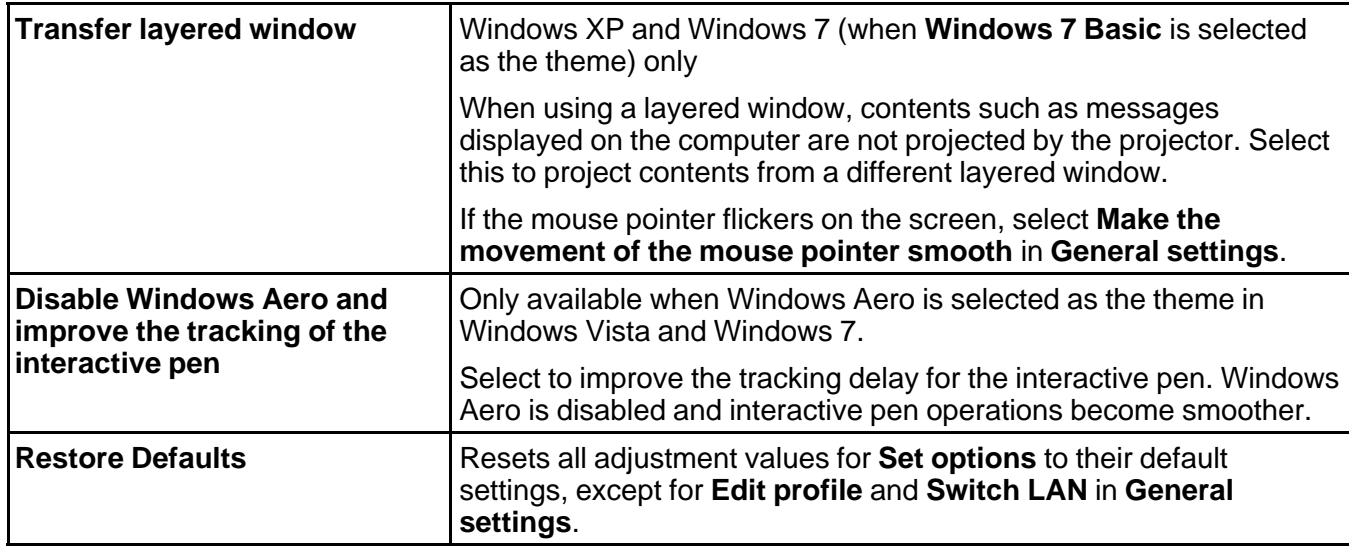

**Parent topic:** Set [options](#page-88-0)

# **Set options - Audio Output**

When you click the **Audio Output** tab on the **Set options** screen, the following screen is displayed.

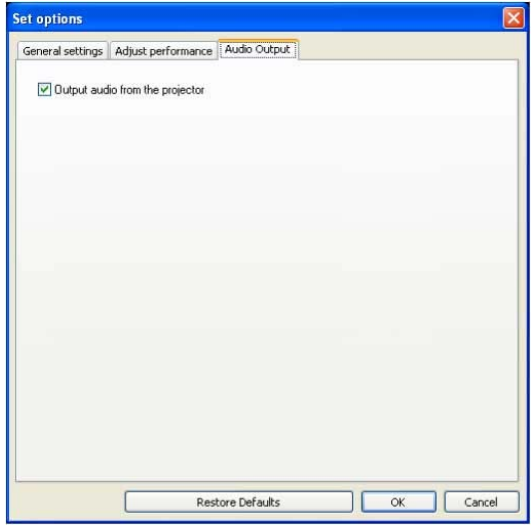

<span id="page-93-0"></span>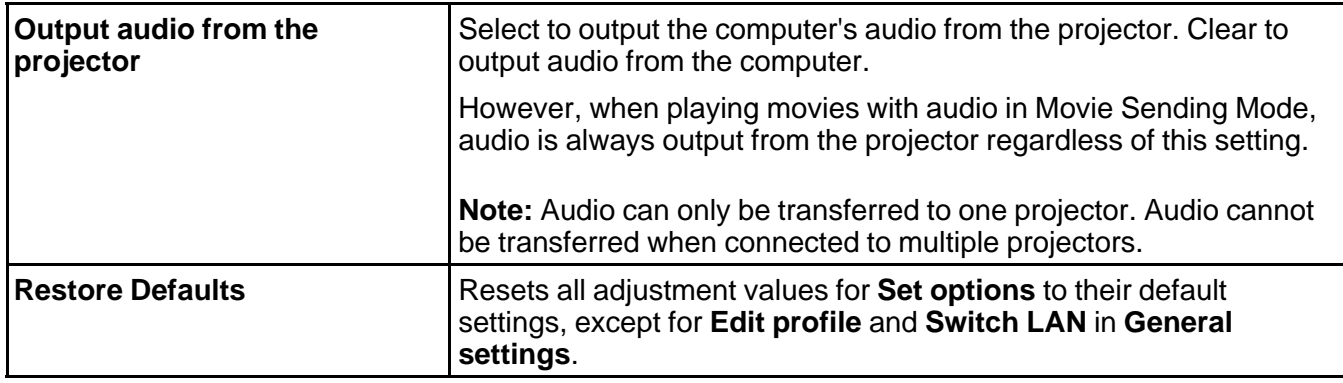

#### **Parent topic:** Set [options](#page-88-0)

# **Toolbar**

After EasyMP Network Projection starts and a connection is made with the projector, the toolbar is displayed on the computer screen. You can use this toolbar to operate and make settings for the projector, and to disconnect the network connection.

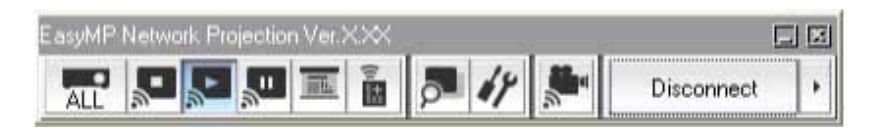

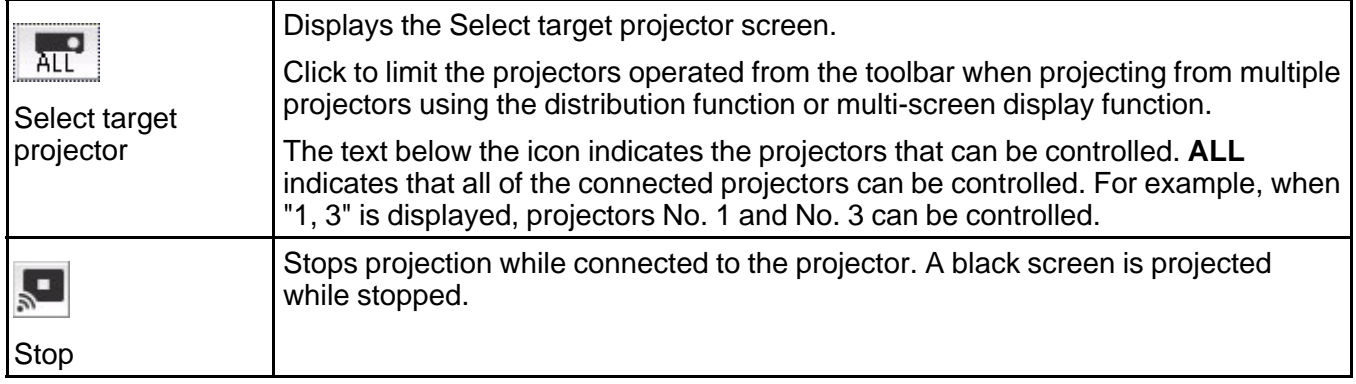

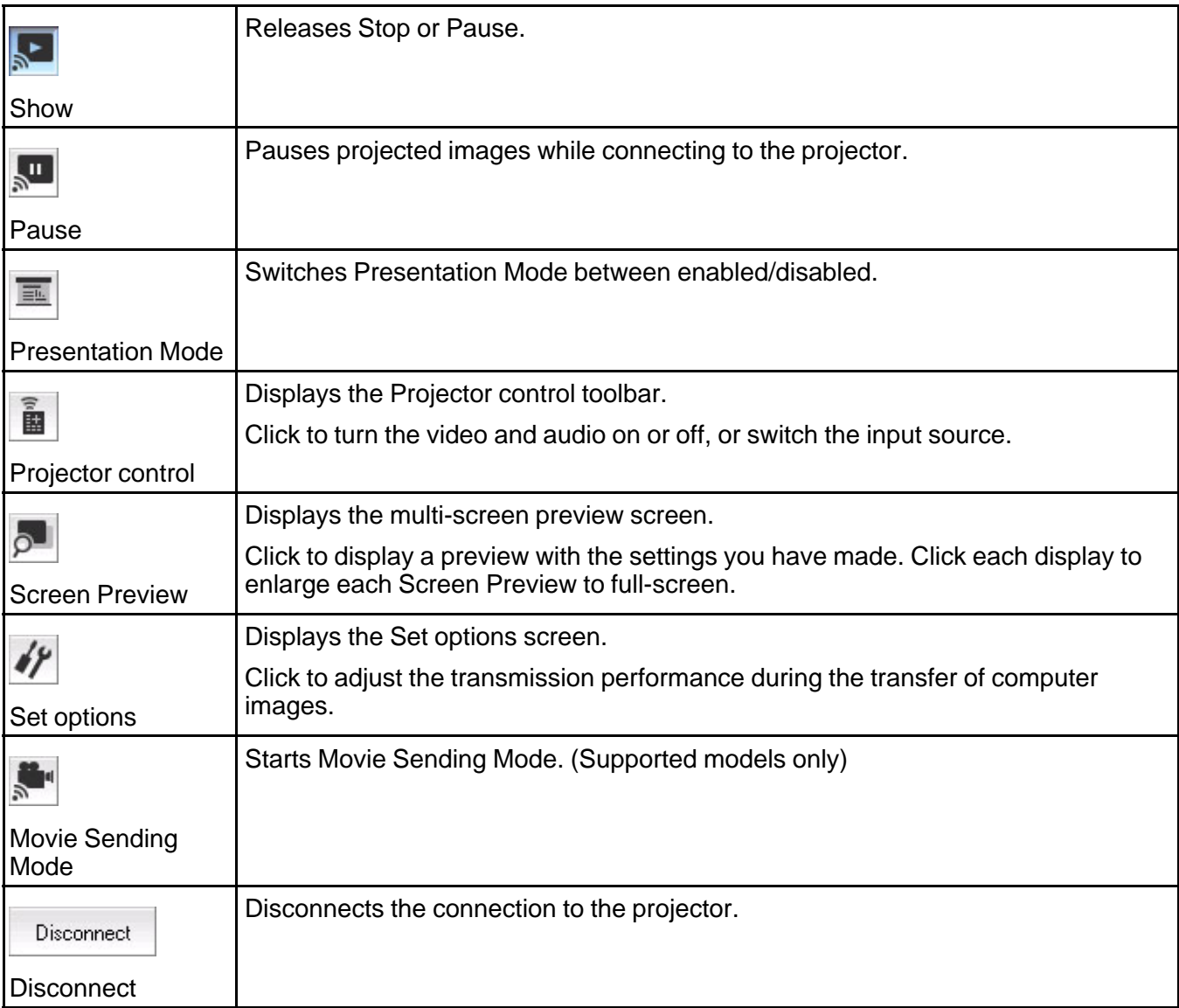

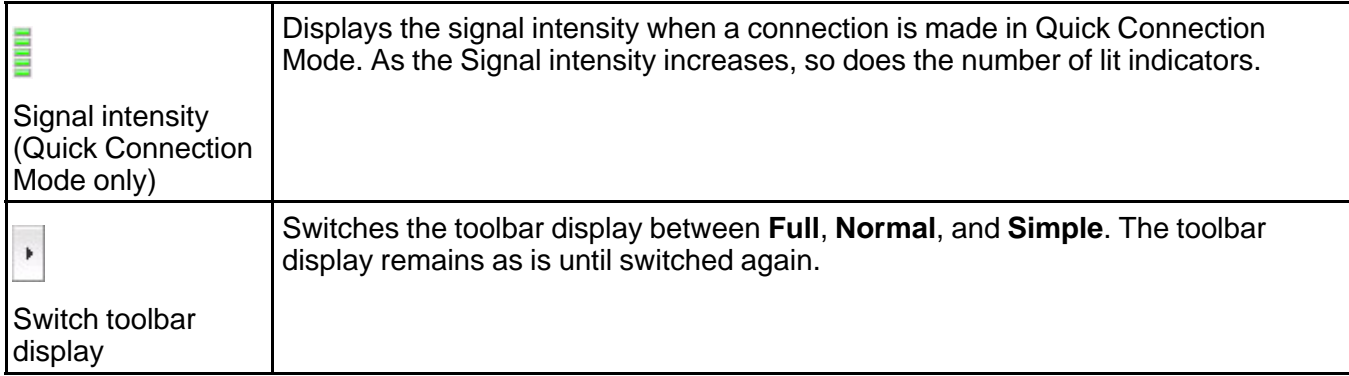

Select target projector

[Projector](#page-97-0) control

**Parent** *topic:* Screen [Summary](#page-80-0)

#### **Related tasks**

Hiding Computer [Operations](#page-41-0) Projecting Only a [PowerPoint](#page-44-0) Slide Show Finishing [Projecting](#page-43-0) Images

**Related topics**

Set [options](#page-88-0)

[Projecting](#page-45-0) Movies

## **Select target projector**

When you click the  $\frac{1}{\text{All}}$  button on the toolbar, the following screen is displayed.

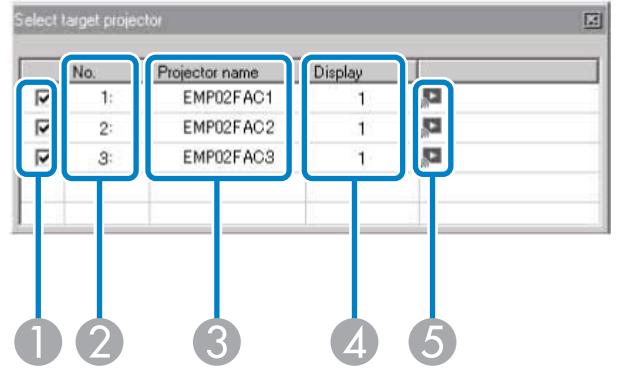

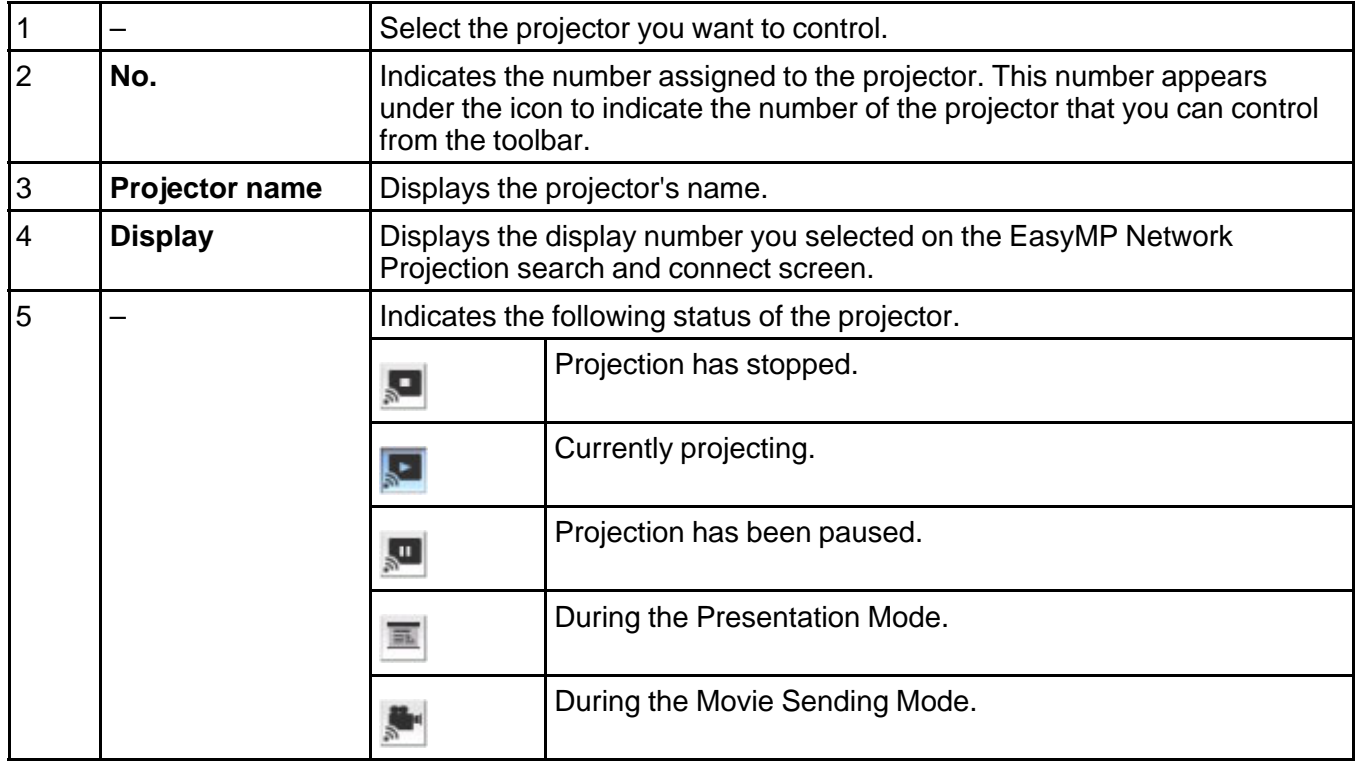

**Parent topic:** [Toolbar](#page-93-0)

#### <span id="page-97-0"></span>**Related references**

Search and [Connect](#page-81-0) Screen

## **Related tasks**

Hiding Computer [Operations](#page-41-0) Projecting Only a [PowerPoint](#page-44-0) Slide Show

#### **Related topics**

[Projecting](#page-45-0) Movies

# **Projector control**

When you click the **button on the toolbar, the following toolbar is displayed.** 

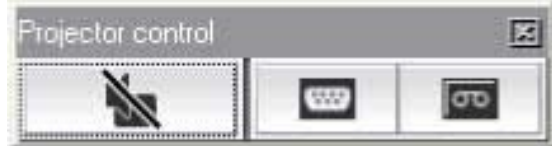

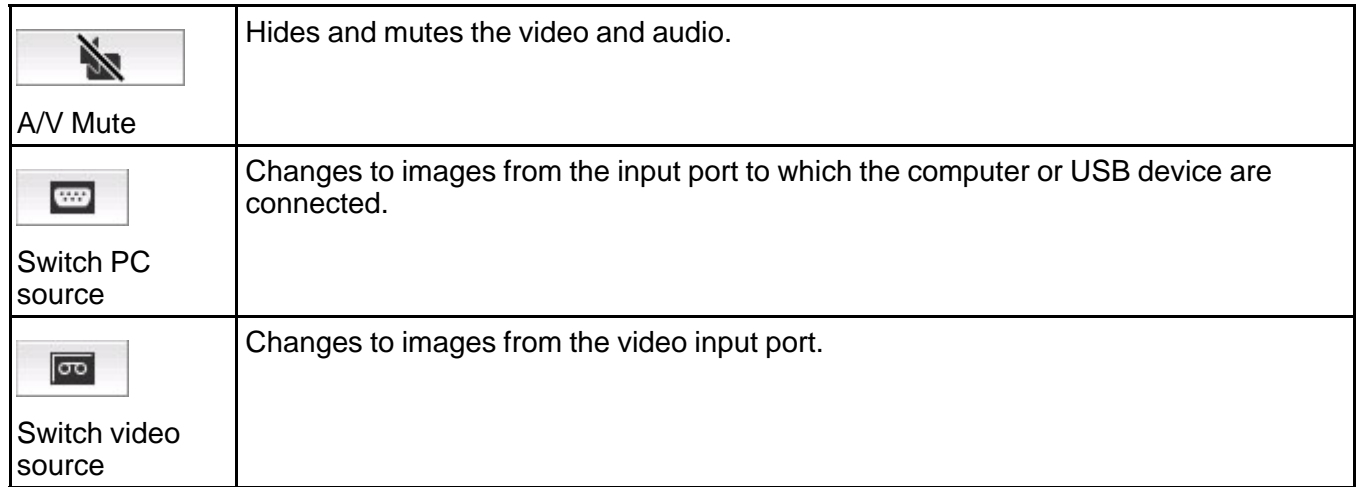

#### **Parent topic:** [Toolbar](#page-93-0)

#### **Related tasks**

Hiding Computer [Operations](#page-41-0)

[Switching](#page-42-0) the Input Source

# <span id="page-98-0"></span>**Movie Sending Mode**

When you click the **button on the toolbar and select a projector**, the following screen is displayed.

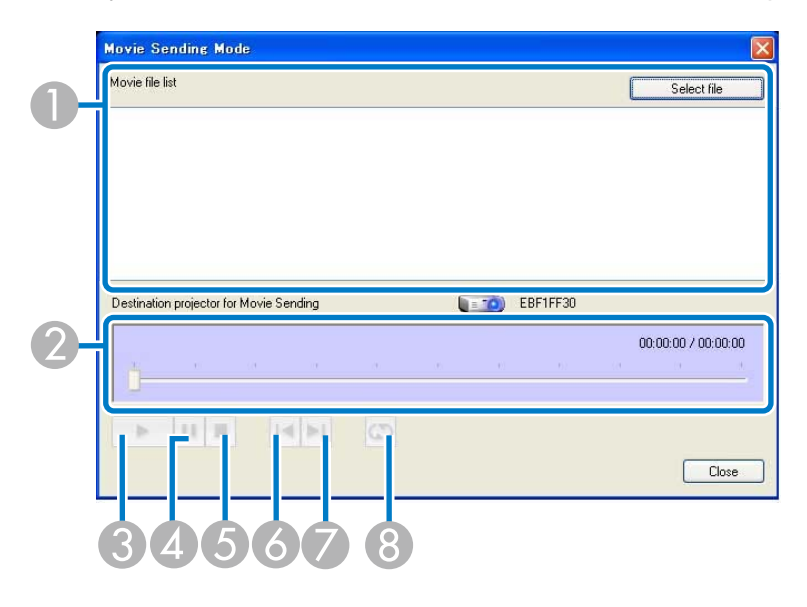

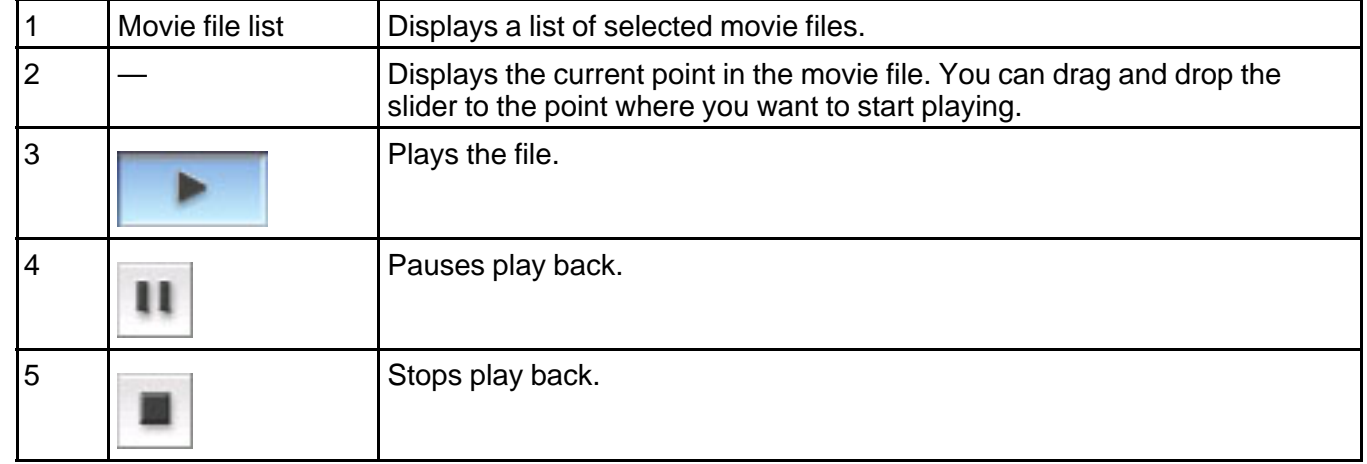

<span id="page-99-0"></span>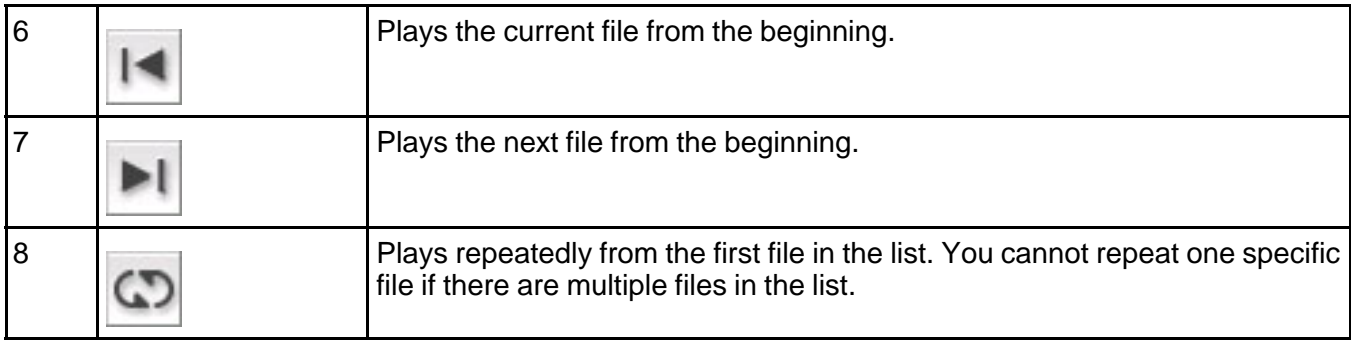

**Parent** *topic:* Screen [Summary](#page-80-0)

**Related topics**

[Projecting](#page-45-0) Movies

# **Add-Remove Virtual Display**

During installation and startup of EasyMP Network Projection on Windows, the Add-Remove Virtual Display screen is displayed.

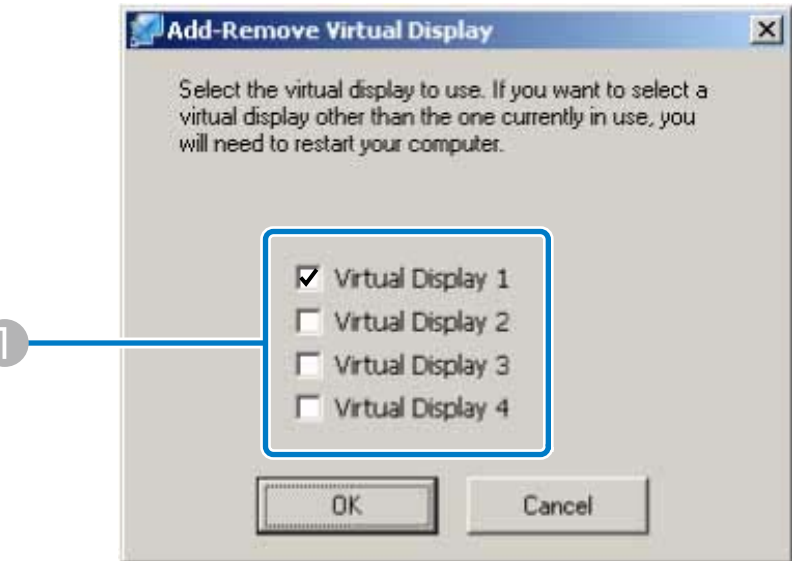

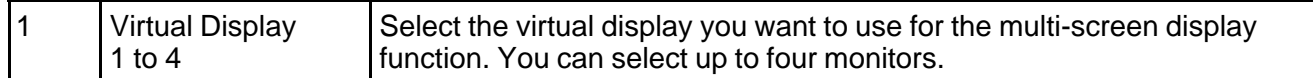

**Parent topic:** Screen [Summary](#page-80-0)

**Related tasks**

Enabling the Virtual Display Driver [\(Windows\)](#page-53-0)

# <span id="page-101-0"></span>**Appendix**

See these sections to learn more about EasyMP Network Projection software.

Updating and Uninstalling the Software Supported [Resolutions](#page-103-0) and Colors **[Limitations](#page-104-0) [Notices](#page-106-0)** 

# **Updating and Uninstalling the Software**

Follow these instructions to update or uninstall EasyMP Network Projection. Getting the Latest Version of the Application Uninstalling EasyMP Network Projection (Windows XP/Windows Vista/Windows 7) [Uninstalling](#page-102-0) EasyMP Network Projection (Windows 8) [Uninstalling](#page-102-0) EasyMP Network Projection (Mac OS X)

**Parent topic:** Appendix

## **Getting the Latest Version of the Application**

Updates to this software and this manual may be available for your product. To check for updates, visit [epson.com/support](http://epson.com/support) (U.S) or [epson.ca/support](http://epson.ca/support) (Canada) and select your product.

**Parent topic:** Updating and Uninstalling the Software

## **Uninstalling EasyMP Network Projection (Windows XP/Windows Vista/Windows 7)**

For Windows XP, Windows Vista, and Windows 7, follow the instructions below to uninstall EasyMP Network Projection.

**Note:** You need administrator authority to uninstall the software.

- 1. Turn on your computer.
- 2. Make sure all running applications are closed.
- 3. Click **Start**, and then click **Control Panel**.
- 4. Do one of the following.
	- **Windows XP**: Double-click **Add or Remove Programs**.
- **Windows Vista** and **Windows 7**: Click **Uninstall a program** from the **Programs** category.
- <span id="page-102-0"></span>5. Select **EasyMP Network Projection**, and then do one of the following.
	- **Windows XP**: Click **Change/Remove**.
	- **Windows Vista** and **Windows 7**: Click **Uninstall/Change**.
- 6. Follow the on-screen instructions.

**Parent topic:** Updating and [Uninstalling](#page-101-0) the Software

## **Uninstalling EasyMP Network Projection (Windows 8)**

For Windows 8.x, follow the instructions below to uninstall EasyMP Network Projection.

**Note:** You need administrator authority to uninstall EasyMP Network Projection.

- 1. Turn on your computer.
- 2. Make sure all running applications are closed.
- 3. Navigate to the **Apps** screen, and then right-click (press and hold) **EasyMP Network Projection Ver.X.XX**.
- 4. Select **Uninstall** from the app bar.
- 5. Select **EasyMP Network Projection**, and then select **Uninstall**.
- 6. Follow the on-screen instructions.

**Parent topic:** Updating and [Uninstalling](#page-101-0) the Software

## **Uninstalling EasyMP Network Projection (Mac OS X)**

For Mac OS X, follow the instructions below to uninstall EasyMP Network Projection.

- 1. Turn on your computer.
- 2. Make sure all running applications are closed.
- 3. Open the **Applications** folder.
- 4. Open the **EasyMP Network Projection Tools** folder, and then double-click **EasyMP Network Projection Uninstaller.app**.
- 5. Follow the on-screen instructions.

**Parent topic:** Updating and [Uninstalling](#page-101-0) the Software

# <span id="page-103-0"></span>**Supported Resolutions and Colors**

Check these sections for the computer screen resolutions and the number of colors that EasyMP Network Projection can project.

Supported Resolutions

Display Color

**Parent topic:** [Appendix](#page-101-0)

## **Supported Resolutions**

The following computer screen resolutions can be projected. You cannot connect to a computer with a resolution greater than WUXGA.

- VGA (640  $\times$  480)
- SVGA  $(800 \times 600)^*$
- XGA  $(1024 \times 768)^*$
- SXGA (1280 × 960)
- SXGA (1280 × 1024)
- SXGA+  $(1400 \times 1050)^*$
- WXGA  $(1280 \times 768)^*$
- WXGA  $(1280 \times 800)^*$
- WXGA+  $(1440 \times 900)^*$
- UXGA (1600 × 1200)
- WUXGA (1920 × 1200)

\* Supported resolutions when the multi-screen display function is on.

When using a computer screen with a unique aspect ratio, the resolution is increased or decreased depending on the resolution of the computer and the projector to avoid impairing image quality.

Depending on the resolution, the vertical or horizontal margins may be projected in black.

**Parent topic:** Supported Resolutions and Colors

## **Display Color**

The following number of computer screen colors can be projected.

<span id="page-104-0"></span>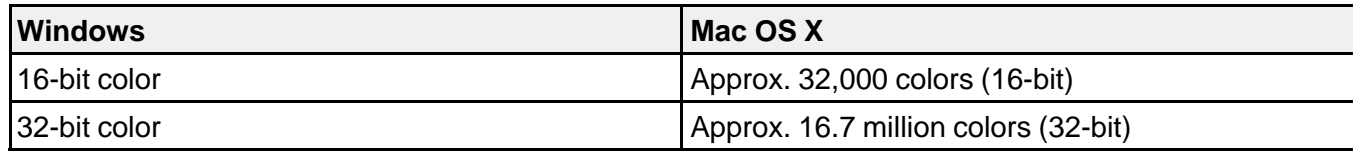

The operational guarantee for multi-screen display is 16-bit and 32-bit color.

**Parent topic:** Supported [Resolutions](#page-103-0) and Colors

## **Limitations**

Check these sections for restrictions applied when projecting computer images while using EasyMP Network Projection.

Connection Limitations Limitations when Projecting from Windows Photo Gallery or Windows Live Photo Gallery [Limitations](#page-105-0) in Windows Aero [Limitations](#page-106-0) when Projecting from Windows Media Center **Parent topic:** [Appendix](#page-101-0)

## **Connection Limitations**

Note the following limitations when using EasyMP Network Projection.

- If the transmission speed of the wireless LAN is low, the network may disconnect unexpectedly.
- Applications that use part of DirectX functions may not be displayed correctly (Windows only).
- You cannot project full-screen MS-DOS prompts (Windows only).
- There are times when the image on the computer screen and the image projected by the projector may not match exactly.
- Movies are not played as smoothly as they are on a computer.

#### **Parent topic:** Limitations

## **Limitations when Projecting from Windows Photo Gallery or Windows Live Photo Gallery**

Note the following limitations when launching Windows Photo Gallery or Windows Live Photo Gallery when using EasyMP Network Projection.

• Slideshow is played back in simple mode when projecting from Windows Photo Gallery or Windows Live Photo Gallery.

<span id="page-105-0"></span>Because the toolbar is not displayed, you cannot change the Theme (effects) while playing a slide show, regardless of the Windows Experience Index rating.

Once simple mode has started, you cannot change modes while Windows Photo Gallery or Windows Live Photo Gallery is running, even if you close EasyMP Network Projection. Restart Windows Photo Gallery or Windows Live Photo Gallery.

• You cannot play movies.

#### **Parent topic:** [Limitations](#page-104-0)

#### **Limitations in Windows Aero**

Note the following limitations when the window design for your computer is Windows Aero.

• The layered window is projected regardless of the **Transfer layered window** setting on the **Set options** screen in EasyMP Network Projection.

For example, when **Transfer layered window** for the EasyMP Network Projection toolbar is disabled, it is not projected even if it is displayed on the computer screen. However, the toolbar is projected.

• A few minutes after you connect a computer to the projector over a network with EasyMP Network Projection, the following message may be displayed.

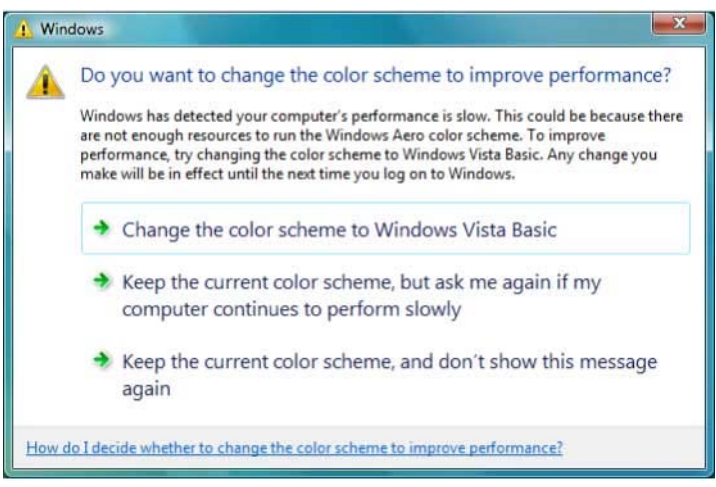

It is recommended that you select **Keep the current color scheme, and don't show this message again**. This selection is enabled until the computer is restarted.

**Parent topic:** [Limitations](#page-104-0)

## <span id="page-106-0"></span>**Limitations when Projecting from Windows Media Center**

Note the following limitations when projecting from Windows Media Center.

- You cannot project images in full screen mode using Windows Media Center. Switch to window display mode to project the images.
- If audio stops during playback when transferring audio from the computer to the projector using EasyMP Network Projection, try restarting the application you are using.

**Parent topic:** [Limitations](#page-104-0)

## **Notices**

Check these sections for important notices about your projector.

Copyright Notice

About [Notations](#page-107-0)

[General](#page-107-0) Notice

**Parent topic:** [Appendix](#page-101-0)

## **Copyright Notice**

All rights reserved. No part of this publication may be reproduced, stored in a retrieval system, or transmitted in any form or by any means, electronic, mechanical, photocopying, recording, or otherwise, without the prior written permission of Seiko Epson Corporation. No patent liability is assumed with respect to the use of the information contained herein. Neither is any liability assumed for damages resulting from the use of the information contained herein.

Neither Seiko Epson Corporation nor its affiliates shall be liable to the purchaser of this product or third parties for damages, losses, costs, or expenses incurred by the purchaser or third parties as a result of: accident, misuse, or abuse of this product or unauthorized modifications, repairs, or alterations to this product, or (excluding the U.S.) failure to strictly comply with Seiko Epson Corporation's operating and maintenance instructions.

Seiko Epson Corporation shall not be liable against any damages or problems arising from the use of any options or any consumable products other than those designated as Original Epson Products or Epson Approved Products by Seiko Epson Corporation.

The contents of this guide may be changed or updated without further notice.

Illustrations in this guide and the actual projector may differ.

**Parent topic:** Notices

### <span id="page-107-0"></span>**About Notations**

- Microsoft<sup>®</sup> Windows<sup>®</sup> XP Professional operating system
- Microsoft<sup>®</sup> Windows<sup>®</sup> XP Home Edition operating system
- Microsoft<sup>®</sup> Windows Vista<sup>®</sup> operating system
- Microsoft<sup>®</sup> Windows<sup>®</sup> 7 operating system
- Microsoft<sup>®</sup> Windows<sup>®</sup> 8 operating system
- Microsoft<sup>®</sup> Windows<sup>®</sup> 8.1 operating system

In this guide, the operating systems above are referred to as "Windows XP," "Windows Vista," "Windows 7," "Windows 8", and "Windows 8.1." Furthermore, the collective term Windows may be used to refer to Windows XP, Windows Vista, Windows 7, Windows 8, Windows 8.1, and multiple versions of Windows may be referred to as, for example, Windows XP/Vista, with the Windows notation omitted.

- Mac OS X 10.4 x
- Mac OS X 10.5.x
- Mac OS X 10.6.x
- Mac OS X 10.7.x
- Mac OS X 10.8.x
- Mac OS X 10.9.x

In this guide, the operating systems above are referred to as "Mac OS X 10.4.x," "Mac OS X 10.5.x," "Mac OS X 10.6.x," "Mac OS X 10.7.x," "Mac OS X 10.8.x", and "Mac OS X 10.9.x." Furthermore, the collective term "Mac OS X" is used to refer to them all.

#### **Parent topic:** [Notices](#page-106-0)

## **General Notice**

IBM, DOS/V, and XGA are trademarks or registered trademarks of International Business Machines Corporation.

Macintosh, Mac, Mac OS, and iMac are trademarks of Apple Inc.

Microsoft, Windows, Windows NT, Windows Vista, PowerPoint, and Windows logo are trademarks or registered trademarks of Microsoft Corporation in the United States and/or other countries.

Other product names used herein are also for identification purposes only and may be trademarks of their respective owners. Epson disclaims any and all rights in those marks.
Software Copyright: This product uses free software as well as software to which this company holds the rights.

© 2014 Epson America, Inc.

Copyright Attribution

**Parent topic:** [Notices](#page-106-0)

**Copyright Attribution**

3/14

CPD-40445

**Parent topic:** [General](#page-107-0) Notice

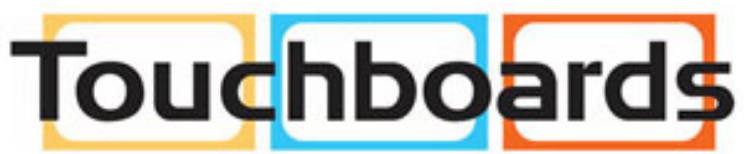

205 Westwood Ave, Long Branch, NJ 07740 Phone: 866-94 BOARDS (26273) / (732)-222-1511 Fax: (732)-222-7088 | E-mail: sales@touchboards.com